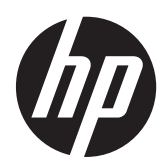

Computer portabil HP

Ghid de referinţă

© Copyright 2012 Hewlett-Packard Development Company, L.P.

AMD este o marcă comercială a Advanced Micro Devices, Inc. Bluetooth este o marcă comercială deţinută de proprietarul său şi este utilizată de compania Hewlett-Packard sub licentă. Intel și Centrino sunt mărci comerciale ale Intel Corporation în S.U.A. şi în alte ţări/regiuni. Java este o marcă comercială a Sun Microsystems, Inc. în SUA. Microsoft şi Windows sunt mărci comerciale înregistrate în SUA ale Microsoft Corporation.

Informaţiile cuprinse în acest document se pot modifica fără preaviz. Singurele garanţii pentru produsele şi serviciile HP sunt specificate în declaratiile exprese de garanție ce însoțesc respectivele produse și servicii. Nimic din conținutul de față nu trebuie interpretat ca reprezentând o garanție suplimentară. Compania HP nu va fi răspunzătoare pentru erorile tehnice sau editoriale sau pentru omisiunile din documentaţia de faţă.

Prima ediţie: Ianuarie 2012

Cod document: 682530-271

#### **Notă despre produs**

Acest ghid de referinţă descrie caracteristici comune majorităţii modelelor. Este posibil ca unele caracteristici să nu fie disponibile pe computerul dvs.

Pentru a obţine cele mai recente informaţii din acest ghid, contactati serviciul de asistentă. Pentru asistentă în SUA, vizitati <http://www.hp.com/go/contactHP>. Pentru asistenţă în întreaga lume, vizitaţi [http://welcome.hp.com/country/us/en/](http://welcome.hp.com/country/us/en/wwcontact_us.html) wwcontact\_us.html

## **Notă de avertizare privind siguranţa**

**AVERTISMENT!** Pentru a reduce posibilitatea de vătămare prin arsuri sau posibilitatea de supraîncălzire a computerului, nu plasați computerul direct pe genunchi sau nu obstrucționați orificiile de ventilație ale computerului. Utilizați computerul numai pe suprafețe dure și plane. Nu permiteți blocarea fluxului de aer de către o altă suprafaţă tare, cum ar fi cea a unei imprimante opţionale alăturate sau de către suprafeţe moi, cum ar fi cele ale pernelor, păturilor sau hainelor. De asemenea, în timpul exploatării nu permiteți ca adaptorul de c.a. să intre în contact cu pielea sau cu suprafeţe moi, cum ar fi cele ale pernelor, păturilor sau hainelor. Computerul şi adaptorul de c.a. respectă limitele de temperatură pentru suprafeţele accesibile utilizatorului, definite de standardul internațional pentru siguranța echipamentelor din tehnologia informațiilor (IEC 60950).

# **Cuprins**

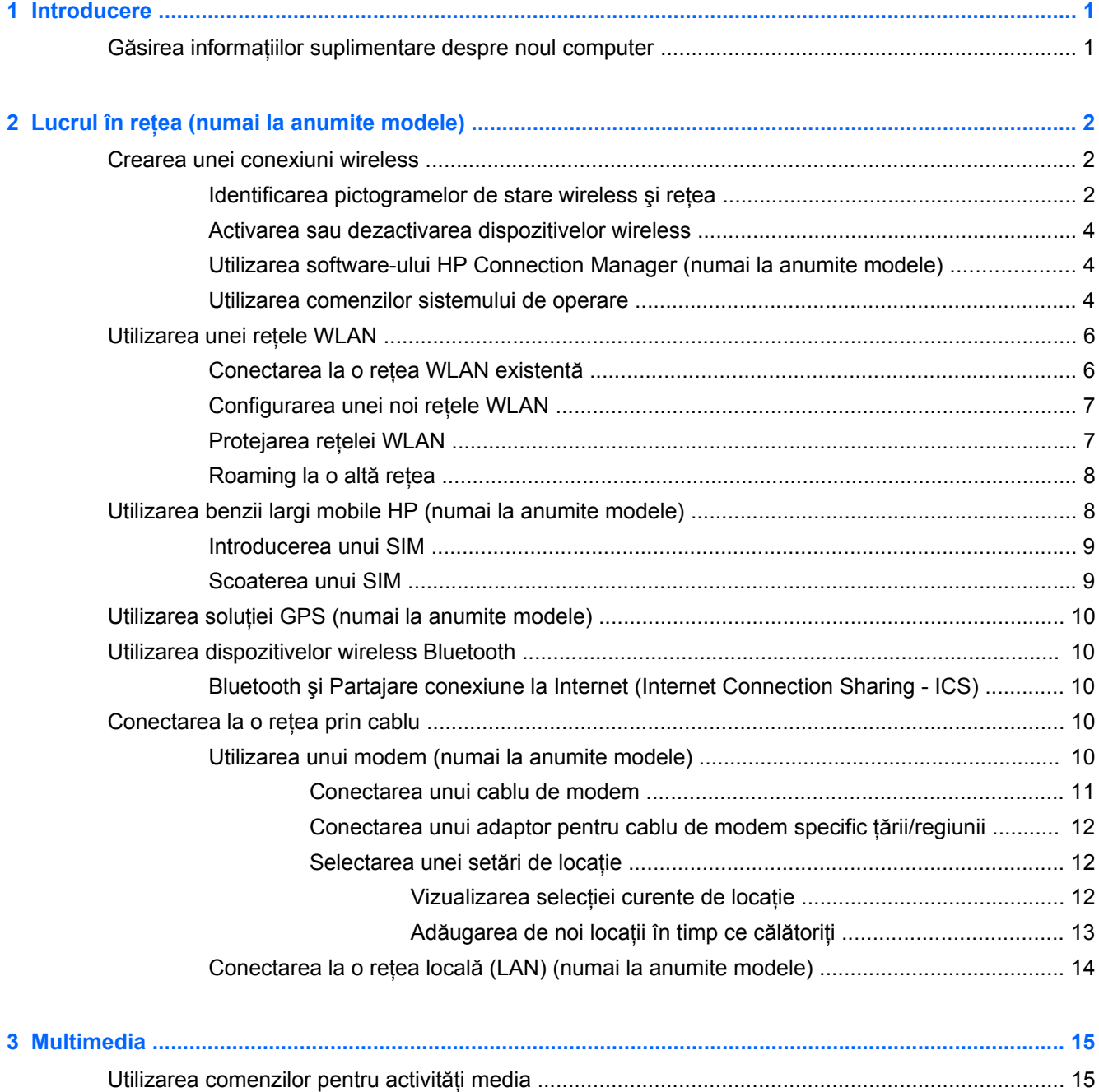

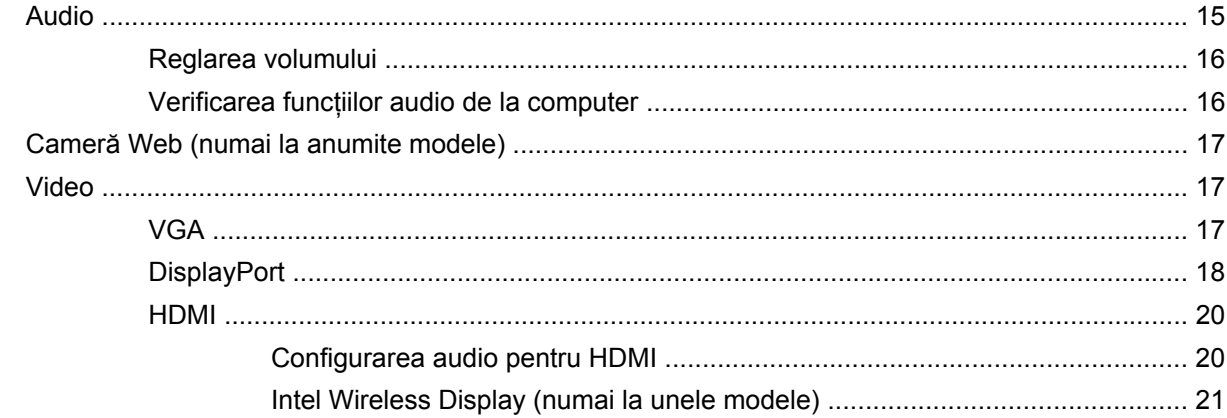

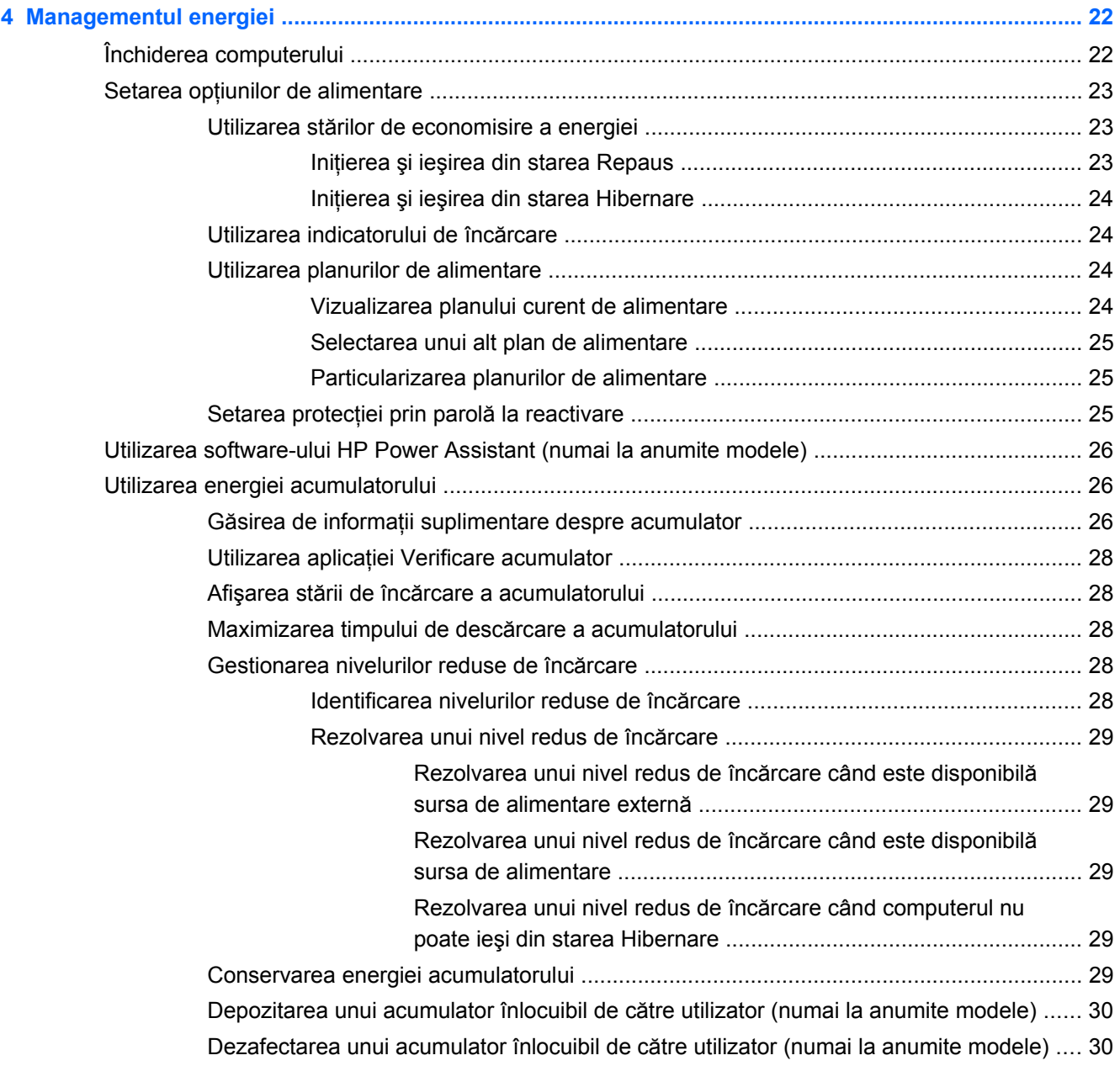

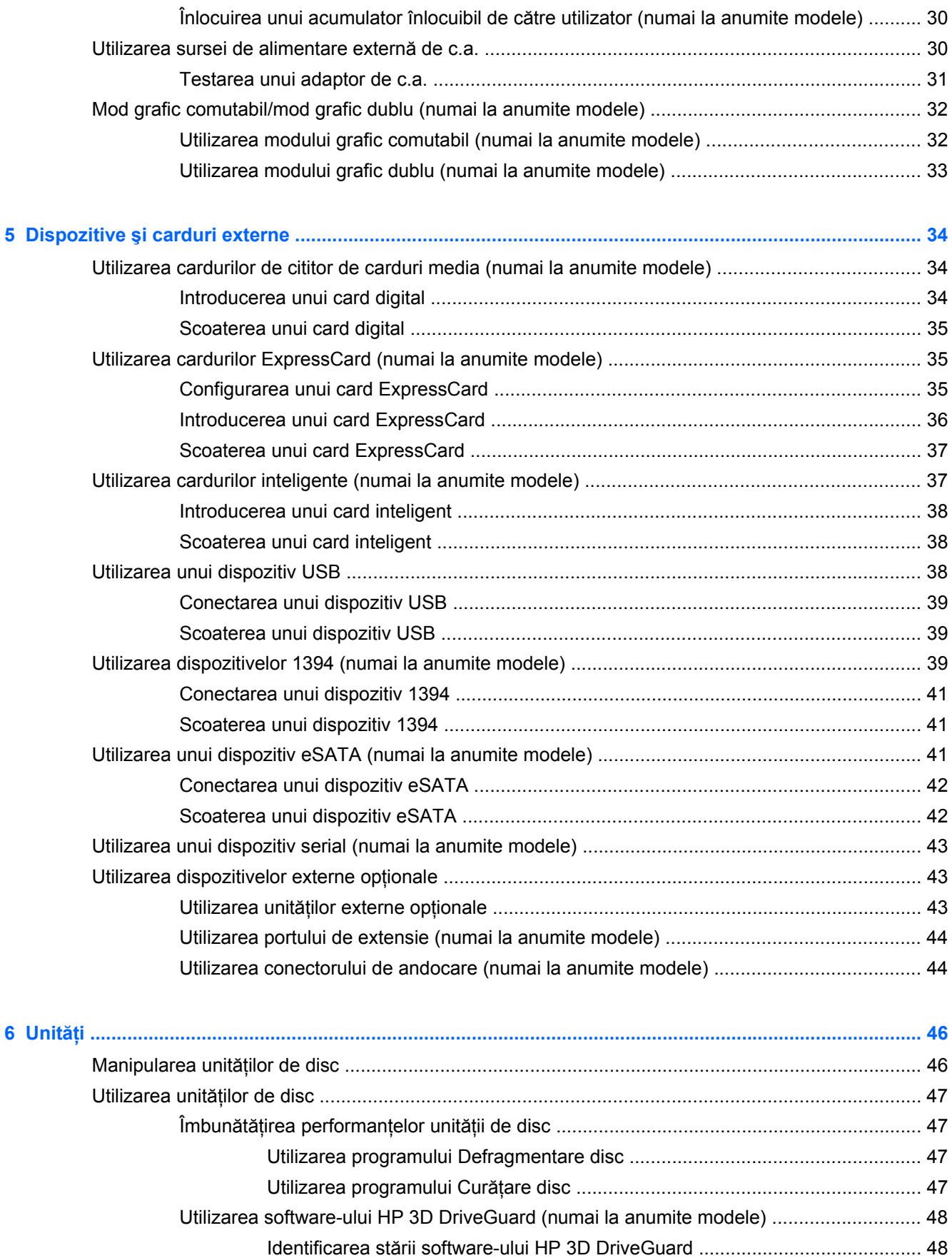

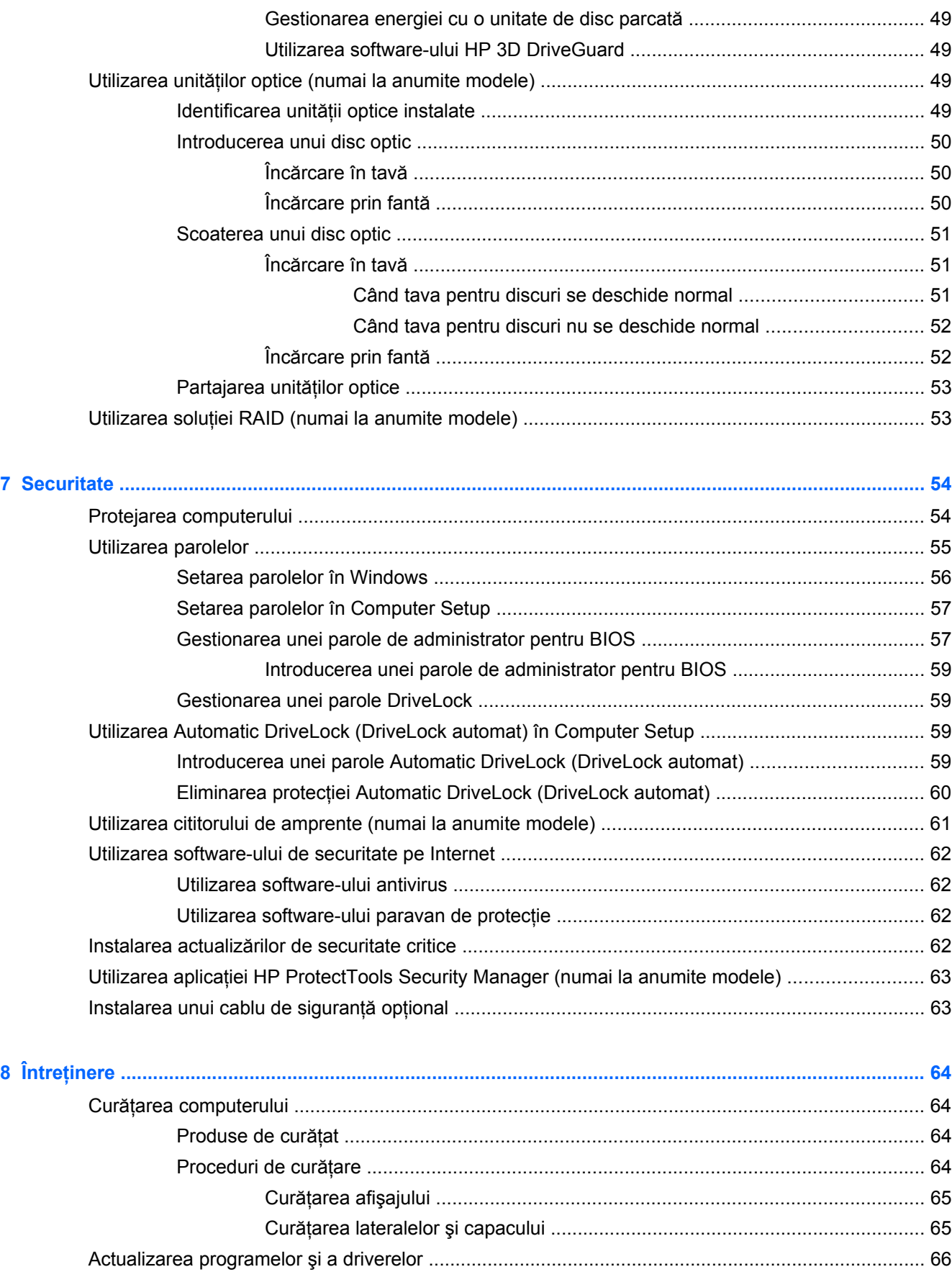

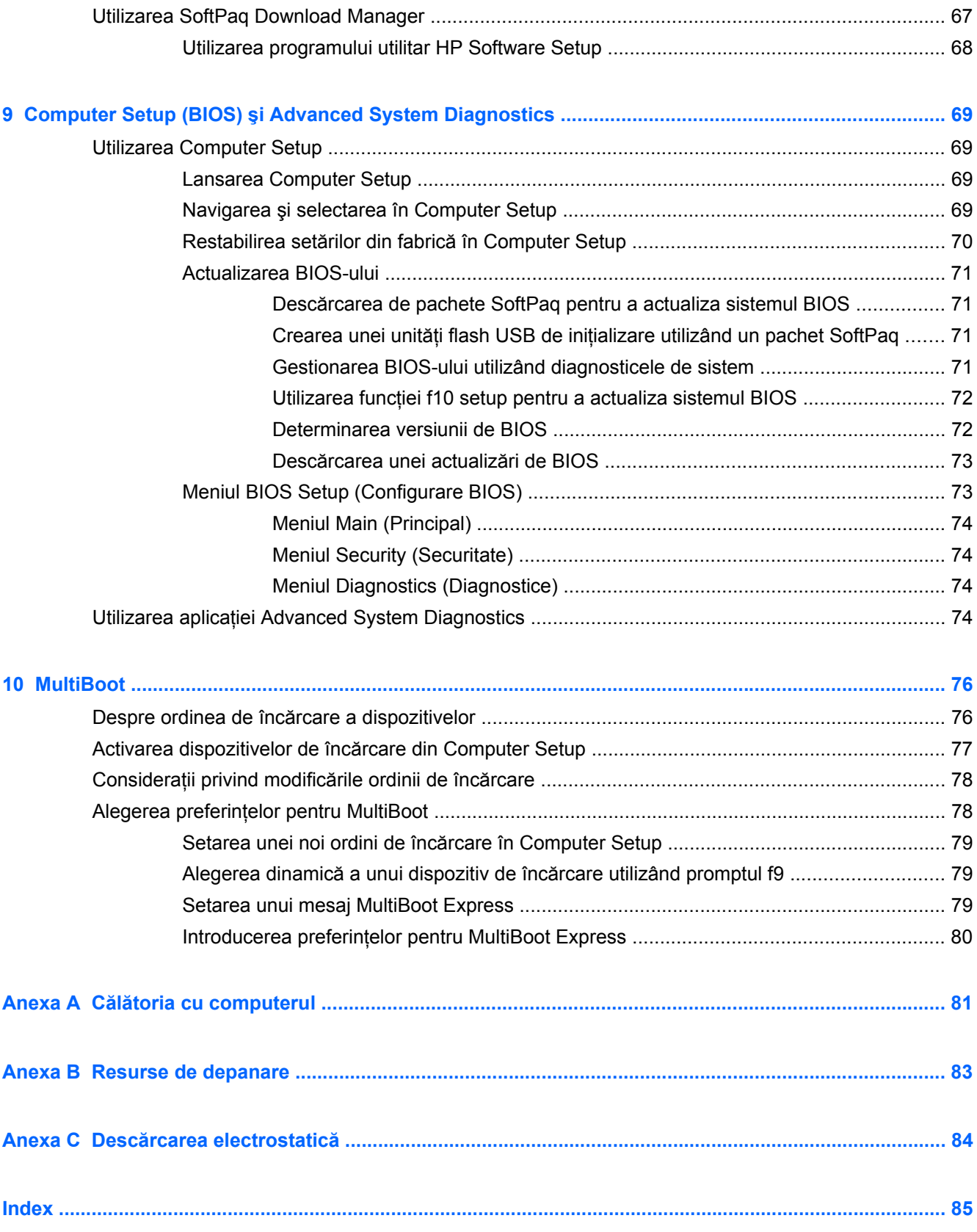

# <span id="page-10-0"></span>**1 Introducere**

Acest ghid contine informatii generale despre computerele portabile HP.

**MOTĂ:** Este posibil ca unele caracteristici descrise în acest ghid să nu fie disponibile pe computerul dvs.

# **Găsirea informaţiilor suplimentare despre noul computer**

Următoarele ghiduri pentru utilizatori şi materiale de referinţă sunt furnizate cu computerul, în format imprimat, pe unitatea de disc a computerului sau pe un disc optic:

● Posterul *Instrucţiuni de configurare* – Vă ghidează în configurarea şi pornirea computerului. Posterul este inclus în cutie împreună cu computerul.

**NOTĂ:** Consultați posterul pentru locația ghidurilor pentru utilizatori și a materialelor de referinţă.

● *Noţiuni introductive* – Conţine informaţii despre computer, inclusiv anumite caracteristici ale produsului, copiere de rezervă şi recuperare, întreţinere şi specificaţii. Pentru a accesa ghidul *Noţiuni introductive* de pe computer, selectaţi **Start > Ajutor şi Asistenţă > Ghiduri pentru utilizatori**.

Pentru a accesa acest ghid pe Web, vizitați Centrul de asistență pentru afaceri HP la adresa [http://www.hp.com/go/bsc.](http://www.hp.com/go/bsc)

- Ajutor și Asistență conține informații despre sistemul de operare, drivere, instrumentele de depanare şi asistenţă. Pentru a accesa Ajutor şi Asistenţă, selectaţi **Start > Ajutor şi Asistenţă**. Pentru asistentă în SUA, vizitati [http://www.hp.com/go/contactHP.](http://www.hp.com/go/contactHP) Pentru asistentă în întreaga lume, vizitati [http://welcome.hp.com/country/us/en/wwcontact\\_us.html.](http://welcome.hp.com/country/us/en/wwcontact_us.html)
- *Ghid pentru siguranţă şi confort* Descrie configurarea corectă a staţiei de lucru şi conţine informatii privind pozitia adecvată, mentinerea sănătății și deprinderile de lucru corecte pentru utilizatorii de computere. De asemenea, furnizează informaţii importante despre siguranţa în lucrul cu dispozitive electrice şi mecanice. Pentru a accesa acest ghid, selectaţi **Start > Ajutor şi Asistenţă > Ghiduri pentru utilizatori**. De asemenea, acest ghid este disponibil şi pe Web la <http://www.hp.com/ergo>.
- *Notificări despre reglementări, siguranţă şi mediu* Conţine informaţii despre siguranţă şi reglementări și informații despre dezafectarea acumulatoarelor. Pentru a accesa notificările, selectaţi **Start > Ajutor şi Asistenţă > Ghiduri pentru utilizatori**.

# <span id="page-11-0"></span>**2 Lucrul în reţea (numai la anumite modele)**

Computerul acceptă două tipuri de acces la Internet:

- Wireless Consultați Crearea unei conexiuni wireless, la pagina 2.
- **Cablat** Consultați Conectarea la o reț[ea prin cablu, la pagina 10](#page-19-0).

**NOTĂ:** Pentru a fi posibilă conectarea la Internet, trebuie să configuraţi mai întâi serviciul de Internet.

# **Crearea unei conexiuni wireless**

Computerul poate fi echipat cu unul sau mai multe din următoarele dispozitive wireless:

- Dispozitiv pentru rețea locală wireless (WLAN)
- Modul de bandă largă mobilă HP, (dispozitiv wireless WWAN (rețea zonală wireless)
- Dispozitiv Bluetooth<sup>®</sup>

Pentru informaţii suplimentare despre tehnologia wireless, consultaţi informaţiile şi legăturile către site-uri web, furnizate în Ajutor și Asistență.

## **Identificarea pictogramelor de stare wireless şi reţea**

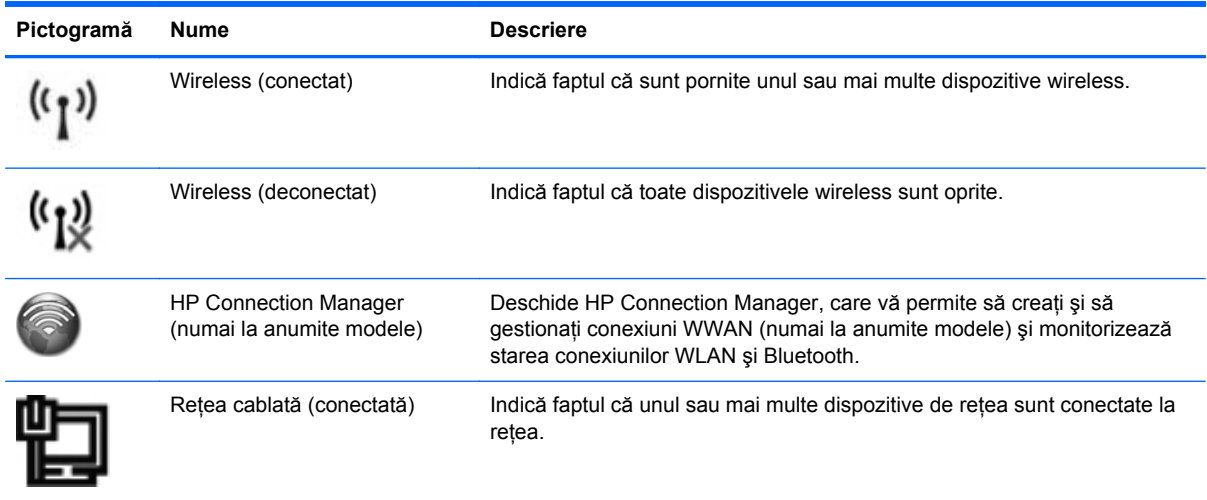

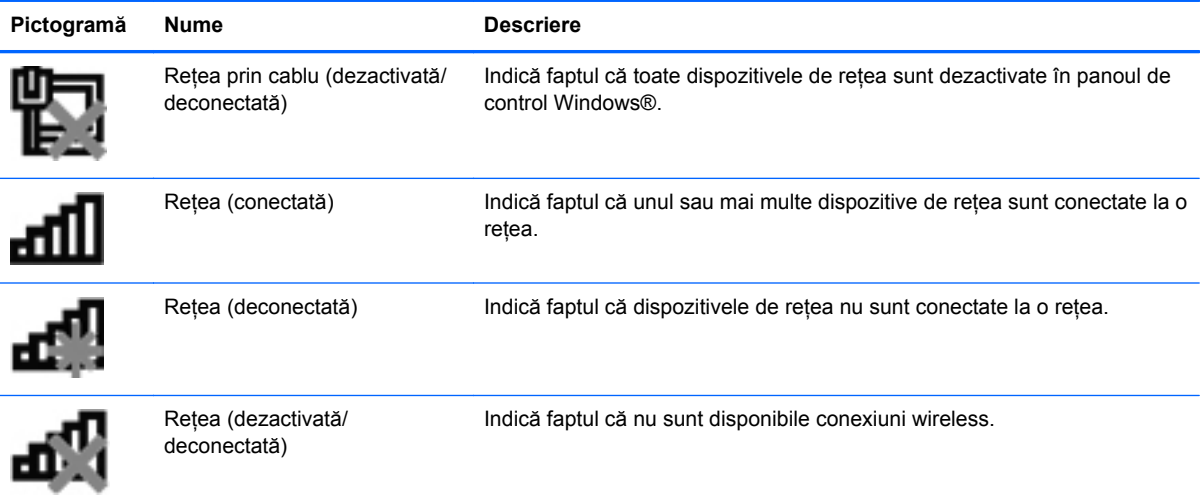

## <span id="page-13-0"></span>**Activarea sau dezactivarea dispozitivelor wireless**

Puteţi să utilizaţi butonul wireless sau HP Connection Manager (numai la anumite modele) pentru a activa și dezactiva dispozitivele wireless.

**NOTĂ:** Un computer poate să aibă un buton wireless, un comutator wireless sau o tastă wireless pe tastatură. Pe parcursul acestui ghid este utilizat termenul "buton wireless" pentru a face referire la toate tipurile de controale wireless. Consultati ghidul *Notiuni introductive* pentru informatii despre identificarea tipului şi locului de amplasare a butonului wireless pe computerul dvs.

Pentru a dezactiva dispozitivele wireless utilizând HP Connection Manager:

**▲** Faceţi clic dreapta pe pictograma **HP Connection Manager** din zona de notificare, din extrema dreaptă a barei de activități, apoi faceți clic pe butonul de alimentare de lângă dispozitivul dorit.

– sau –

Selectaţi **Start > Toate programele > Productivitate şi instrumente > HP Connection Manager**, apoi faceţi clic pe butonul de alimentare de lângă dispozitivul dorit.

### **Utilizarea software-ului HP Connection Manager (numai la anumite modele)**

HP Connection Manager asigură o locație centrală pentru gestionarea dispozitivelor wireless, o interfață pentru conectare la Internet utilizând banda largă mobilă HP și o interfață pentru trimiterea și primirea de mesaje SMS (text). HP Connection Manager vă permite să gestionați următoarele dispozitive:

- Pentru reţea locală wireless (WLAN)/Wi-Fi
- Pentru rețea zonală wireless (WWAN)/bandă largă mobilă HP
- **Bluetooth®**

HP Connection Manager furnizează informaţii şi notificări despre starea conexiunii, starea alimentării, detalii despre SIM și mesaje SMS. Informațiile și notificările despre stare se află în zona de notificare, în extrema dreaptă a barei de activităţi.

Pentru a deschide HP Connection Manager:

**▲** Faceţi clic pe pictograma **HP Connection Manager** din bara de activităţi.

– sau –

#### Selectaţi **Start > Toate programele > Productivitate şi instrumente > HP Connection Manager**.

Pentru informatii suplimentare, consultati Ajutorul software-ului HP Connection Manager.

### **Utilizarea comenzilor sistemului de operare**

Optiunea Centru retea și partajare vă permite să configurați o conexiune sau o retea, să vă conectați la o retea, să gestionati retelele wireless și să diagnosticati și să reparati problemele de retea.

Pentru a utiliza controalele sistemului de operare:

**▲** Selectaţi **Start > Panou de control > Reţea şi Internet > Centru reţea şi partajare**.

Pentru mai multe informaţii, selectaţi **Start > Ajutor şi Asistenţă**.

# <span id="page-15-0"></span>**Utilizarea unei reţele WLAN**

O conexiune wireless conectează computerul la retele Wi-Fi sau WLAN. O retea WLAN este compusă din alte computere şi accesorii care sunt legate printr-un ruter wireless sau printr-un punct de acces wireless.

## **Conectarea la o reţea WLAN existentă**

- **1.** Asiguraţi-vă că dispozitivul WLAN este pornit. (Consultaţi [Activarea sau dezactivarea](#page-13-0) [dispozitivelor wireless, la pagina 4](#page-13-0).)
- **2.** Faceţi clic pe pictograma de reţea din zona de notificare, din extrema dreaptă a barei de activități.
- **3.** Selectaţi reţeaua WLAN din listă.

**NOTĂ:** Dacă nu sunt listate rețele WLAN, nu sunteți în aria de acoperire a unui ruter sau a unui punct de acces wireless.

- **NOTĂ:** Dacă nu vedeţi reţeaua la care doriţi să vă conectaţi, faceţi clic pe **Deschidere Centru reţea şi partajare**, apoi faceţi clic pe **Configurare conexiune sau reţea nouă**. Este afişată o listă de opţiuni. Puteţi alege să căutaţi manual şi să vă conectaţi la o reţea sau puteţi să creaţi o conexiune de reţea.
- **4.** Faceţi clic pe **Conectare**.

Dacă rețeaua este o rețea WLAN cu securitatea activată, vi se solicită să introduceți un cod de securitate de retea. Introduceti codul și faceti clic pe OK pentru a finaliza conexiunea.

După ce conexiunea este realizată, plasați indicatorul mouse-ului pe pictograma de stare a rețelei din zona de notificare, din extrema dreaptă a barei de activități, pentru a verifica numele și starea conexiunii.

**NOTĂ:** Domeniul funcţional (cât de departe ajung semnalele wireless) depinde de implementarea retelei WLAN, producătorul ruterului și interferențele cauzate de alte dispozitive electronice sau bariere structurale, precum pereții și planșeele.

## <span id="page-16-0"></span>**Configurarea unei noi reţele WLAN**

Echipament necesar:

- Un modem de bandă largă (fie DSL, fie de cablu) (achiziţionat separat) **(1)** şi serviciu de Internet de mare viteză cumpărat de la un furnizor de servicii Internet (ISP)
- Un ruter wireless (cumpărat separat) **(2)**

**NOTĂ:** Unele modemuri de cablu includ un ruter încorporat. Consultați furnizorul de servicii Internet pentru a vedea dacă aveţi nevoie de un ruter separat.

● Computerul wireless **(3)**

Ilustratia prezintă un exemplu de instalație de retea wireless care este conectată la Internet.

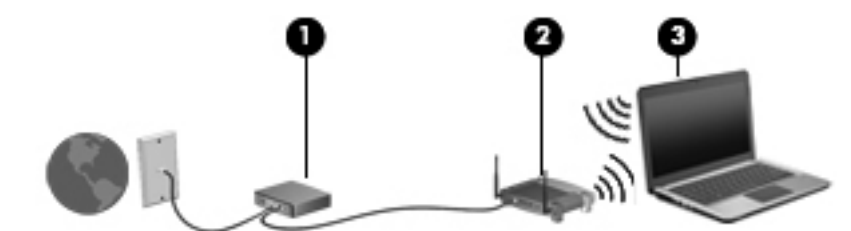

**NOTĂ:** Când configuraţi o conexiune wireless, asiguraţi-vă că ruterul wireless şi computerul sunt sincronizate. Pentru a sincroniza computerul și ruterul wireless, opriți computerul și ruterul wireless, apoi reporniţi-le.

Pe măsură ce reteaua se mărește, la aceasta pot fi conectate computere suplimentare wireless sau cu comunicaţii prin cablu pentru a accesa Internetul.

Pentru ajutor în configurarea rețelei WLAN, consultați informațiile furnizate de producătorul ruterului sau de furnizorul ISP.

### **Protejarea reţelei WLAN**

Când configuraţi o reţea WLAN sau când accesaţi o reţea WLAN existentă, activaţi întotdeauna caracteristicile de securitate pentru a vă proteja reteaua împotriva accesului neautorizat. Este posibil ca reţelele WLAN din locuri publice (hotspoturile) precum cele din cafenele şi aeroporturi să nu ofere securitate. Dacă sunteti preocupat de siguranța computerului într-un hotspot, limitați-vă activitățile în retea la mesaje de e-mail care nu sunt secrete și la navigarea simplă pe Internet.

Semnalele radio wireless ies în afara retelei, astfel încât alte dispozitive WLAN pot intercepta semnalele neprotejate. Puteți lua următoarele măsuri pentru a vă proteja rețeaua WLAN:

- **Paravan de protectie** Un paravan de protectie verifică atât datele cât și solicitările de date care sunt trimise în retea și înlătură toate elementele suspecte. Paravanele de protectie sunt disponibile atât ca software cât și ca hardware. Unele retele utilizează o combinatie între ambele tipuri.
- **Criptare wireless** Computerul acceptă trei protocoale de criptare:
	- WPA (Wi-Fi Protected Access acces protejat Wi-Fi)
	- WPA2 (Wi-Fi Protected Access II acces protejat II Wi-Fi)
	- WEP (Wired Equivalent Privacy confidenţialitate echivalentă cu cea prin cablu)

<span id="page-17-0"></span>**NOTĂ:** HP vă recomandă să selectaţi WPA2, care este cel mai avansat protocol de criptare dintre cele trei. Utilizarea criptării WEP nu este recomandată, deoarece poate peste aceasta se poate trece cu putin efort.

- WPA (Wi-Fi Protected Access Acces protejat Wi-Fi) şi WPA2 (Wi-Fi Protected Access II Acces protejat Wi-Fi II) utilizează standarde de securitate pentru a cripta şi decripta datele care sunt transmise prin retea. Atât WPA cât și WPA2 generează dinamic o cheie nouă pentru fiecare pachet și, de asemenea, generează un set diferit de chei pentru fiecare computer din retea. Pentru a realiza acestea:
	- WPA utilizează standardul AES (Advanced Encryption Standard) şi protocolul TKIP (Temporal Key Integrity Protocol).
	- WPA2 utilizează CCMP (Cipher Block Chaining Message Authentication Code Protocol), care este un nou protocol AES.
- WEP (Wired Equivalent Privacy Confidentialitate echivalentă cu cea prin cablu) utilizează o cheie WEP pentru a cripta datele înainte de a le transmite. Fără cheia corectă, alte chei nu vor putea utiliza reţeaua WLAN.

## **Roaming la o altă reţea**

Când deplasați computerul în aria de acoperire a unei alte rețele WLAN, Windows încearcă să se conecteze la reteaua respectivă. Dacă încercarea are succes, computerul se conectează automat la noua rețea. În cazul în care Windows nu recunoaște noua rețea, utilizați aceeași procedură pe care ați utilizat-o inițial pentru conectarea la rețeaua WLAN proprie.

# **Utilizarea benzii largi mobile HP (numai la anumite modele)**

Banda largă mobilă HP permite computerului să utilizeze rețele zonale wireless (rețele WWAN) pentru a accesa Internetul din mai multe locuri şi pe zone mai mari decât în cazul în care se utilizează rețele WLAN. Utilizarea benzii largi mobile HP necesită un furnizor de servicii de rețea, care în majoritatea cazurilor este un furnizor de reţea telefonică mobilă.

Când este utilizată cu serviciul de furnizare de rețea mobilă, banda largă mobilă HP vă oferă libertatea de a rămâne conectat la Internet, de a trimite e-mailuri sau de a vă conecta la rețeaua de întreprindere dacă sunteți în deplasare sau vă aflați în afara ariei de acoperire a hotspoturilor Wi-Fi.

**EXTERTA:** Pentru a activa serviciul de bandă largă mobilă, vă poate fi necesar numărul de serie al modulului de bandă largă mobilă HP. Pentru amplasarea etichetei de service, consultati ghidul *Noţiuni introductive*.

Unii furnizori de servicii de reţea mobilă solicită utilizarea unui modul de identitate a abonatului (SIM - Subscriber Identity Module). Un SIM conţine informaţii de bază despre dvs. sau despre computerul dvs., precum un număr de identificare personală (PIN) și, de asemenea, informații despre rețea. Unele computere includ un modul SIM preinstalat. Dacă SIM-ul nu este preinstalat, este posibil ca acesta să fie inclus în pachetul cu informatii despre banda largă mobilă HP furnizat împreună cu computerul sau poate fi furnizat separat de către furnizorul de servicii de retea mobilă.

Pentru informații despre introducerea și scoaterea modulului SIM, consultați [Introducerea unui SIM,](#page-18-0) [la pagina 9](#page-18-0) şi [Scoaterea unui SIM, la pagina 9](#page-18-0).

Pentru informații suplimentare despre modulul HP de bandă largă mobilă și despre modul de activare a serviciului cu un furnizor de servicii de reţea mobilă preferat, consultaţi informaţiile despre modulul

HP de bandă largă mobilă livrate cu computerul. Pentru informații suplimentare, consultați site-ul web HP de la adresa<http://www.hp.com/go/mobilebroadband>(numai pentru anumite țări/regiuni).

### <span id="page-18-0"></span>**Introducerea unui SIM**

**NOTĂ:** Pentru a identifica amplasarea slotului SIM, consultaţi ghidul *Noţiuni introductive*.

- **1.** Închideţi computerul. Când nu sunteţi sigur dacă computerul este oprit sau este în starea Hibernare, porniti computerul apăsând butonul de alimentare. Apoi, opriti computerul prin intermediul sistemului de operare.
- **2.** Închideți afișajul.
- **3.** Deconectaţi toate dispozitivele externe conectate la computer.
- **4.** Deconectaţi cablul de alimentare de la priza de c.a.
- **5.** În cazul în care computerul contine un acumulator înlocuibil de către utilizator, scoateti acumulatorul.
- **6.** Introduceţi SIM-ul în slotul pentru SIM şi apăsaţi-l uşor în slot până când se poziţionează ferm.

**ATENŢIE:** Când introduceţi un SIM, poziţionaţi cartela astfel încât să corespundă pictogramei de lângă slotul SIM de la computer. Dacă un SIM este introdus greşit, este posibil să deterioreze SIM-ul şi conectorul SIM.

Pentru a reduce riscul deteriorării conectorului, utilizați o fortă minimă când introduceți un SIM.

**7.** Puneţi la loc acumulatorul.

**NOTĂ:** Banda largă mobilă HP este dezactivată dacă acumulatorul nu este pus la loc.

- 8. Reconectati alimentarea externă și dispozitivele externe.
- **9.** Porniti computerul.

### **Scoaterea unui SIM**

**NOTĂ:** Pentru a identifica amplasarea slotului SIM, consultaţi ghidul *Noţiuni introductive*.

- **1.** Închideţi computerul. Când nu sunteţi sigur dacă computerul este oprit sau este în starea Hibernare, porniți computerul apăsând butonul de alimentare. Apoi, opriți computerul prin intermediul sistemului de operare.
- **2.** Închideţi afişajul.
- **3.** Deconectaţi toate dispozitivele externe conectate la computer.
- **4.** Deconectaţi cablul de alimentare de la priza de c.a.
- **5.** În cazul în care computerul conţine un acumulator înlocuibil de către utilizator, scoateţi acumulatorul.
- **6.** Apăsaţi SIM-ul, apoi scoateţi-l din slot.
- **7.** Puneţi la loc acumulatorul.
- <span id="page-19-0"></span>8. Reconectați alimentarea externă și dispozitivele externe.
- **9.** Porniți computerul.

# **Utilizarea soluţiei GPS (numai la anumite modele)**

Computerul dvs. poate fi echipat cu un dispozitiv GPS (Global Positioning System). Sateliţii GPS furnizează informații privind locația, viteza și direcția către sistemele echipate cu GPS.

Pentru informatii suplimentare, consultati sistemul de ajutor al software-ului HP GPS and Location.

# **Utilizarea dispozitivelor wireless Bluetooth**

Un dispozitiv Bluetooth furnizează comunicații wireless cu rază mică de acțiune ce înlocuiesc conexiunile prin cablu fizic care leagă în mod tradiţional dispozitive electronice, precum următoarele:

- **Computere**
- **Telefoane**
- Dispozitive de prelucrare a imaginilor (aparate foto și imprimante)
- Dispozitive audio

Dispozitivele Bluetooth asigură capabilitatea peer-to-peer care vă permite să configurați o rețea personală (PAN – personal area network) de dispozitive Bluetooth. Pentru informaţii despre configurarea și utilizarea dispozitivelor Bluetooth, consultați ajutorul software pentru Bluetooth.

### **Bluetooth şi Partajare conexiune la Internet (Internet Connection Sharing - ICS)**

HP **nu** recomandă configurarea unui computer cu Bluetooth ca gazdă şi utilizarea sa ca gateway prin care alte computere să se poată conecta la Internet. Dacă două sau mai multe computere sunt conectate utilizând Bluetooth şi partajarea conexiunii la Internet (Internet Connection Sharing - ICS) este activată pe unul dintre computere, este posibil ca celelalte computere să nu se poată conecta la Internet utilizând reţeaua Bluetooth.

Sincronizarea transferurilor de informatii dintre computer și dispozitive wireless, inclusiv telefoane celulare, imprimante, camere foto şi PDA-uri reprezintă punctul forte al Bluetooth. Imposibilitatea de a conecta în mod repetat două sau mai multe computere pentru a partaja Internetul prin Bluetooth este o limitare a Bluetooth şi a sistemului de operare Windows.

# **Conectarea la o reţea prin cablu**

## **Utilizarea unui modem (numai la anumite modele)**

Un modem trebuie să fie conectat la o line telefonică analogică utilizând un cablu de modem RJ-11 (achiziţionat separat) cu 6 pini. De asemenea, în unele ţări/regiuni este necesar un anumit adaptor pentru cablul de modem. Mufele pentru sisteme PBX digitale pot semăna cu mufele analogice de telefon, dar nu sunt compatibile cu modemul.

A **AVERTISMENT!** Pentru a reduce riscul de soc electric, foc sau de deteriorare a echipamentului, nu conectaţi un cablu pentru modem sau un cablu de telefon la mufa RJ-45 (pentru reţea).

<span id="page-20-0"></span>În cazul în care cablul de modem conţine circuitul de eliminare a zgomotului **(1)**, care împiedică interferenţa de la recepţia TV şi radio, orientaţi spre computer capătul cablului **(2)** pe care se află circuitul.

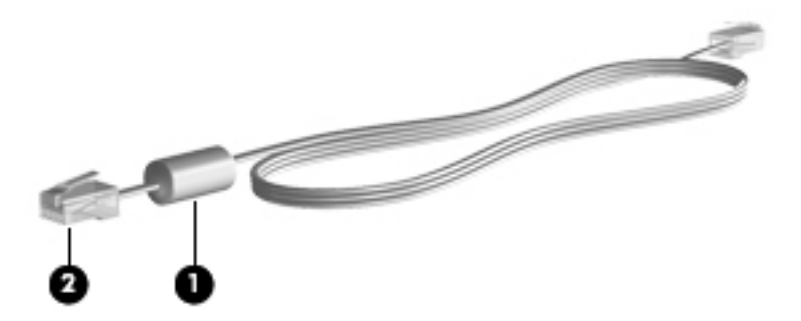

### **Conectarea unui cablu de modem**

- **1.** Conectaţi cablul de modem la mufa de modem **(1)** de la computer.
- **2.** Conectaţi cablul modemului la priza telefonică de perete RJ-11 **(2)** sau la un ruter (nu este ilustrat).

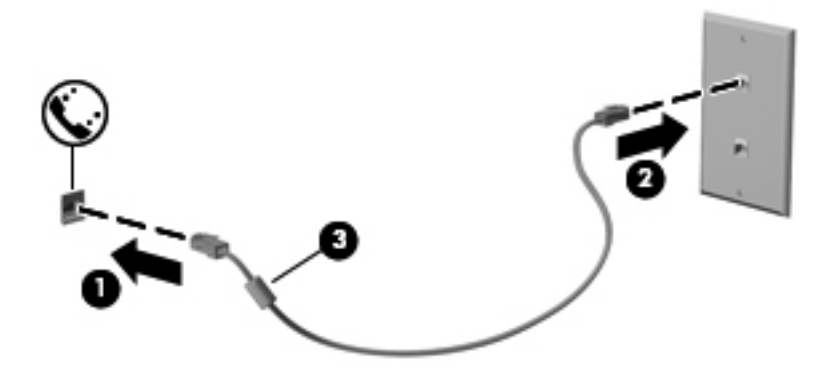

### <span id="page-21-0"></span>**Conectarea unui adaptor pentru cablu de modem specific ţării/regiunii**

Mufele de telefon variază în funcție de țară/regiune. Pentru a utiliza modemul și cablul de modem în afara ţării/regiunii din care aţi cumpărat computerul, trebuie să obţineţi un adaptor pentru cablu de modem specific ţării/regiunii.

Pentru a conecta modemul la o linie telefonică analogică ce nu are o mufă de telefon RJ-11, urmaţi aceşti paşi:

- **1.** Conectaţi cablul de modem la mufa de modem **(1)** de la computer.
- **2.** Conectaţi cablul de modem la adaptorul pentru cablu de modem **(2)**.
- **3.** Conectaţi adaptorul pentru cablu de modem **(3)** la priza telefonică de perete.

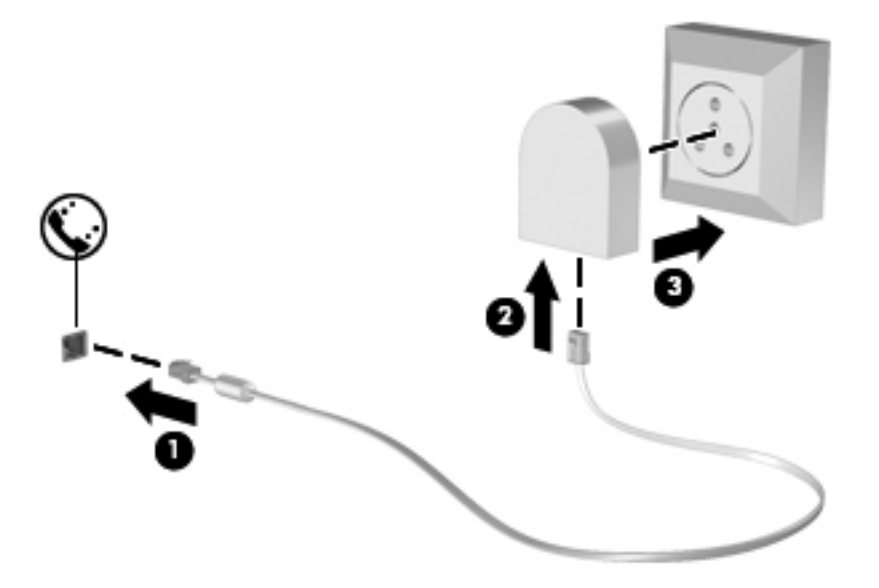

### **Selectarea unei setări de locaţie**

#### **Vizualizarea selecţiei curente de locaţie**

- **1.** Selectaţi **Start > Panou de control**.
- **2.** Faceţi clic pe **Ceas, limbă şi regiune**.
- **3.** Faceţi clic pe **Opţiuni regionale şi lingvistice**.
- **4.** Faceţi clic pe fila **Locaţie** pentru a afişa locaţia dvs.

#### <span id="page-22-0"></span>**Adăugarea de noi locaţii în timp ce călătoriţi**

Pe noul computer, singura setare de locatie disponibilă pentru modem este o setare de locatie pentru tara/regiunea din care ati cumpărat computerul. Pe măsură ce călătoriți în diferite țări/regiuni, setați modemul intern la o setare de locație care îndeplinește standardele de funcționare ale țării/regiunii în care utilizaţi modemul.

Pe măsură ce adăugaţi noi setări de locaţie, acestea sunt salvate de computer astfel încât să puteţi comuta între ele oricând. Puteți adăuga mai multe setări de locație pentru fiecare tară/regiune.

**ATENŢIE:** Pentru a reduce riscul pierderii setărilor ţării/regiunii de reşedinţă, nu ştergeţi setările curente de ţară/regiune ale modemului. Pentru a putea utiliza modemul în alte ţări/regiuni, păstrând configurația țării/regiunii de reședință, adăugați o nouă configurație pentru fiecare locație în care veți utiliza modemul.

**ATENŢIE:** Pentru a reduce riscul configurării modemului într-o modalitate prin care se încalcă reglementările de telecomunicaţii şi legile ţării/regiunii pe care o vizitaţi, selectaţi ţara/regiunea în care se află computerul. Este posibil ca modemul să nu funcţioneze corespunzător dacă nu s-a efectuat selecția corectă de țară/regiune.

- **1.** Selectaţi **Start > Dispozitive şi imprimante**.
- **2.** Faceţi clic dreapta pe dispozitivul care reprezintă computerul dvs. şi faceţi clic pe **Setări modem**.

**PEX NOTĂ:** Este necesar să configurați un prefix de locație inițial (curent) înainte de a putea vizualiza fila Reguli de apelare. Dacă nu aveți deja configurată o locație, vi se solicită să introduceţi locaţia când faceţi clic pe Setări modem.

- **3.** Faceţi clic pe fila **Reguli de apelare**.
- **4.** Faceţi clic pe **Nou**. Se deschide fereastra Amplasare nouă.
- **5.** În caseta **Nume locaţie**, introduceţi un nume (precum acasă sau birou) pentru noua setare de locaţie.
- **6.** Selectaţi o ţară/regiune din lista Ţară/regiune. (Dacă selectaţi o ţară/regiune care nu este acceptată de modem, este afişată selecţia ţării/regiunii pentru SUA sau Marea Britanie).
- **7.** Introduceţi prefixul, un cod de transportator (dacă este necesar) şi numărul pentru o linie externă (dacă este necesar).
- **8.** Lângă **Formare utilizând**, faceţi clic pe **Ton** sau **Puls**.
- **9.** Faceţi clic pe **OK** pentru a salva noile setări de locaţie.
- **10.** Efectuaţi una din următoarele acţiuni:
	- Pentru a seta noile setări de locaţie ca locaţie curentă, faceţi clic pe **OK**.
	- Pentru a selecta o altă setare de locație ca setare de locație curentă, selectați preferința dvs. dintre setările din lista Locaţie, apoi faceţi clic pe **OK**.

**EX NOTĂ:** Puteți utiliza procedura precedentă pentru a adăuga setări de locație pentru locuri ce se află atât în tara/regiunea dvs., cât și în alte țări/regiuni. De exemplu, puteți adăuga o setare numită Serviciu, care include regulile de apelare pentru accesarea unei linii exterioare.

## <span id="page-23-0"></span>**Conectarea la o reţea locală (LAN) (numai la anumite modele)**

Conectarea la o reţea LAN necesită un cablu de reţea cu mufă RJ-45, cu 8 pini (achiziţionat separat). În cazul în care cablul de reţea conţine circuit de eliminare a zgomotului **(1)**, care împiedică interferenta de la receptia TV și radio, orientati capătul cu circuit al cablului (2) spre computer.

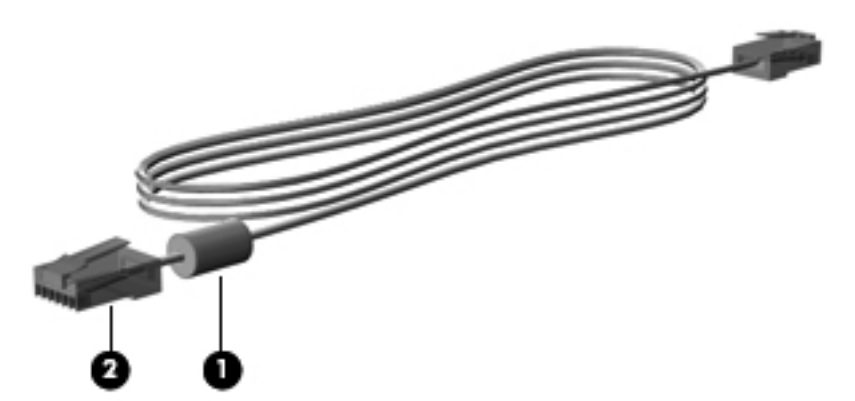

Pentru a conecta cablul de reţea:

- **1.** Conectaţi cablul de reţea la mufa de reţea **(1)** de la computer.
- **2.** Conectaţi celălalt capăt al cablului de reţea la priza de reţea de perete **(2)** sau la un ruter (nu este ilustrat).

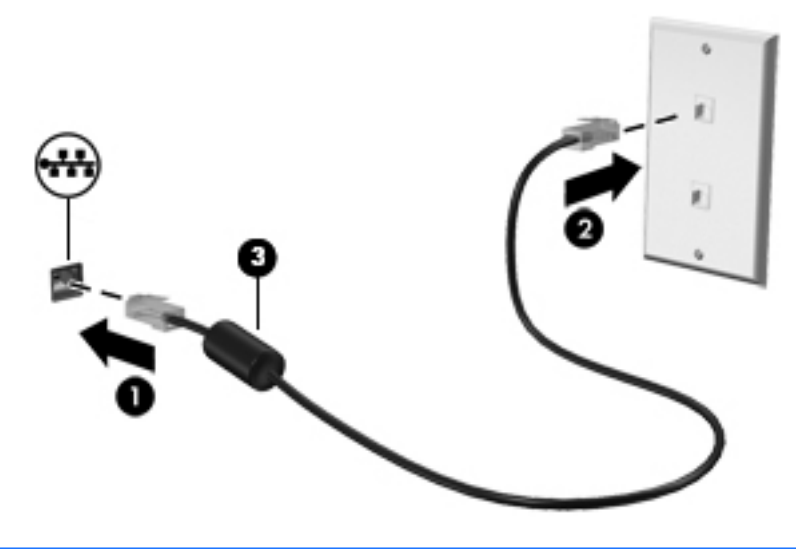

**AVERTISMENT!** Pentru a reduce riscul de şoc electric, foc sau de deteriorare a echipamentului, nu conectaţi un cablu pentru modem sau un cablu de telefon la mufa RJ-45 (de reţea).

# <span id="page-24-0"></span>**3 Multimedia**

Computerul dvs. poate cuprinde următoarele componente multimedia:

- Difuzoare integrate
- Microfoane integrate
- **•** Cameră Web integrată
- Software multimedia preinstalat
- Butoane sau taste multimedia

## **Utilizarea comenzilor pentru activităţi media**

În funcţie de modelul computerului, acesta poate avea următoarele comenzi pentru activităţi media, care vă permit să redați, să întrerupeți, să derulați rapid înainte sau înapoi un fișier media:

- **Butoane media**
- Comenzi rapide media (anumite taste apăsate în combinație cu tasta fn)
- **Taste media**

Consultati ghidul *Notiuni introductive* pentru informatii despre comenzile pentru activitate media ale computerului dvs.

## **Audio**

Computerul oferă o varietate de funcții pentru conținutul audio:

- Redarea muzicii.
- **•** Înregistrarea sunetului.
- Descărcarea muzicii de pe Internet.
- Crearea prezentărilor multimedia.
- Transmiterea sunetului și imaginilor cu programe pentru mesagerie instantanee.
- Transmiterea programelor radio.
- Crearea (inscripţionarea) de CD-uri audio utilizând unitatea optică instalată (numai la anumite modele) sau o unitate optică externă opțională (achiziționată separat).

## <span id="page-25-0"></span>**Reglarea volumului**

În funcţie de modelul computerului, puteţi regla volumul utilizând:

- Butoanele de volum
- Comenzi rapide pentru volum (anumite taste apăsate în combinație cu tasta fn)
- Tastele de volum

**AVERTISMENT!** Pentru a reduce pericolul de vătămare personală, reglați volumul înainte de a vă pune căştile, căştile pastilă sau setul cască-microfon. Pentru informaţii suplimentare despre siguranţă, consultaţi *Notificări despre reglementări, siguranţă şi mediu*.

**NOTĂ:** De asemenea, volumul poate fi controlat prin sistemul de operare și prin unele programe.

**NOTĂ:** Consultaţi ghidul *Noţiuni introductive* pentru informaţii despre ce tipuri de comenzi pentru volum are computerul dvs.

## **Verificarea funcţiilor audio de la computer**

**PEX NOTĂ:** Pentru rezultate optime la înregistrare, vorbiți direct în microfon și înregistrați sunetul într-un loc fără zgomot de fond.

Pentru a verifica funcțiile audio de la computer, urmați acești pași:

- **1.** Selectaţi **Start > Panou de control > Hardware şi sunete > Sunet**.
- **2.** Când se deschide fereastra de sunet, faceţi clic pe fila **Sunete**. Sub **Evenimente program**, selectati orice eveniment de sunet, cum ar fi un semnal sonor sau o alarmă și faceti clic pe butonul **Test**.

Trebuie să auziți sunetul în difuzoare sau la căștile conectate.

Pentru a verifica functiile de înregistrare de la computer, urmati acesti pasi:

- **1.** Selectaţi **Start > Toate programele > Accesorii > Înregistrator sunet**.
- **2.** Faceţi clic pe **Pornire înregistrare** şi vorbiţi la microfon. Salvaţi fişierul pe desktop.
- **3.** Deschideţi un program multimedia şi redaţi sunetul.

Pentru a confirma sau modifica setările audio din computer, selectaţi **Start > Panou de control > Hardware şi sunete > Sunet**.

Pentru a verifica functiile de înregistrare de la computer, urmati acesti pasi:

- **1.** Selectaţi **Start > All Programs** (Toate programele) **> Accessories** (Accesorii) **> Sound Recorder** (Înregistrator sunet).
- **2.** Faceti clic pe **Start Recording** (Pornire înregistrare) și vorbiți la microfon. Salvați fișierul pe desktop.
- **3.** Deschideti un program multimedia și redați sunetul.

Pentru a confirma sau modifica setările audio din computer, selectati **Start > Control Panel** (Panou de control) **> Audio**.

# <span id="page-26-0"></span>**Cameră Web (numai la anumite modele)**

Anumite computere includ o cameră Web integrată. Cu software-ul preinstalat, puteți utiliza camera Web pentru a face o fotografie sau a înregistra un videoclip. Puteți să examinați și să salvați fotografia sau înregistrarea video.

Software-ul de cameră Web vă permite să experimentați următoarele caracteristici:

- Capturarea și partajarea materialelor video
- Transmiterea materialelor video cu software-ul de mesagerie instantanee
- Realizarea fotografiilor

Administratorii pot seta nivelul de securitate pentru Face Recognition în expertul de configurare Security Manager sau în consola de administrare HP ProtectTools. Pentru mai multe informatii, consultaţi ghidul *Noţiuni introductive HP ProtectTools* sau ajutorul software-ului Face Recognition.

Pentru informaţii despre modul de accesare a camerei web, consultaţi ghidul *Noţiuni introductive*. Pentru informaţii despre utilizarea camerei web, selectaţi **Start > Ajutor şi Asistenţă**.

## **Video**

Computerul dvs. poate avea unul sau mai multe porturi video externe:

- **VGA**
- **HDMI (High Definition Multimedia Interface)**
- **DisplayPort**

**NOTĂ:** Consultaţi ghidul *Noţiuni introductive* pentru informaţii despre porturile video ale computerului dvs.

## **VGA**

Portul de monitor extern sau portul VGA este o interfață de afișare analogică, care conectează la computer un dispozitiv de afişare VGA extern precum un monitor VGA extern sau un proiector VGA. <span id="page-27-0"></span>Pentru a conecta un dispozitiv de afișare VGA, conectați cablul dispozitivului la portul de monitor extern.

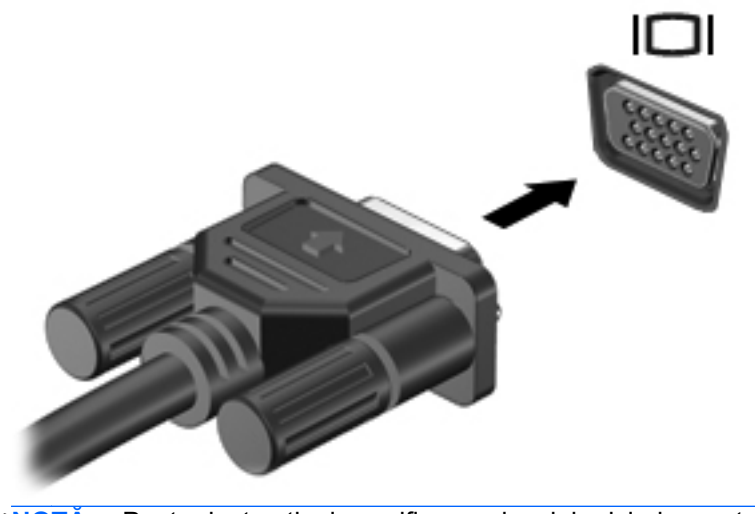

**EX NOTĂ:** Pentru instrucțiuni specifice produsului privind comutarea imaginii de pe ecran, consultaţi ghidul *Noţiuni introductive*.

## **DisplayPort**

DisplayPort conectează computerul la un dispozitiv opţional video sau audio, precum un televizor de înaltă definiție, sau la orice componentă digitală sau audio compatibilă. DisplayPort asigură performante mai înalte decât portul de monitor extern VGA și îmbunătătește conectivitatea digitală.

**PEX NOTĂ:** Pentru a transmite semnale video și/sau audio prin DisplayPort, vă este necesar un cablu DisplayPort (achizitionat separat).

Un dispozitiv DisplayPort poate fi conectat la portul DisplayPort de la computer. Informaţiile afişate pe ecranul computerului pot fi afişate simultan pe dispozitivul DisplayPort.

Pentru a conecta un dispozitiv video sau audio la DisplayPort:

**1.** Conectaţi un capăt al cablului DisplayPort la portul DisplayPort de la computer.

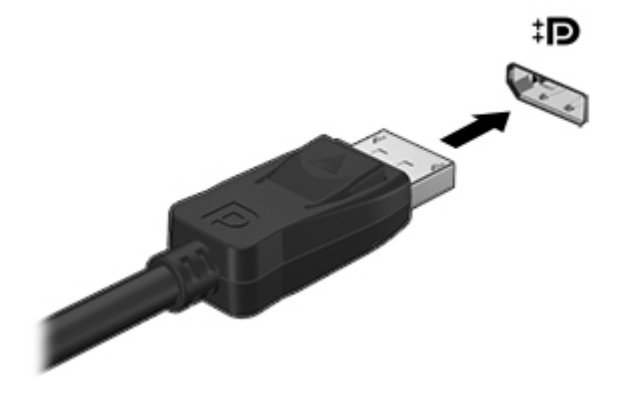

**2.** Conectaţi celălalt capăt al cablului la dispozitivul video, apoi consultaţi instrucţiunile producătorului dispozitivului pentru informaţii suplimentare.

**EXNOTĂ**: Pentru a scoate cablul dispozitivului, apăsați în jos siguranța conectorului pentru a-l deconecta de la computer.

**NOTĂ:** Pentru instrucţiuni specifice produsului privind comutarea imaginii de pe ecran, consultaţi ghidul *Noţiuni introductive*.

## <span id="page-29-0"></span>**HDMI**

Portul HMDI conectează computerul la un dispozitiv opţional video sau audio, precum un televizor de înaltă definitie sau la orice componentă digitală sau audio compatibilă.

**PEX NOTĂ:** Pentru a transmite semnalele video şi/sau audio prin portul HDMI, aveți nevoie de un cablu HDMI (achizitionat separat).

Un dispozitiv HDMI poate fi conectat la portul HDMI de la computer. Informaţiile afişate pe ecranul computerului pot fi afişate simultan pe dispozitivul HDMI.

Pentru a conecta un dispozitiv video sau audio la portul HDMI:

**1.** Conectaţi un capăt al cablului HDMI la portul HDMI de la computer.

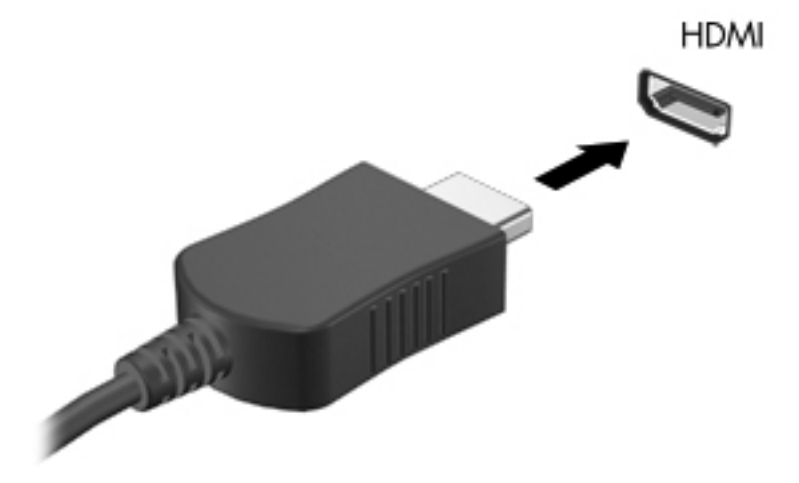

**2.** Conectati celălalt capăt al cablului la dispozitivul video, apoi consultați instrucțiunile producătorului dispozitivului pentru informatii suplimentare.

### **Configurarea audio pentru HDMI**

Pentru a configura caracteristicile audio HDMI, mai întâi conectați un dispozitiv audio sau video, precum un TV de înaltă definiţie, la portul HDMI de la computer. Apoi configuraţi dispozitivul audio implicit de redare, după cum urmează:

- **1.** Faceţi clic dreapta pe pictograma **Difuzoare** din zona de notificare, din extrema dreaptă a barei de activităţi, apoi faceţi clic pe **Dispozitive de redare**.
- **2.** În fila Redare, faceţi clic pe **Ieşire digitală** sau pe **Dispozitiv ieşire digitală (HDMI)**.
- **3.** Faceţi clic pe **Stabilire ca implicit**, apoi faceţi clic pe **OK**.

**PEX NOTĂ:** Pentru instrucțiuni specifice produsului privind comutarea imaginii de pe ecran, consultați ghidul *Noţiuni introductive*.

<span id="page-30-0"></span>Pentru a readuce sunetul la difuzoarele computerului, urmați acești pași:

- **1.** Faceţi clic dreapta pe pictograma **Difuzoare** din zona de notificare, din extrema dreaptă a barei de activităţi, apoi faceţi clic pe **Dispozitive de redare**.
- **2.** În fila Redare, faceţi clic pe **Difuzoare**.
- **3.** Faceţi clic pe **Stabilire ca implicit**, apoi faceţi clic pe **OK**.

### **Intel Wireless Display (numai la unele modele)**

Intel® Wireless Display vă permite să partajaţi wireless conţinutul din computer pe propriul TV. Pentru a experimenta afişarea wireless, este necesar un adaptor TV wireless (achiziţionat separat). Este posibil ca DVD-urile care au protectie la iesire să nu fie redate în Intel Wireless Display. (Totusi, DVD-urile care nu au protecție la ieșire vor fi redate.) Discurile Blu-ray, care au protecție la ieșire, nu vor fi redate pe Intel Wireless Display. Pentru detalii despre utilizarea adaptorului TV wireless, consultaţi instrucţiunile producătorului.

**NOTĂ:** Asiguraţi-vă că reţeaua wireless este activată la computer înainte de a utiliza afişarea wireless.

# <span id="page-31-0"></span>**4 Managementul energiei**

**NOTĂ:** Un computer poate avea un buton sau un comutator de alimentare. Termenul *buton de alimentare* este utilizat în cadrul acestui ghid cu referire la ambele tipuri de comenzi pentru alimentare.

# **Închiderea computerului**

**ATENŢIE:** Informaţiile nesalvate se pierd când computerul se închide.

Comanda Închidere închide toate programele deschise, inclusiv sistemul de operare, apoi opreşte afişajul şi computerul.

Închideţi computerul într-una din următoarele situaţii:

- Când trebuie să înlocuiți acumulatorul sau să accesați componente din interiorul computerului
- Când sunteti conectat la un dispozitiv hardware extern care nu se conectează la un port USB (Universal Serial Bus)
- Când computerul nu va fi utilizat și va fi deconectat de la alimentarea externă pentru un timp îndelungat

Cu toate că puteți opri computerul de la butonul de alimentare, procedura recomandată este să utilizati comanda Închidere din Windows.

**NOTĂ:** În cazul în care computerul este în starea Repaus sau Hibernare, trebuie mai întâi să ieşiţi din Repaus sau Hibernare pentru ca închiderea să fie posibilă.

- **1.** Salvaţi lucrările şi închideţi toate programele deschise.
- **2.** Selectaţi **Start > Închidere**.

Când computerul nu răspunde și nu reușiți să utilizați procedurile anterioare de închidere, încercați următoarele proceduri de urgență, în ordinea furnizată:

- Apăsaţi ctrl+alt+delete, apoi faceţi clic pe butonul **Power** (Alimentare) de pe ecran.
- Tineți apăsat butonul de pornire de pe computer cel puțin 5 secunde.
- Deconectați computerul de la sursa de alimentare externă.
- La modelele cu acumulator înlocuibil de către utilizator, scoateti acumulatorul.

# <span id="page-32-0"></span>**Setarea opţiunilor de alimentare**

## **Utilizarea stărilor de economisire a energiei**

Computerul are două stări de economisire a energiei, care sunt activate din fabrică: Repaus şi Hibernare.

Când este initiată starea Repaus, ledurile de alimentare luminează intermitent și ecranul se golește. Lucrarea dvs. este salvată în memorie, permiţându-vă să ieşiţi din starea Repaus mai repede decât din starea Hibernare. Când computerul este în starea Repaus pentru un timp îndelungat sau dacă acumulatorul ajunge la un nivel critic de încărcare în timpul stării Repaus, computerul iniţiază starea Hibernare.

Când este initiată starea Hibernare, lucrarea dvs. este salvată într-un fișier de hibernare pe unitatea de disc şi computerul se opreşte.

**ATENŢIE:** Pentru a reduce riscul degradării materialelor audio şi video, pierderea funcţionalităţii de redare audio sau video sau pierderea informaţiilor, nu iniţiaţi starea de Repaus sau de Hibernare în timp ce se citeşte sau se scrie pe un disc sau pe un card media extern.

**NOTĂ:** Nu puteţi iniţia nicio conexiune de reţea şi nu puteţi efectua nicio funcţie de computer în timp ce computerul este în starea Repaus sau în starea Hibernare.

### **Iniţierea şi ieşirea din starea Repaus**

Sistemul este setat din fabrică pentru a iniția starea de Repaus după o perioadă de inactivitate când functionează fiind alimentat de la acumulator sau de la o sursă externă.

Setările și timpii de întrerupere pentru alimentare se pot modifica utilizând Optiuni de alimentare din panoul de control din Windows.

Când computerul este pornit, puteți iniția starea Repaus în oricare din următoarele moduri:

- Apăsați scurt butonul de alimentare.
- Închideți afișajul.
- Faceţi clic pe **Start**, faceţi clic pe săgeata de lângă butonul Închidere, apoi faceţi clic pe **Repaus**.

Pentru a ieşi din Repaus:

- Apăsați scurt butonul de alimentare.
- Dacă afișajul este închis, deschideti afișajul.
- Apăsați o tastă de pe tastatură.
- Atingeți sau loviți ușor zona de atingere.

Când computerul iese din Repaus, ledurile de alimentare se aprind și ecranul revine la aplicatia pe care o executaţi înainte de a întrerupe lucrul.

**NOTĂ:** Dacă aţi setat o parolă care să fie solicitată la reactivare, trebuie să introduceţi parola Windows înainte ca lucrarea să revină pe ecran.

### <span id="page-33-0"></span>**Iniţierea şi ieşirea din starea Hibernare**

Sistemul este setat din fabrică să inițieze starea de Hibernare după o perioadă de inactivitate când computerul functionează cu alimentare de la acumulator sau de la sursa externă sau când acumulatorul atinge un nivel critic de încărcare.

Setările de alimentare şi timpii de expirare se pot modifica din panoul de control din Windows.

Pentru a iniția starea Hibernare:

**▲** Faceţi clic pe **Start**, faceţi clic pe săgeata de lângă butonul Închidere, apoi faceţi clic pe **Hibernare**.

Pentru a ieşi din starea Hibernare:

**▲** Apăsaţi scurt butonul de alimentare.

Ledurile de alimentare se aprind şi lucrarea revine pe ecran din momentul în care s-a oprit lucrul.

**NOTĂ:** Dacă aţi setat o parolă care să fie solicitată la reactivare, trebuie să introduceţi parola Windows înainte ca lucrarea să revină pe ecran.

## **Utilizarea indicatorului de încărcare**

Indicatorul de încărcare este pozitionat în zona de notificare, în extrema dreaptă a barei de activități. Indicatorul de încărcare vă permite să accesați rapid setările de alimentare și să vizualizați starea de încărcare a acumulatorului.

- Pentru a afişa procentajul stării de încărcare a acumulatorului şi planul curent de alimentare, deplasați indicatorul deasupra pictogramei indicatorului de încărcare a acumulatorului.
- Pentru a accesa Optiuni de alimentare sau pentru a modifica planul de alimentare, faceti clic pe pictograma indicatorului de încărcare și selectați un element din listă.

Diferite pictograme de contorizare indică cum functionează computerul, pe acumulator sau pe sursa de alimentare externă. De asemenea, pictograma afişează un mesaj dacă acumulatorul a ajuns la un nivel scăzut sau critic de încărcare.

### **Utilizarea planurilor de alimentare**

Un plan de alimentare este o colecție de setări de sistem care gestionează modul în care computerul utilizează energia. Planurile de alimentare vă pot ajuta să economisiti energia sau să maximizati performanta.

### **Vizualizarea planului curent de alimentare**

Utilizați una din următoarele metode:

- Faceti clic pe pictograma indicatorului de încărcare din zona de notificare, din extrema dreaptă a barei de activități.
- Selectaţi **Start > Panou de control > Sistem şi securitate > Opţiuni de alimentare**.

### <span id="page-34-0"></span>**Selectarea unui alt plan de alimentare**

Utilizaţi oricare din următoarele metode:

- Faceti clic pe pictograma indicatorului de încărcare din zona de notificare, apoi selectati un plan de alimentare din listă.
- Selectaţi **Start > Panou de control > Sistem şi securitate > Opţiuni de alimentare**, apoi selectați un element din listă.

### **Particularizarea planurilor de alimentare**

**1.** Faceţi clic pe pictograma indicatorului de încărcare din zona de notificare, apoi faceţi clic pe **Mai multe opţiuni de alimentare**.

– sau –

Selectaţi **Start > Panou de control > Sistem şi securitate > Opţiuni de alimentare**.

- **2.** Selectaţi un plan de alimentare, apoi faceţi clic pe **Modificare setări plan**.
- **3.** Modificati setările după caz.
- **4.** Pentru a modifica şi alte setări, faceţi clic pe **Modificare setări de alimentare complexe** şi efectuati modificările.

### **Setarea protecţiei prin parolă la reactivare**

Pentru a configura computerul astfel încât să solicite o parolă când computerul iese din starea Repaus sau Hibernare, urmaţi aceşti paşi:

- **1.** Selectaţi **Start > Panou de control > Sistem şi securitate > Opţiuni de alimentare**.
- **2.** În panoul stâng, faceţi clic pe **Se solicită parolă la reactivare**.
- **3.** Faceţi clic pe **Modificare setări care sunt indisponibile în prezent**.
- **4.** Faceţi clic pe **Solicitare parolă (recomandat)**.

**NOTĂ:** Dacă trebuie să creaţi o parolă de cont de utilizator sau să schimbaţi parola curentă de cont de utilizator, faceti clic pe **Crearea sau modificarea parolei de cont**, apoi urmati instructiunile de pe ecran. Dacă nu trebuie să creați sau să schimbați parola de cont de utilizator, treceți la pasul 5.

**5.** Faceţi clic pe **Salvare modificări**.

# <span id="page-35-0"></span>**Utilizarea software-ului HP Power Assistant (numai la anumite modele)**

HP Power Assistant vă permite să configurați setările de sistem pentru a optimiza consumul de energie al computerului şi încărcarea acumulatorului. HP Power Assistant asigură instrumente şi informații pentru a vă ajuta să luați decizii în cunoștință de cauză în privința gestionării energiei:

- Previziuni privind consumul de energie în configurații de sistem ipotetice
- Profiluri de utilizator predefinite
- Detaliile utilizării și grafice care prezintă tendințele consumului de energie în timp

Pentru a porni HP Power Assistant când sistemul Windows este în executie:

**▲** Selectaţi **Start > Toate programele > Productivitate şi instrumente > HP Power Assistant**.

 $-$  sau  $-$ 

Apăsați fn+f6 (numai la anumite modele) sau fn+f8 (numai la anumite modele).

Pentru mai multe informaţii despre utilizarea, configurarea şi gestionarea software-ului HP Power Assistant, consultați Ajutorul software-ului HP Power Assistant.

## **Utilizarea energiei acumulatorului**

**AVERTISMENT!** Pentru a reduce posibilele probleme de siguranţă, utilizaţi numai acumulatorul livrat împreună cu computerul, un acumulator de schimb furnizat de HP sau un acumulator compatibil achiziționat de la HP.

Computerul functionează cu alimentare de acumulator ori de câte ori acesta nu este conectat la o sursă de c.a. externă. Durata de viață a acumulatorului variază în funcție de setările de gestionare a energiei, de programele executate, de luminozitatea afişajului, de dispozitivele externe conectate la computer, precum și de alti factori. Dacă acumulatorul este lăsat în computer atunci când acesta este conectat la sursa de c.a., acumulatorul se încarcă şi vă protejează lucrul în cazul unei căderi de tensiune. În cazul în care computerul contine un acumulator încărcat și functionează utilizând sursa de alimentare externă de c.a., computerul comută automat pe energia de la acumulator dacă adaptorul de c.a. este deconectat de la computer sau intervine o pierdere de tensiune.

**NOTĂ:** Când deconectaţi sursa de alimentare de c.a., luminozitatea afişajului este redusă automat pentru a economisi energia acumulatorului. Pentru informatii despre mărirea sau micșorarea luminozității afișajului, consultați ghidul *Noțiuni introductive*. Anumite modele de computere pot să comute între modurile grafice pentru a mări durata de viață a acumulatorului. Pentru mai multe in formații, consultați [Mod grafic comutabil/mod grafic dublu \(numai la anumite modele\), la pagina 32.](#page-41-0)

## **Găsirea de informaţii suplimentare despre acumulator**

Ajutor şi Asistenţă furnizează următoarele instrumente şi informaţii despre acumulator:

- Instrumentul de verificare a acumulatorului, pentru testarea performantelor acestuia
- **Informatii despre calibrare, gestionarea energiei și îngrijirea și depozitarea corespunzătoare** pentru maximizarea duratei de viaţă a acumulatorului
- Informații despre tipurile de acumulatoare, precum specificații, cicluri de viață și capacități
Pentru a accesa secțiunea cu informații despre acumulatoare:

**▲** Selectaţi **Start > Ajutor şi Asistenţă > Documentare > Planuri de alimentare: Întrebări frecvente**.

# **Utilizarea aplicaţiei Verificare acumulator**

Ajutor şi Asistenţă oferă informaţii despre starea acumulatorului instalat în computer.

Pentru a executa programul Verificare acumulator:

**1.** Conectati adaptorul de c.a. la computer.

**EX NOTĂ:** Computerul trebuie să fie conectat la sursa de alimentare externă pentru ca programul Verificare baterie să se execute corespunzător.

- **2.** Selectaţi **Start > Ajutor şi Asistenţă > Depanare > Alimentare, elemente termice şi mecanice**.
- **3.** Faceţi clic pe fila **Alimentare**, apoi faceţi clic pe **Verificare acumulator**.

Verificare acumulator examinează acumulatorul şi celulele acestuia pentru a vedea dacă acestea funcționează corect, apoi raportează rezultatele examinării.

## **Afişarea stării de încărcare a acumulatorului**

**▲** Deplasaţi indicatorul deasupra pictogramei indicatorului de încărcare din zona de notificare, din extrema dreaptă a barei de activități.

## **Maximizarea timpului de descărcare a acumulatorului**

Timpul de descărcare a acumulatorului diferă în funcție de caracteristicile pe care le utilizați când sunteți pe alimentarea de la acumulator. Timpul maxim de descărcare scade treptat, pe măsură ce capacitatea de stocare a acumulatorului se reduce în mod natural.

Sfaturi pentru maximizarea timpului de descărcare a acumulatorului:

- Reduceți luminozitatea afișajului.
- Scoateti acumulatorul de la computer când nu este utilizat sau încărcat, în cazul în care computerul conține un acumulator înlocuibil de către utilizator
- Stocati acumulatorul înlocuibil de către utilizator într-un loc răcoros și uscat.
- Selectați setarea **Economisire energie** din Opțiuni de alimentare.

## **Gestionarea nivelurilor reduse de încărcare**

Informaţiile din această secţiune descriu alertele şi răspunsurile sistemului setate din fabrică. Unele alerte de încărcare redusă și răspunsurile sistemului pot fi modificate utilizând Power Options (Optiuni de alimentare) din panoul de control din Windows. Utilizând Power Options (Optiuni de alimentare), preferințele setate nu afectează indicatoarele luminoase.

#### **Identificarea nivelurilor reduse de încărcare**

Atunci când un acumulator care este singura sursă de alimentare pentru computer ajunge la un nivel redus sau critic de încărcare, se întâmplă următoarele:

Ledul pentru acumulator (numai la anumite modele) indică un nivel scăzut sau critic de încărcare.

**NOTĂ:** Pentru mai multe informaţii despre ledul pentru acumulator, consultaţi ghidul *Noţiuni introductive*.

– sau –

● Pictograma indicatorului de încărcare din zona de notificare afişează o notificare referitoare la nivelul scăzut sau critic al acumulatorului.

**NOTĂ:** Pentru informații suplimentare despre indicatorul de încărcare a acumulatorului, consultaţi [Utilizarea indicatorului de înc](#page-33-0)ărcare, la pagina 24.

Când nivelul de încărcare este critic, computerul se comportă după cum urmează:

- Dacă starea Hibernare este activată și computerul este pornit sau în starea Repaus, computerul initiază starea Hibernare.
- Dacă starea Hibernare este dezactivată și computerul este pornit sau în starea Repaus, computerul rămâne scurt timp în starea Repaus, apoi se opreste și pierde toate informatiile nesalvate.

#### **Rezolvarea unui nivel redus de încărcare**

**Rezolvarea unui nivel redus de încărcare când este disponibilă sursa de alimentare externă**

- Conectați unul din următoarele dispozitive:
	- Adaptor de c.a.
	- Dispozitiv opţional de andocare sau de extensie
	- Adaptor de alimentare optional achizitionat ca accesoriu de la HP

#### **Rezolvarea unui nivel redus de încărcare când este disponibilă sursa de alimentare**

- Initiati starea Hibernare.
- Salvati lucrul și opriți computerul.

#### **Rezolvarea unui nivel redus de încărcare când computerul nu poate ieşi din starea Hibernare**

Când computerul nu are suficientă energie pentru a ieși din starea Hibernare, urmati acești pași:

- **1.** Înlocuiți acumulatorul înlocuibil de către utilizator descărcat cu un acumulator încărcat sau conectați adaptorul de c.a. la computer și la sursa de alimentare externă.
- **2.** Ieşiţi din starea Hibernare apăsând butonul de alimentare.

## **Conservarea energiei acumulatorului**

- Selectati setările pentru consum redus de energie din Optiuni de alimentare din Panoul de control din Windows.
- Dezactivați conexiunile de rețea wireless și LAN și ieșiți din aplicațiile de modem când nu le utilizati.
- Deconectati dispozitivele externe neutilizate, care nu sunt conectate la o sursă de alimentare externă.
- Opriti, dezactivati sau scoateti orice carduri media externe pe care nu le utilizati.
- Reducerea luminozității ecranului.
- Înainte de a pleca de la computer, inițiați starea de Repaus sau de Hibernare sau închideți computerul.

## **Depozitarea unui acumulator înlocuibil de către utilizator (numai la anumite modele)**

A **ATENTIE:** Pentru a reduce riscul de deteriorare a unui acumulator, nu îl expuneti la temperaturi ridicate pe perioade mari de timp.

În cazul în care un computer nu va fi utilizat şi va fi deconectat de la alimentarea externă mai mult de 2 săptămâni, scoateti acumulatorul înlocuibil de către utilizator și depozitati-l separat.

Pentru a prelungi durata de încărcare a unui acumulator depozitat, plasati-l într-un loc uscat și răcoros.

**PEX NOTĂ:** Un acumulator depozitat trebuie verificat la fiecare 6 luni. În cazul în care capacitatea este mai mică de 50 de procente, reîncărcați acumulatorul înainte de a-l depozita din nou.

Calibraţi acumulatorul înainte de utilizare, dacă a fost depozitat mai mult de o lună.

## **Dezafectarea unui acumulator înlocuibil de către utilizator (numai la anumite modele)**

**AVERTISMENT!** Pentru a reduce riscul de incendiu sau pericolul de vătămare prin arsuri, nu dezasamblaţi, nu spargeţi şi nu găuriţi acumulatorul, nu scurtcircuitaţi contactele externe ale acumulatorului; nu aruncaţi acumulatorul în foc sau în apă.

Pentru dezafectarea corectă a acumulatorului, consultaţi *Notificări despre reglementări, siguranţă şi mediu*.

# **Înlocuirea unui acumulator înlocuibil de către utilizator (numai la anumite modele)**

Programul Verificare acumulator din Ajutor şi Asistenţă vă notifică să înlocuiţi acumulatorul când un element intern al său nu se încarcă corect sau când capacitatea de stocare a acumulatorului a ajuns la un nivel scăzut. Dacă acumulatorul este acoperit de o garanție HP, instrucțiunile includ un ID pentru garanție. Un mesaj vă îndrumă spre site-ul web HP pentru mai multe informații despre comandarea unui acumulator de schimb.

# **Utilizarea sursei de alimentare externă de c.a.**

AVERTISMENT! Nu încărcați acumulatorul computerului în timp ce sunteți la bordul avionului.

A **AVERTISMENT!** Pentru a reduce posibilele probleme de siguranță, utilizați numai adaptorul de c.a. livrat împreună cu computerul, un adaptor de c.a. de schimb furnizat de HP sau un adaptor de c.a. compatibil achiziţionat de la HP.

**NOTĂ:** Pentru informaţii despre conectarea la sursa de c.a., consultaţi posterul *Instrucţiuni de configurare* furnizat în cutia computerului.

Energia externă de c.a. este furnizată prin intermediul unui adaptor de c.a. aprobat sau al unui dispozitiv optional de andocare sau de extensie.

Conectaţi computerul la sursa de alimentare externă de c.a. în oricare din următoarele situaţii:

- Când încărcați sau calibrați un acumulator
- Când instalați sau modificați software-ul de sistem
- Când scrieți informații pe un CD, un DVD sau un BD (numai la anumite modele)
- Când executați programul Defragmentare disc
- Când efectuați o copie de rezervă sau o recuperare

Când conectaţi computerul la sursa de alimentare externă de c.a., se întâmplă următoarele:

- Acumulatorul începe să se încarce.
- Dacă computerul este pornit, pictograma contorului din zona de notificare își modifică aspectul.

Când deconectați computerul de la sursa de alimentare externă de c.a., se întâmplă următoarele:

- Computerul comută pe alimentarea de la acumulator.
- Luminozitatea afișajului este redusă automat pentru a economisi energia acumulatorului.

#### **Testarea unui adaptor de c.a.**

Testati adaptorul de c.a. în cazul în care computerul prezintă unul din următoarele simptome când este conectat la sursa de c.a.:

- Computerul nu porneşte.
- Afişajul nu se aprinde.
- Ledurile de alimentare sunt stinse.

Pentru a testa adaptorul de c.a.:

**NOTĂ:** Următoarele instrucţiuni se aplică pentru computerele cu acumulatori înlocuibili de către utilizatori.

- **1.** Închideți computerul.
- **2.** Scoateţi acumulatorul din computer.
- **3.** Conectaţi adaptorul de c.a. la computer, apoi la o priză de c.a.
- 4. Porniti computerul.
	- Dacă ledurile de alimentare se *aprind*, adaptorul de c.a. functionează corect.
	- Dacă ledurile de alimentare rămân *stinse*, adaptorul de c.a. nu funcţionează şi trebuie să fie înlocuit.

Pentru informații despre obținerea unui adaptor de c.a. de schimb, contactați serviciul de asistență.

# **Mod grafic comutabil/mod grafic dublu (numai la anumite modele)**

Anumite computere sunt echipate cu mod grafic comutabil sau cu mod grafic dublu.

- Mod grafic comutabil Acceptat atât de AMD™ cât şi de Intel. În cazul în care computerul are mod grafic comutabil dinamic AMD, acceptă numai modul grafic comutabil.
- Mod grafic dublu Acceptat numai de AMD. În cazul în care computerul are mod grafic dublu AMD Radeon, acceptă numai modul grafic dublu.

**NOTĂ:** Modul grafic dublu poate fi activat numai de aplicaţii pe tot ecranul care utilizează DirectX versiunea 10 sau 11.

**EXTERTA:** Pentru a determina dacă pe computer este acceptat modul grafic comutabil sau modul grafic dublu, consultați configurația procesorului grafic al computerului portabil. Unitățile principale de procesare (CPU – Central Processing Unit) Intel HR și unitățile de procesare accelerată (APU – Accelerated Processing Unit) din seria AMD Trinity acceptă modul grafic comutabil. Unitățile APU AMD Trinity din seriile A6, A8 și A10 acceptă modul grafic dublu. Unitățile APU AMD Trinity din seria A4 nu acceptă modul grafic dublu.

Atât modul grafic comutabil cât şi modul grafic dublu oferă două moduri pentru procesare grafică:

- Modul Performanță Execută aplicațiile cu performanțe optime.
- Modul Economisire energie Economisește durata de viață a acumulatorului.

Pentru a gestiona setările plăcii grafice AMD:

- **1.** Deschideţi Centrul de control Catalyst făcând clic dreapta pe desktop, apoi selectaţi **Configure Switchable Graphics** (Configurare moduri grafice comutabile).
- **2.** Faceţi clic pe fila **Power** (Alimentare), apoi selectaţi **Battery Check** (Verificare acumulator).

## **Utilizarea modului grafic comutabil (numai la anumite modele)**

Modul grafic comutabil vă permite să comutati între modul Performantă și modul Economisire energie. Modul grafic comutabil este disponibil numai cu sistemele de operare Windows 7 Professional, Windows 7 Home Premium şi Windows 7 Home Basic.

Pentru a gestiona setările pentru modul grafic comutabil:

- **1.** Faceţi clic dreapta pe desktop, apoi selectaţi **Configure Switchable Graphics** (Configurare moduri grafice comutabile).
- **2.** Faceţi clic pe fila **Power** (Alimentare), apoi selectaţi **Battery Check** (Verificare acumulator).

Modul grafic comutabil asociază aplicații individuale fie la modul Performanță, fie la modul Economisire energie, pe baza cerinţelor de alimentare. Puteţi modifica manual setările pentru o aplicaţie individuală prin localizarea aplicaţiei sub meniul vertical **Recent Applications** (Aplicaţii recente) sau făcând clic pe **Browse** (Răsfoire), situat sub **Other Applications** (Alte aplicaţii). Puteţi să comutați între modul Performanță și modul Economisire energie.

**NOTĂ:** Pentru informaţii suplimentare, consultaţi ajutorul software-ului pentru modul grafic comutabil.

# **Utilizarea modului grafic dublu (numai la anumite modele)**

Dacă sistemul este echipat cu grafică dublă (două sau mai multe unităţi de procesare grafică (GPU – Graphics Processing Unit)), puteți să activați AMD Radeon Dual Graphics pentru a mări puterea și performanţele aplicaţiilor pentru aplicaţii pe tot ecranul care utilizează DirectX versiunea 10 sau 11. Pentru mai multe informații despre DirectX, consultați<http://www.microsoft.com/directx>.

**NOTĂ:** Sistemele cu mod grafic dublu acceptă numai selecţie automată pe baza cerinţelor de alimentare (schemă dinamică) şi asociază automat modul Performanţă sau modul Economisire energie pentru aplicațiile individuale. Totuși, puteți să modificați manual setările pentru o anumită aplicatie.

Pentru a activa sau dezactiva AMD Radeon Dual Graphics, selectati sau deselectati caseta din secţiunea AMD Radeon Dual Graphics, care este situată în fila **Performance** (Performanţă) din Centrul de control Catalyst.

**NOTĂ:** Pentru mai multe in formații, consultați ajutorul software AMD.

# **5 Dispozitive şi carduri externe**

# **Utilizarea cardurilor de cititor de carduri media (numai la anumite modele)**

Cardurile digitale optionale asigură o stocare sigură a datelor și o partajare convenabilă a datelor. Aceste carduri sunt adesea utilizate cu camere digitale şi PDA-uri echipate cu suport media precum şi cu alte computere.

Pentru a determina formatele de carduri digitale care sunt acceptate pe computer, consultati ghidul *Noţiuni introductive*.

# **Introducerea unui card digital**

**ATENŢIE:** Pentru a reduce riscul de deteriorare a conectorilor cardurilor digitale, utilizaţi o forţă minimă pentru a introduce cardurile digitale.

- **1.** Ţineţi cardul cu eticheta în sus, cu conectorii spre computer.
- **2.** Introduceţi cardul în cititorul de carduri media, apoi apăsaţi cardul spre interior până când se poziționează ferm.

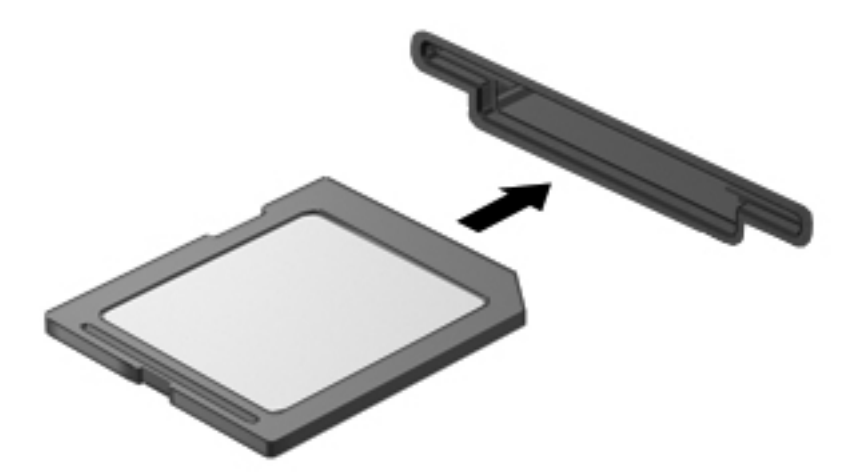

Când dispozitivul a fost detectat, veți auzi un sunet și este posibil să se afișeze un meniu cu opţiuni.

# **Scoaterea unui card digital**

**ATENŢIE:** Pentru a reduce riscul de pierdere a datelor sau a evita lipsa de răspuns a sistemului, utilizați procedura următoare pentru a scoate în siguranță cardul digital.

- **1.** Salvati-vă informațiile și închideți toate programele asociate cu cardul digital.
- **2.** Faceţi clic pe pictograma "eliminare hardware" din zona de notificare, în extrema dreaptă a barei de activități. Apoi urmați instrucțiunile de pe ecran.
- **3.** Apăsaţi cardul **(1)**, apoi scoateţi-l din slotul **(2)**.

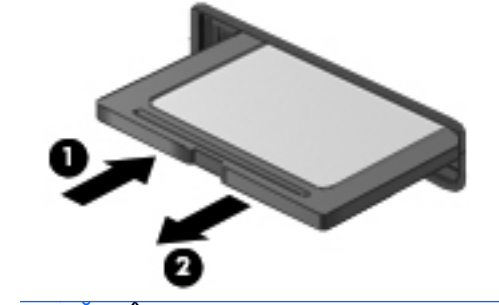

**NOTĂ:** În cazul în care cardul nu iese, trageţi cardul afară din slot.

# **Utilizarea cardurilor ExpressCard (numai la anumite modele)**

Un card ExpressCard este un card de PC de înaltă performantă, care este introdus în slotul ExpressCard.

La fel ca în cazul cardurilor standard de PC, cardurile ExpressCard sunt proiectate pentru a se conforma specificaţiilor standard emise de Personal Computer Memory Card International Association (PCMCIA).

## **Configurarea unui card ExpressCard**

Instalați numai software-ul necesar pentru card. Dacă sunteți instruit de producătorul cardului ExpressCard să instalați drivere de dispozitiv:

- Instalați numai driverele de dispozitiv pentru sistemul dvs. de operare.
- Nu instalati software suplimentar, precum servicii de card, servicii de soclu sau activatoare, care sunt furnizate de producătorul cardului ExpressCard.

# **Introducerea unui card ExpressCard**

**ATENŢIE:** Pentru a evita deteriorarea computerului sau a cardurilor media externe, nu introduceţi un card de PC într-un slot ExpressCard.

**ATENŢIE:** Pentru a reduce riscul de deteriorare a conectorilor:

Utilizaţi o forţă minimă când introduceţi un card ExpressCard.

Nu mutaţi şi nu transportaţi computerul când un card ExpressCard este în funcţiune.

**NOTĂ:** Următoarea ilustraţie poate să arate uşor diferit faţă de dispozitiv.

Slotul cardului ExpressCard poate conţine un element de protecţie. Pentru a scoate elementul de protectie:

- **1.** Apăsaţi spre interior elementul de protecţie **(1)** pentru a-l debloca.
- **2.** Extrageţi elementul de protecţie afară din slotul **(2)**.

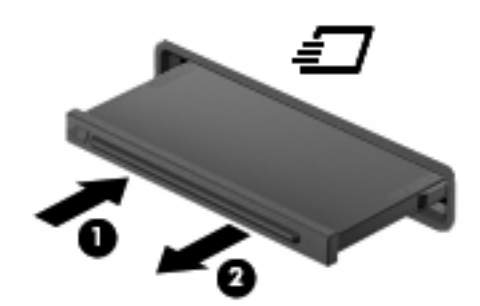

Pentru a introduce un card ExpressCard:

- **1.** Ţineţi cardul cu eticheta în sus, cu conectorii spre computer.
- 2. Introduceti cardul în slotul ExpressCard, apoi apăsați cardul spre interior până când se pozitionează ferm.

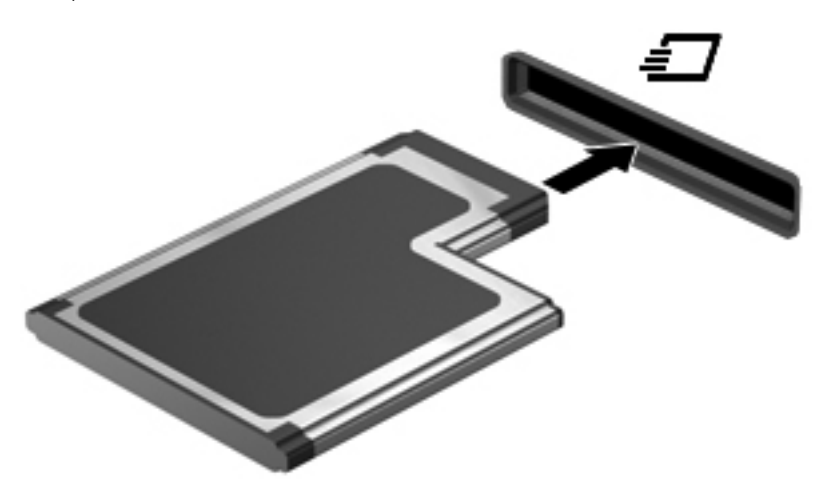

Când cardul a fost detectat, veţi auzi un sunet şi este posibil să se afişeze un meniu cu opţiuni.

**NOTĂ:** Când conectaţi un card ExpressCard pentru prima oară, în zona de notificare se afişează un mesaj care vă aduce la cunoştinţă faptul că respectivul card este recunoscut de computer.

**NOTĂ:** Pentru a economisi energie, opriţi sau scoateţi cardul ExpressCard când nu este în functiune.

# **Scoaterea unui card ExpressCard**

**ATENŢIE:** Pentru a reduce riscul de pierdere a datelor sau a evita lipsa de răspuns a sistemului, utilizați procedura următoare pentru a scoate în siguranță cardul ExpressCard.

- **1.** Salvaţi informaţiile şi închideţi toate programele asociate cu cardul ExpressCard.
- **2.** Faceți clic pe pictograma "eliminare hardware" din zona de notificare, din extrema dreaptă a barei de activități, apoi urmați instrucțiunile de pe ecran.
- **3.** Eliberaţi şi scoateţi elementul de protecţie a cardului ExpressCard:
	- **a.** Apăsaţi uşor spre interior cardul ExpressCard **(1)** pentru a-l debloca.
	- **b.** Scoateti cardul ExpressCard afară din slotul (2).

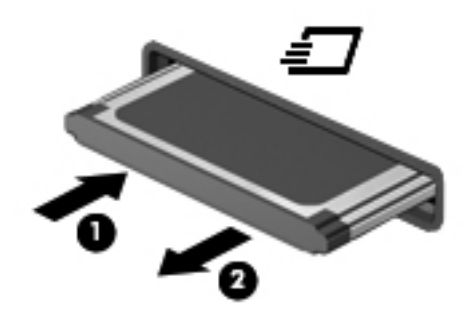

# **Utilizarea cardurilor inteligente (numai la anumite modele)**

**NOTĂ:** Termenul *card inteligent* este utilizat în cadrul acestui capitol cu referire atât la carduri Smart Card, cât şi la carduri Java™.

Un smart card este un accesoriu de dimensiunea unei cărți de credit, care este prevăzut cu un microcircuit integrat ce contine memorie și un microprocesor. Asemănător cu computerele personale, cardurile smart card au un sistem de operare pentru a gestiona intrarea şi ieşirea şi includ caracteristici de securitate pentru protecția împotriva falsificării. Cardurile smart card la standard industrial sunt utilizate cu cititorul de smart card (numai la anumite modele).

Pentru a obtine acces la continutul microcipului, este necesar un cod PIN. Pentru mai multe informatii despre caracteristicile de securitate pentru smart card, consultati Ajutor și Asistență.

# **Introducerea unui card inteligent**

**1.** Ţineţi cardul cu eticheta în sus şi glisaţi-l uşor în interiorul cititorului de carduri inteligente până când se pozitionează ferm.

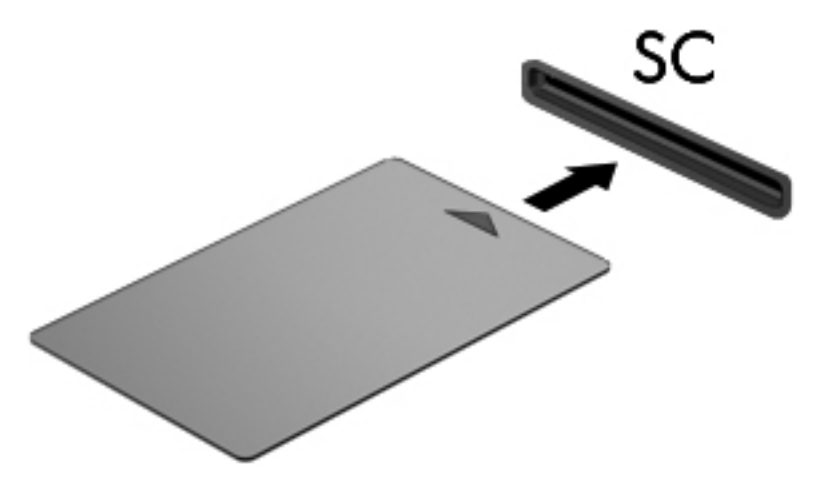

**2.** Pentru conectarea la computer utilizând PIN-ul de card inteligent, urmati instructiunile de pe ecran.

## **Scoaterea unui card inteligent**

**▲** Apucaţi marginea cardului inteligent şi trageţi cardul afară din cititorul de carduri inteligente.

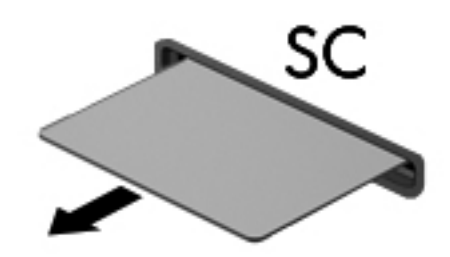

# **Utilizarea unui dispozitiv USB**

Universal Serial Bus (USB) este o interfaţă hardware care poate fi utilizată pentru a conecta un dispozitiv extern opțional, precum o tastatură USB, un mouse, o unitate, o imprimantă, un scaner sau un hub.

Unele dispozitive USB pot necesita software de asistenţă suplimentar, care de obicei este inclus cu dispozitivul. Pentru mai multe informatii despre software-ul specific dispozitivului, consultati instructiunile producătorului. Aceste instrucțiuni pot fi furnizate cu software-ul, pe un disc sau pe siteul web al producătorului.

Computerul are cel puţin 1 port USB care acceptă dispozitive USB 1.0, 1.1, 2.0 sau 3.0. De asemenea, computerul poate avea un port USB de încărcare care asigură energie unui dispozitiv extern. Un dispozitiv de andocare optional sau un hub USB optional furnizează porturi USB suplimentare care pot fi utilizate cu computerul.

# **Conectarea unui dispozitiv USB**

- **ATENŢIE:** Pentru a reduce riscul de deteriorare a unui conector USB, utilizaţi o forţă minimă pentru a conecta dispozitivul.
	- **▲** Conectaţi cablul USB pentru dispozitiv la portul USB.

**NOTĂ:** Următoarea ilustrație poate să arate ușor diferit față de computerul dvs.

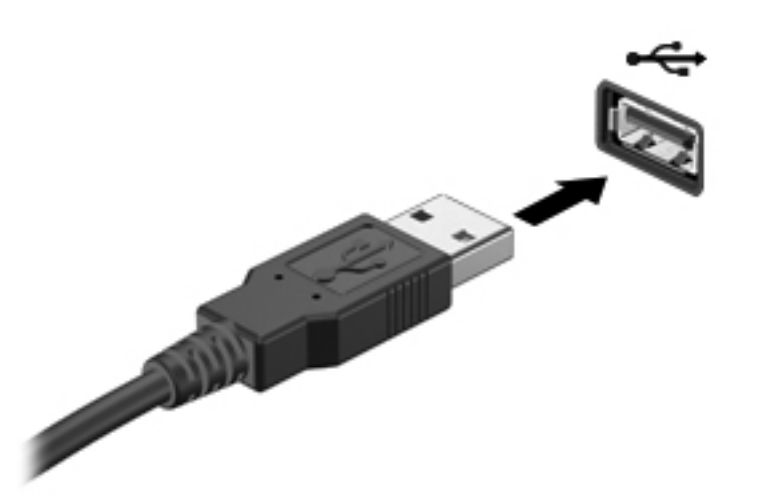

Când dispozitivul a fost detectat, veţi auzi un sunet.

**NOTĂ:** Când conectaţi un dispozitiv USB pentru prima oară, în zona de notificare se afişează un mesaj care vă aduce la cunostință faptul că dispozitivul este recunoscut de computer.

## **Scoaterea unui dispozitiv USB**

A **ATENȚIE:** Pentru a reduce riscul de deteriorare a unui conector USB, nu trageți de cablu pentru a scoate dispozitivul USB.

**ATENTIE:** Pentru a reduce riscul de pierdere a informatiilor sau a evita lipsa de răspuns a sistemului, utilizaţi procedura următoare pentru a scoate în siguranţă dispozitivul USB.

- **1.** Pentru a scoate un dispozitiv USB, salvaţi-vă informaţiile şi închideţi toate programele asociate cu dispozitivul.
- **2.** Faceți clic pe pictograma "eliminare hardware" din zona de notificare, din extrema dreaptă a barei de activități, apoi urmați instrucțiunile de pe ecran.
- **3.** Scoateţi dispozitivul.

# **Utilizarea dispozitivelor 1394 (numai la anumite modele)**

IEEE 1394 este o interfaţă hardware care conectează la computer un dispozitiv multimedia de mare viteză sau un dispozitiv de stocare a datelor. Scanerele, camerele digitale şi camerele video digitale necesită adesea o conexiune 1394.

Unele dispozitive 1394 pot necesita software de asistenţă suplimentar, care de obicei este inclus cu dispozitivul. Pentru mai multe informatii despre software-ul specific dispozitivului, consultati instrucţiunile producătorului.

Portul 1394 acceptă, de asemenea, dispozitive IEEE 1394a.

# **Conectarea unui dispozitiv 1394**

- A **ATENȚIE:** Pentru a reduce riscul deteriorării unui conector de port 1394, utilizați o forță minimă pentru a conecta dispozitivul.
	- **▲** Pentru a conecta un dispozitiv 1394 la computer, conectaţi cablul 1394 pentru dispozitiv la portul 1394.

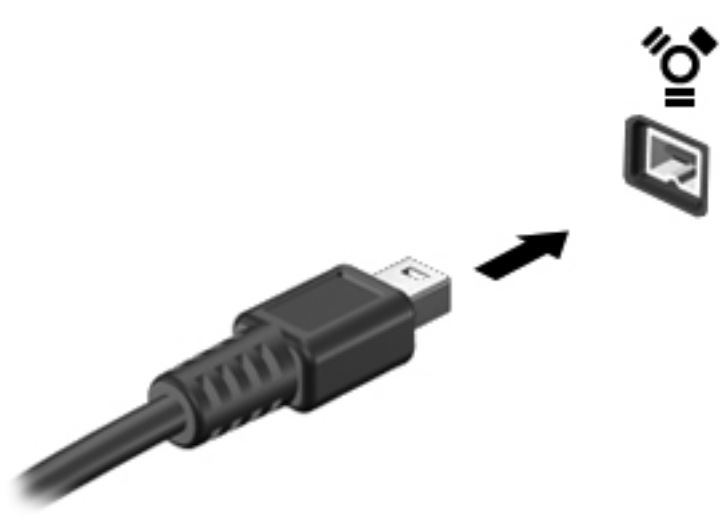

Când dispozitivul a fost detectat, veţi auzi un sunet.

## **Scoaterea unui dispozitiv 1394**

**ATENŢIE:** Pentru a reduce riscul de pierdere a informaţiilor sau a evita lipsa de răspuns a sistemului, opriți dispozitivul 1394 înainte de a-l scoate.

**ATENŢIE:** Pentru a reduce riscul de deteriorare a unui conector 1394, nu trageţi de cablu pentru a scoate dispozitivul 1394.

- **1.** Pentru a scoate un dispozitiv 1394, salvaţi-vă informaţiile şi închideţi toate programele asociate cu dispozitivul.
- **2.** Faceți clic pe pictograma "eliminare hardware" din zona de notificare, din extrema dreaptă a barei de activități, apoi urmați instrucțiunile de pe ecran.
- **3.** Scoateţi dispozitivul.

# **Utilizarea unui dispozitiv eSATA (numai la anumite modele)**

Un port eSATA conectează o componentă eSATA opţională de înaltă performanţă, precum o unitate de disc eSATA externă.

Unele dispozitive eSATA pot necesita software de asistentă suplimentar, care de obicei este inclus cu dispozitivul. Pentru mai multe informatii despre software-ul specific dispozitivului, consultati instructiunile producătorului.

**EXAIOTĂ:** Portul eSATA acceptă, de asemenea, un dispozitiv USB opțional.

# **Conectarea unui dispozitiv eSATA**

- A ATENȚIE: Pentru a reduce riscul de deteriorare a unui conector de port eSATA, utilizați o forță minimă pentru a conecta dispozitivul.
	- **▲** Pentru a conecta un dispozitiv eSATA la computer, conectati cablul eSATA pentru dispozitiv la portul eSATA.

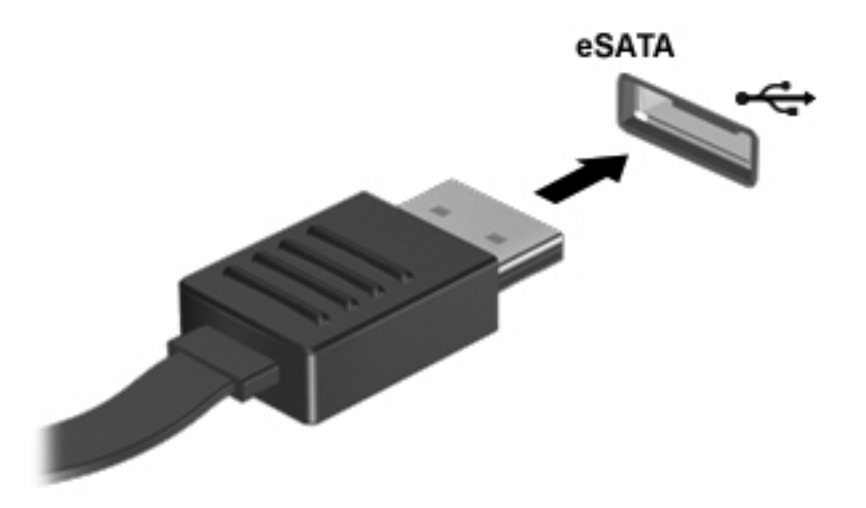

Când dispozitivul a fost detectat, veţi auzi un sunet.

## **Scoaterea unui dispozitiv eSATA**

**ATENŢIE:** Pentru a reduce riscul de deteriorare a unui conector eSATA, nu trageţi de cablu pentru a scoate dispozitivul eSATA.

**ATENŢIE:** Pentru a reduce riscul de pierdere a informaţiilor sau a evita lipsa de răspuns a sistemului, utilizați procedura următoare pentru a scoate în siguranță dispozitivul.

- **1.** Pentru a scoate un dispozitiv eSATA, salvaţi-vă informaţiile şi închideţi toate programele asociate cu dispozitivul.
- 2. Faceți clic pe pictograma "eliminare hardware" din zona de notificare, din extrema dreaptă a barei de activităti, apoi urmați instrucțiunile de pe ecran.
- **3.** Scoateţi dispozitivul.

# **Utilizarea unui dispozitiv serial (numai la anumite modele)**

Anumite modele de computer includ un port serial care conectează dispozitive optionale precum un modem serial, un mouse sau o imprimantă.

Unele dispozitive seriale pot necesita software de asistentă suplimentar, care de obicei este inclus cu dispozitivul. Pentru mai multe informatii despre software-ul specific dispozitivului, consultati instrucţiunile producătorului.

Pentru a conecta un dispozitiv serial, conectați cablul dispozitivului la un port serial de pe computer.

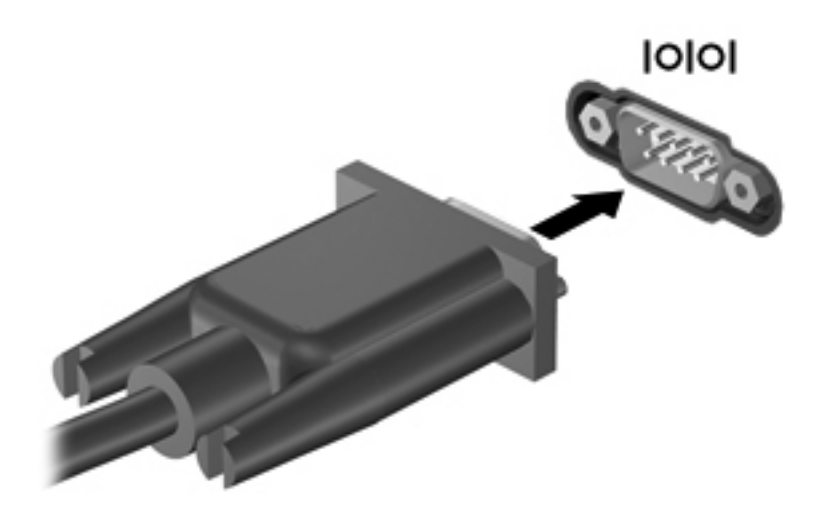

# **Utilizarea dispozitivelor externe opţionale**

**PEX NOTĂ:** Pentru mai multe informații despre software-ul și driverele necesare sau pentru a afla ce port de computer să utilizaţi, consultaţi instrucţiunile producătorului.

Pentru conectarea unui dispozitiv extern la computer:

**ATENŢIE:** Pentru a reduce riscul deteriorării echipamentului la conectarea unui dispozitiv alimentat, asigurati-vă că dispozitivul este oprit și că este deconectat cablul de alimentare de c.a.

- **1.** Conectaţi dispozitivul la computer.
- **2.** În cazul în care conectaţi un dispozitiv alimentat, introduceţi cablul de alimentare al dispozitivului într-o priză de c.a. împământată.
- **3.** Porniţi dispozitivul.

Pentru a deconecta un dispozitiv extern nealimentat, opriți dispozitivul, apoi deconectați-l de la computer. Pentru a deconecta un dispozitiv extern alimentat, opriți dispozitivul, deconectați-l de la computer, apoi deconectaţi cablul de alimentare c.a.

#### **Utilizarea unităţilor externe opţionale**

Unitățile externe amovibile vă extind opțiunile pentru stocarea și accesarea de informații. O unitate USB poate fi adăugată prin conectarea unităţii la un port USB de la computer.

**NOTĂ:** Unitățile optice externe HP cu USB trebuie conectate la portul USB alimentat de la computer.

Unităţile USB includ următoarele tipuri:

- Unitate de dischetă de 1,44 megaocteți
- Modulul de unitate de disc
- Unitate optică externă (CD, DVD şi Blu-ray)
- Dispozitiv MultiBay

## **Utilizarea portului de extensie (numai la anumite modele)**

Portul de extensie conectează computerul la un dispozitiv optional de andocare sau de extensie, astfel încât porturile și conectorii suplimentari să poată fi utilizați cu computerul.

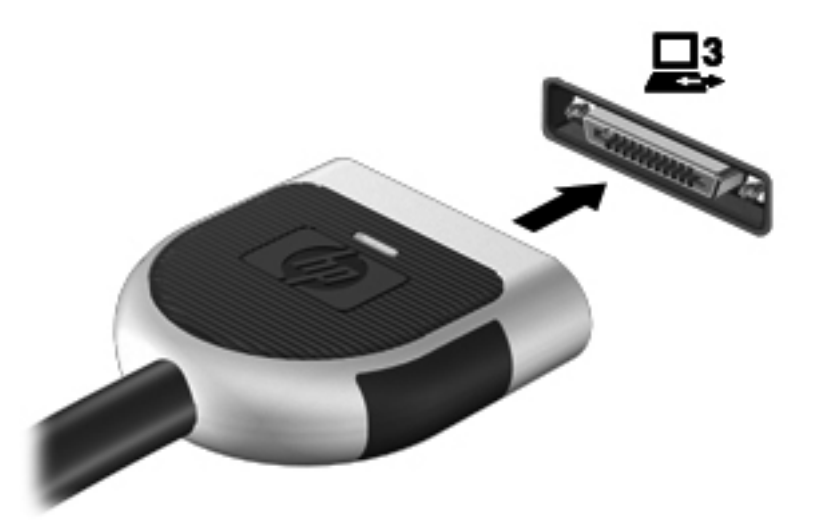

## **Utilizarea conectorului de andocare (numai la anumite modele)**

Conectorul de andocare conectează computerul la un dispozitiv optional de andocare. Un dispozitiv opţional de andocare furnizează porturi şi conectori suplimentari care pot fi utilizaţi cu computerul.

**NOTĂ:** Următoarea imagine poate să ilustreze un model puțin diferit față de computerul sau dispozitivul dvs. de andocare.

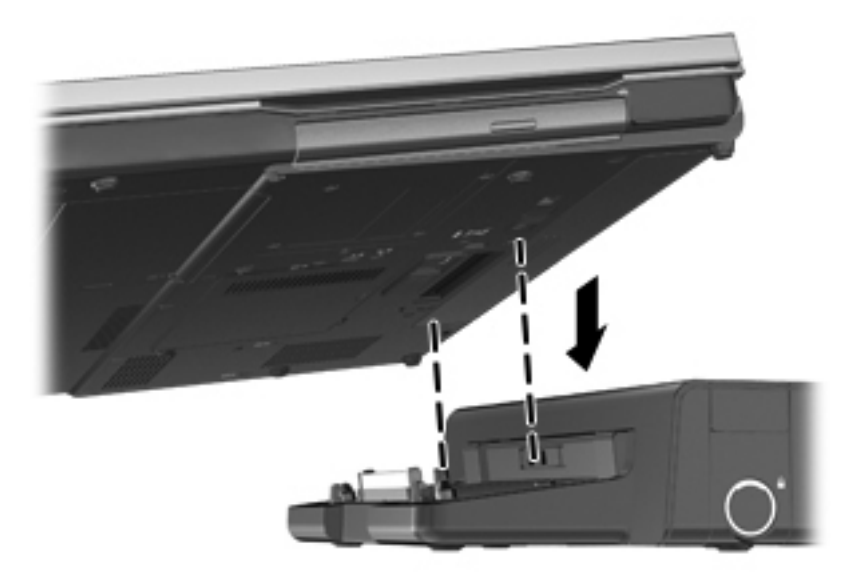

# **6 Unităţi**

# **Manipularea unităţilor de disc**

**ATENŢIE:** Unităţile de disc sunt componente fragile ale computerului, care trebuie manevrate cu grijă. Înainte de a manevra unităţile de disc, consultaţi următoarele atenţionări. Atenţionări suplimentare sunt incluse în procedurile la care se aplică.

Respectați următoarele măsuri de prevedere:

- Înainte de a muta un computer care este conectat la o unitate de disc externă, inițiați starea Repaus și așteptați golirea ecranului sau deconectați corect unitatea de disc externă.
- **•** Înainte de a manipula o unitate de disc, descărcați electricitatea statică atingând suprafața metalică nevopsită a unităţii.
- Nu atingeţi pinii conectorului de la o unitate amovibilă sau de la computer.
- Manipulați unitățile de disc cu atenție; nu le lăsați să cadă și nu așezați nimic pe ele.
- Înainte de a scoate sau introduce o unitate, închideți computerul. În cazul în care nu sunteți sigur dacă computerul este oprit, în starea de Repaus sau în Hibernare, porniți computerul, apoi oprițil prin sistemul de operare.
- Nu utilizați forță excesivă la introducerea unei unități de disc într-un doc pentru unități.
- Nu utilizați tastatura și nu mișcați computerul în timp ce o unitate optică scrie pe un disc. Procesul de scriere este sensibil la vibraţii.
- Când acumulatorul este singura sursă de alimentare, asiguraţi-vă că acumulatorul este încărcat suficient înainte de a scrie pe suport.
- Evitaţi expunerea unei unităţi de disc la temperatură sau umiditate extremă.
- Evitaţi expunerea unei unităţi de disc la lichide. Nu pulverizaţi produse de curăţat pe unitatea de disc.
- Scoateți suportul dintr-o unitate de disc înainte de a scoate unitatea din docul pentru unități sau de a transporta, a stoca sau a călători cu o unitate de disc.
- Dacă o unitate de disc trebuie trimisă prin poștă, plasați unitatea într-o cutie de ambalaj cu bule sau în alt ambalaj adecvat de protecție și etichetați pachetul cu indicația "FRAGIL".
- Evitaţi expunerea unităţii de disc la câmpurile magnetice. Printre dispozitivele de securitate cu câmpuri magnetice se numără dispozitivele din pasajele de trecere din aeroporturi şi baghetele de securitate. Benzile transportoare şi dispozitivele de securitate din aeroporturi, care verifică bagajele de mână, utilizează raze X în loc de magnetism și nu deteriorează unitățile de disc.

# **Utilizarea unităţilor de disc**

# **Îmbunătăţirea performanţelor unităţii de disc**

#### **Utilizarea programului Defragmentare disc**

Pe măsură ce utilizați computerul, fișierele de pe unitatea de disc devin fragmentate. Programul Defragmentare disc consolidează fişierele şi folderele defragmentate de pe unitatea de disc, astfel încât sistemul să poată rula mai eficient.

**<sup>22</sup> NOTĂ:** Nu este necesar să executați programul Defragmentare disc pe unități compacte.

După ce aţi pornit programul Defragmentare disc, acesta lucrează fără supraveghere. În funcţie de dimensiunea unității de disc și a numărului de fișiere fragmentate, execuția programului Defragmentare disc poate dura mai mult de o oră. Din acest motiv, este bine să îl setaţi să se execute pe timpul nopţii sau în alt moment, când nu utilizaţi computerul.

HP vă recomandă să defragmentaţi unitatea de disc cel puţin o dată pe lună. Puteţi să setaţi opţiunea programului Defragmentare disc să execute o defragmentare în fiecare lună sau puteţi defragmenta manual computerul în orice moment.

Pentru a executa programul Defragmentare disc:

- **1.** Conectaţi computerul la sursa de c.a.
- **2.** Selectaţi **Start > Toate programele > Accesorii > Instrumente de sistem > Defragmentare disc**.
- **3.** Faceţi clic pe **Defragmentare disc**.
- **PEZ NOTĂ:** Windows include o caracteristică denumită Control cont utilizator, pentru a îmbunătăti securitatea computerului dvs. Vi se poate solicita permisiunea sau parola pentru activități precum instalarea de software, executarea utilitarelor sau modificarea setărilor Windows. Pentru informații suplimentare, consultați Ajutor și Asistență.
- **NOTĂ:** Windows include o caracteristică denumită Control cont utilizator, pentru a îmbunătăţi securitatea computerului dvs. Vi se poate solicita permisiunea sau parola pentru activități precum instalarea de software, executarea utilitarelor sau modificarea setărilor Windows. Pentru informații suplimentare, consultați Ajutor și Asistență.

Pentru informații suplimentare, accesați Help (Ajutor) din software-ul Disk Defragmenter (Defragmentare disc).

#### **Utilizarea programului Curăţare disc**

Programul Curătare disc caută pe unitatea de disc fișierele care nu sunt necesare, pe care puteți să le ștergeți în siguranță, pentru a elibera spațiul de pe disc și a ajuta computerul să ruleze mai eficient.

Pentru a executa programul Curătare disc:

- **1.** Selectaţi **Start > Toate programele > Accesorii > Instrumente de sistem > Curăţare disc**.
- **2.** Urmaţi instrucţiunile de pe ecran.

# **Utilizarea software-ului HP 3D DriveGuard (numai la anumite modele)**

Software-ul HP 3D DriveGuard protejează unitatea de disc prin parcarea unității și oprirea solicitărilor de date într-una dintre următoarele situatii:

- Scăpati computerul.
- Mutați computerul cu afișajul închis în timp ce acesta funcționează alimentat de la acumulator.

La scurt timp după terminarea unuia dintre aceste evenimente, HP 3D DriveGuard readuce unitatea de disc în starea de functionare normală.

**EXAIOTĂ:** Deoarece unitățile compacte (SSD) nu au componente în mișcare, nu mai este necesar software-ul HP 3D DriveGuard.

**NOTĂ:** Unitățile de disc din docul pentru unitate de disc principală sau secundară sunt protejate prin software-ul HP 3D DriveGuard. Unităţile de disc instalate în dispozitive de andocare opţionale sau conectate la porturi USB nu sunt protejate de HP 3D DriveGuard.

Pentru informaţii suplimentare, consultaţi Ajutorul software-ului HP 3D DriveGuard.

#### **Identificarea stării software-ului HP 3D DriveGuard**

Culoarea ledului pentru unitatea de disc de la computer se modifică pentru a arăta că o unitate din docul principal pentru unitate de disc sau o unitate din docul secundar pentru unitate de disc (numai la anumite modele) este parcată. Pentru a determina dacă unitățile sunt protejate sau dacă o unitate este parcată, utilizați pictograma din zona de notificare, din extrema dreaptă a barei de activități:

- Dacă software-ul este activat, apare un marcaj de selectare de culoare verde peste pictograma unității de disc.
- Dacă software-ul este dezactivat, apare un X roșu peste pictograma unității de disc.
- Dacă unitățile sunt parcate, apare o lună de culoare galbenă peste pictograma unității de disc.

Dacă pictograma din zona de notificare nu este activată, urmați acești pași pentru a o activa:

**1.** Selectaţi **Start > Panou de control > Hardware şi sunete > HP 3D DriveGuard**.

**NOTĂ:** Dacă sunteţi solicitat de Control cont utilizator, faceţi clic pe **Da**.

- **2.** Pe rândul **pictogramei din tava de sistem**, faceţi clic pe **Afişare**.
- **3.** Faceţi clic pe **OK**.

#### **Gestionarea energiei cu o unitate de disc parcată**

Dacă software-ul HP 3D DriveGuard a parcat unitatea, computerul se va comporta în următoarele moduri:

- Computerul nu se va închide.
- Computerul nu va iniția starea Repaus sau Hibernare, cu excepția celor descrise în nota următoare.

**NOTĂ:** În cazul în care computerul funcționează cu alimentare de la acumulator și ajunge la un nivel critic de descărcare a acumulatorului, programul HP 3D DriveGuard permite computerului să inițieze starea Hibernare.

Computerul nu va activa alarma acumulatorului setată pe fila Alarme din Opțiuni de alimentare.

Înainte de a deplasa computerul, HP recomandă să îl opriti sau să initiati starea Repaus sau Hibernare.

#### **Utilizarea software-ului HP 3D DriveGuard**

Software-ul HP 3D DriveGuard vă permite să efectuați următoarele activități:

Activați și dezactivați HP 3D DriveGuard.

**EXTA**: În funcție de drepturile utilizatorului, este posibil să puteți să activați sau să dezactivați HP 3D DriveGuard. Drepturile pentru utilizatorii care nu sunt administratori pot fi modificate de membrii unui grup de administratori.

● Determinaţi dacă o unitate din sistem este acceptată.

Pentru a deschide software-ul și modifica setările, urmați acești pași:

**1.** Faceţi dublu clic pe pictograma din zona de notificare, din extrema dreaptă a barei de activităţi.

– sau –

Faceţi clic dreapta pe pictograma din zona de notificare, apoi selectaţi **Setări**.

- **2.** Faceţi clic pe butonul adecvat pentru a modifica setările.
- **3.** Faceţi clic pe **OK**.

# **Utilizarea unităţilor optice (numai la anumite modele)**

Printre unităţile optice se numără:

- CD
- DVD
- Blu-ray (BD)

## **Identificarea unităţii optice instalate**

**▲** Selectaţi **Start > Computer**.

Se afişează o listă cu toate dispozitivele instalate în computer, inclusiv unitatea optică.

# **Introducerea unui disc optic**

#### **Încărcare în tavă**

- **1.** Porniţi computerul.
- **2.** Apăsaţi butonul de eliberare **(1)** de pe rama unităţii, în vederea eliberării tăvii pentru disc.
- **3.** Trageţi în afară tava **(2)**.
- **4.** Prindeti discul de margini pentru a evita atingerea suprafetei plane și pozitionați discul cu fața etichetată în sus, deasupra axului tăvii.

**NOTĂ:** Dacă tava nu este complet accesibilă, înclinaţi discul cu atenţie, pentru a-l poziţiona deasupra axului.

**5.** Apăsaţi uşor în jos discul **(3)** pe axul tăvii, până când discul se fixează pe poziţie.

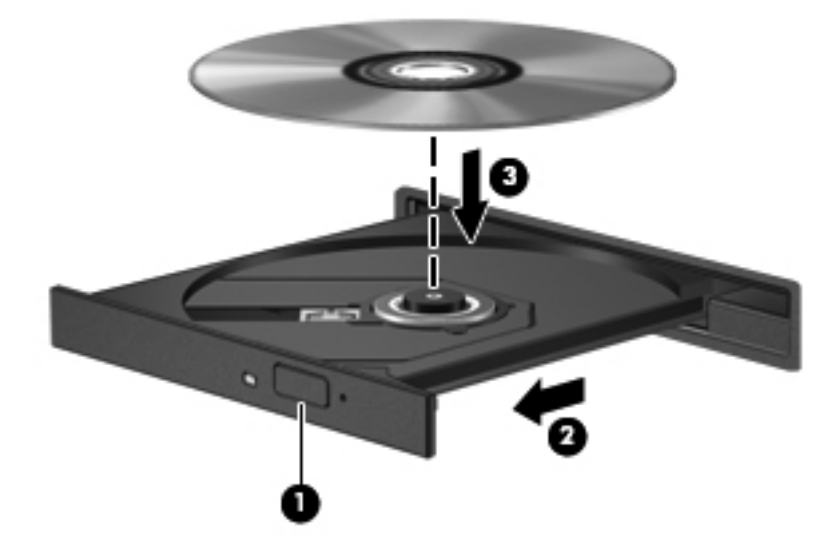

- **6.** Închideţi tava pentru discuri.
- **NOTĂ:** După ce introduceți discul, o scurtă pauză este normală. Dacă nu ați selectat un media player, se deschide o casetă de dialog AutoPlay. Aceasta vă solicită să selectaţi modul în care doriţi să utilizati continutul media.

## **Încărcare prin fantă**

- **ATENŢIE:** Nu introduceţi discuri optice de **8 cm** într-o unitate optică cu încărcare prin fantă. Unitatea optică se poate deteriora.
	- **1.** Porniti computerul.
	- **2.** Prindeti discul de margini pentru a evita atingerea suprafetei plane și pozitionați discul cu fața etichetată în sus.

**3.** Glisaţi uşor discul în fanta de încărcare a unităţii optice.

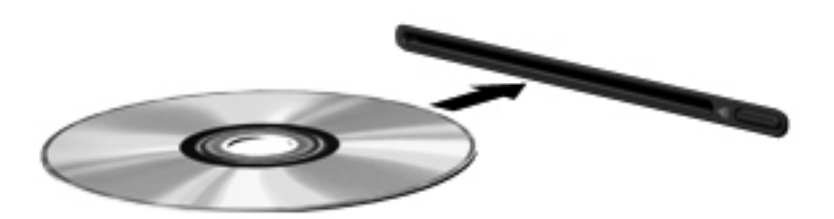

# **Scoaterea unui disc optic**

#### **Încărcare în tavă**

Există două modalităţi de scoatere a unui disc, depinzând de modul în care se realizează deschiderea tăvii - normal sau nu.

#### **Când tava pentru discuri se deschide normal**

- **1.** Apăsaţi butonul de eliberare **(1)** de pe masca unităţii, în vederea eliberării tăvii pentru discuri, apoi trageţi tava uşor în afară **(2)** până când se opreşte.
- **2.** Scoateţi discul **(3)** din tavă apăsând uşor în jos pe ax în timp ce ridicaţi marginile exterioare ale discului. Ţineţi discul de margini şi evitaţi atingerea suprafeţelor plane.
- **NOTĂ:** Dacă tava nu este complet accesibilă, înclinați discul cu atenție pe măsură ce îl scoateţi.

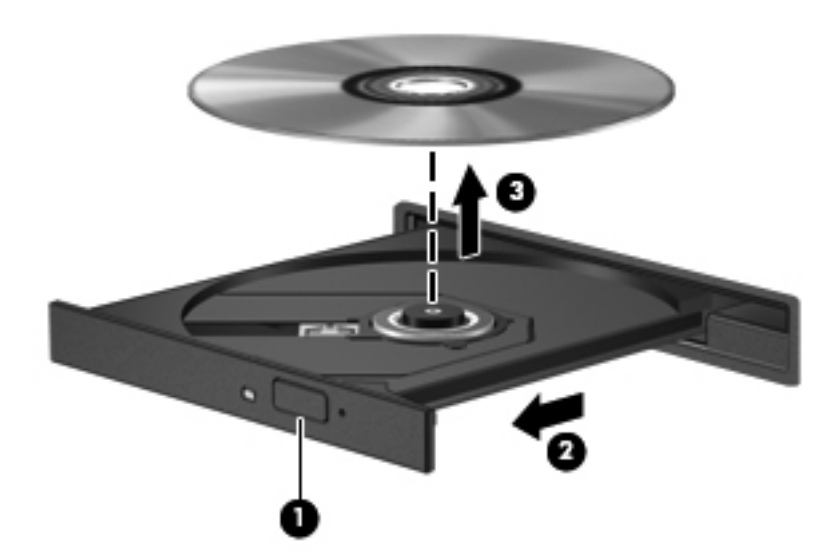

**3.** Închideţi tava pentru discuri şi puneţi discul într-o casetă protectoare.

#### **Când tava pentru discuri nu se deschide normal**

- **1.** Introduceţi capătul unei agrafe pentru hârtie **(1)** în orificiul de acces pentru eliberare din masca frontală a unității.
- **2.** Apăsaţi uşor spre interior pe agrafa pentru hârtie, până când se eliberează tava, apoi trageţi tava **(2)** în afară până când se opreşte.
- **3.** Scoateti discul **(3)** din tavă apăsând ușor în jos pe ax în timp ce ridicați marginile exterioare ale discului. Tineți discul de margini și evitați atingerea suprafețelor plane.

**NOTĂ:** Dacă tava nu este complet accesibilă, înclinați discul cu atenție pe măsură ce îl scoateţi.

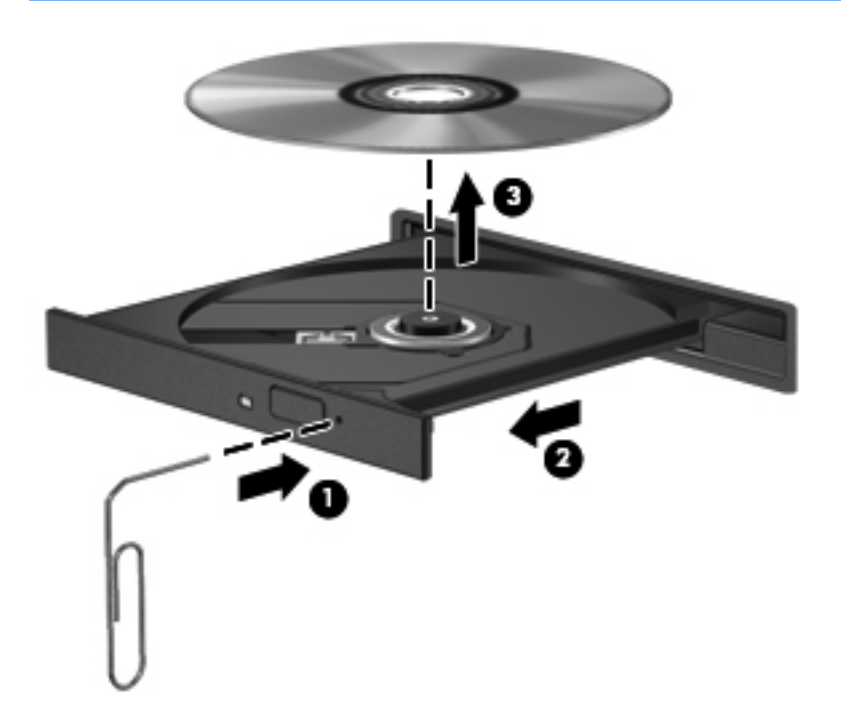

**4.** Închideţi tava pentru discuri şi puneţi discul într-o casetă protectoare.

## **Încărcare prin fantă**

- **1.** Apăsaţi butonul de eliberare **(1)** de lângă unitate.
- **2.** Scoateţi discul **(2)** ţinându-l de margini şi evitaţi atingerea suprafeţelor plane.

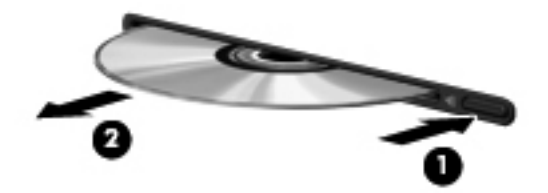

**3.** Puneţi discul într-o casetă protectoare.

# **Partajarea unităţilor optice**

Deși computerul dvs. poate să nu aibă o unitate optică integrată, puteți să accesați software-ul și datele și să instalați aplicațiile prin partajarea unei unități optice conectate la un alt computer din reteaua dvs. Partajarea unităților este o caracteristică a sistemului de operare Windows, care permite ca o unitate de pe un computer să fie accesibilă altor computere din aceeaşi reţea.

**NOTĂ:** Pentru a partaja o unitate optică, trebuie să aveţi configurată o reţea; pentru informaţii suplimentare despre configurarea unei retele, consultati Lucrul în ret[ea \(numai la anumite modele\),](#page-11-0) [la pagina 2.](#page-11-0)

**EXAIOTĂ:** Unele discuri, precum DVD-urile cu filme și discurile cu jocuri, pot fi protejate la copiere și, de aceea, sunt inutilizabile în cazul partajării unității de DVD sau CD.

Pentru a partaja o unitate optică:

- **1.** De la computerul cu unitatea optică pe care o partajaţi, selectaţi **Start > Computer**.
- **2.** Faceţi clic dreapta pe unitatea optică pe care doriţi să o partajaţi, apoi faceţi clic pe **Properties** (Proprietăţi).
- **3.** Faceţi clic pe fila **Partajare**, apoi faceţi clic pe **Partajare complexă**.
- **4.** Selectaţi caseta **Share this folder** (Partajare folder).
- **5.** Tastaţi un nume pentru unitatea optică în caseta de text **Nume partajare**.
- **6.** Faceţi clic pe **Apply** (Se aplică), apoi faceţi clic pe **OK**.
- **7.** Pentru a vizualiza unitatea optică partajată, selectaţi **Start > Panou de control > Reţea şi Internet > Centru retea și partajare.**

# **Utilizarea soluţiei RAID (numai la anumite modele)**

Tehnologia RAID (Redundant Arrays of Independent Disks) permite unui computer să utilizeze două sau mai multe hard disk-uri în același timp. RAID tratează mai multe unități ca pe o unitate contiguă, fie prin setări de hardware, fie prin setări de software. Dacă mai multe discuri sunt configurate pentru a funcționa în această manieră, ele sunt referite ca o matrice RAID.

Pentru informatii suplimentare despre RAID, consultati *Ghidul utilizatorului RAID* situat în Ajutor și Asistentă sau consultați site-ul web HP de la adresa <http://www.hp.com/support>.

# **7 Securitate**

# **Protejarea computerului**

Securitatea computerului este esentială pentru protejarea confidențialității, a integrității și a disponibilității informațiilor. Caracteristicile de securitate standard furnizate de sistemul de operare Windows, de utilitarul non–Windows Computer Setup (BIOS) sau de alt software de la terti vă pot proteja setările şi datele personale împotriva unei varietăţi de riscuri precum viruşi, viermi şi alte tipuri de coduri rău intenționate.

**NOTĂ:** Soluțiile de securitate sunt concepute să acționeze ca factori de intimidare. Este posibil ca aceşti factori de intimidare să nu împiedice ca un produs să fie manevrat necorespunzător sau să fie furat.

**NOTĂ:** Înainte de a trimite computerul la reparat, faceți o copie de rezervă a fișierelor confidențiale, apoi ştergeţi-le şi eliminaţi toate setările de parolă.

**NOTĂ:** Este posibil ca unele caracteristici listate în acest capitol să nu fie disponibile pe computerul dvs.

**NOTĂ:** Computerul acceptă Computrace, care este un serviciu de urmărire și recuperare de securitate online, disponibil în anumite ţări/regiuni. În cazul în care computerul este furat, Computrace poate urmări computerul dacă utilizatorul neautorizat accesează Internetul. Trebuie să cumpăraţi software-ul şi să vă abonaţi la serviciu pentru a utiliza Computrace. Pentru informaţii despre comandarea software-ului Computrace, vizitaţi site-ul web HP de la adresa [http://www.hpshopping.com.](http://www.hpshopping.com)

În cazul în care computerul este echipat cu următorul hardware şi software, puteţi seta nivelul de securitate pentru a echilibra simplitatea în utilizare cu dificultatea de a încălca securitatea computerului:

- Dacă la computer este instalată sau conectată o cameră web și este instalat programul Face Recognition.
- Dacă la computer este instalat sau conectat un cititor de amprente şi este instalat software-ul HP Security Manager.

Pentru mai multe informaţii, consultaţi ghidul *Noţiuni introductive HP ProtectTools* sau ajutorul software-ului HP ProtectTools Security Manager.

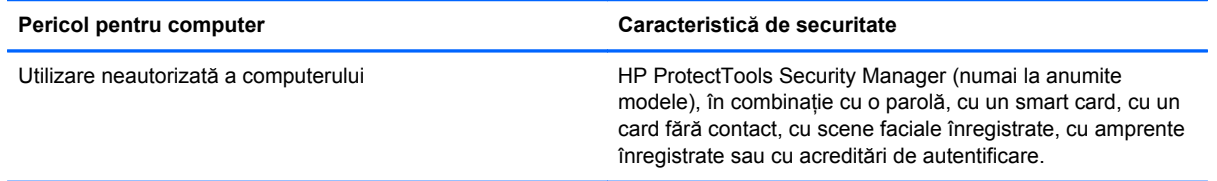

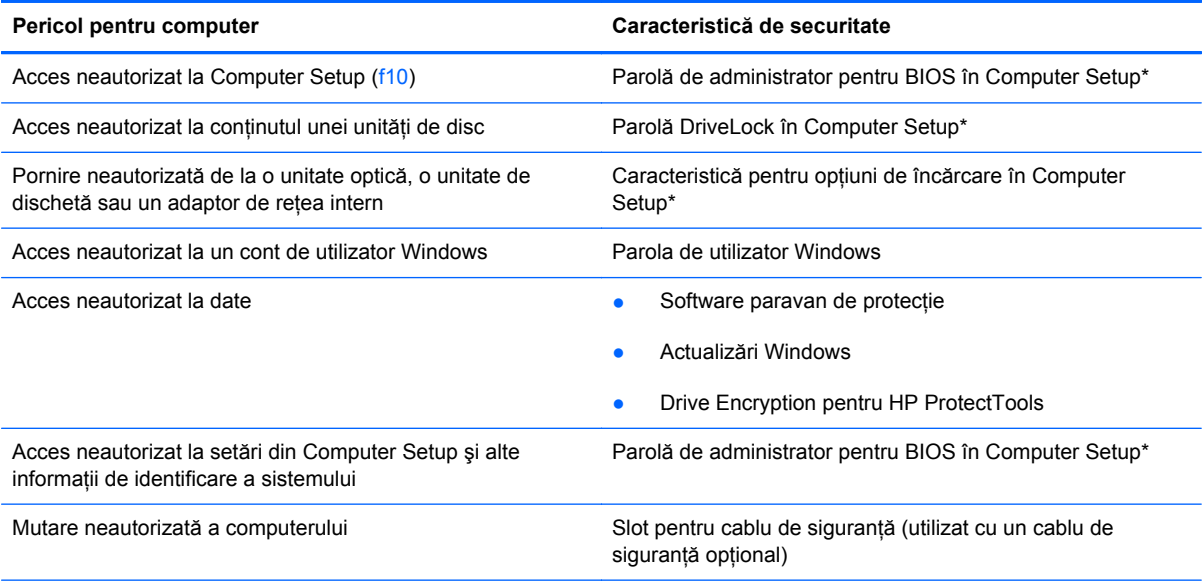

\*Computer Setup este un utilitar preinstalat, stocat pe ROM, care poate fi utilizat chiar şi atunci când sistemul de operare nu funcţionează sau nu se încarcă. Puteţi utiliza fie un dispozitiv de indicare (zonă de atingere, pârghie indicatoare sau mouse USB), fie tastatura pentru a naviga şi a efectua selecţii în Computer Setup.

# **Utilizarea parolelor**

O parolă este un grup de caractere pe care le alegeţi pentru a securiza informaţiile din computerul dvs. Pot fi setate mai multe tipuri de parole, în funcție de modul în care doriți să controlați accesul la informaţii. Parolele pot fi setate în Windows sau utilitarul Computer Setup diferit de Windows preinstalat pe computer.

- Parolele Setup (Configurare) și DriveLock sunt setate în Computer Setup și sunt gestionate de BIOS-ul de sistem.
- Parola de securitate încorporată, care este o parolă HP ProtectTools Security Manager, poate fi activată în Computer Setup pentru a furniza protectie prin parolă BIOS, în plus fată de functiile normale HP ProtectTools. Parola de securitate încorporată este utilizată cu cipul de securitate încorporat optional.
- Parolele Windows sunt setate numai în sistemul de operare Windows.
- Puteți utiliza HP SpareKey pentru a vă salva parola pe o unitate USB. Parola este criptată și dacă uitati parola de administrator BIOS setată în Computer Setup, trebuie să răspundeți la întrebări de securitate pentru a afla parola.
- Parola de securitate încorporată, care poate fi activată în Computer Setup, este utilizată cu cipul optional de securitate încorporată și cu software-ul HP ProtectTools Security Manager.

Puteți utiliza aceeași parolă pentru o caracteristică Computer Setup și pentru o caracteristică de securitate Windows. De asemenea, puteţi utiliza aceeaşi parolă pentru mai multe caracteristici Computer Setup.

Pentru crearea și salvarea parolelor, țineți cont de următoarele indicații:

- Când creaţi parole, urmaţi cerinţele setate de program.
- Notaţi parolele şi păstraţi-le într-un loc sigur care nu se află în apropierea computerului.
- Nu stocaţi parolele într-un fişier din computer.

În următoarele tabele sunt listate parolele utilizate frecvent și sunt descrise funcțiile lor.

# **Setarea parolelor în Windows**

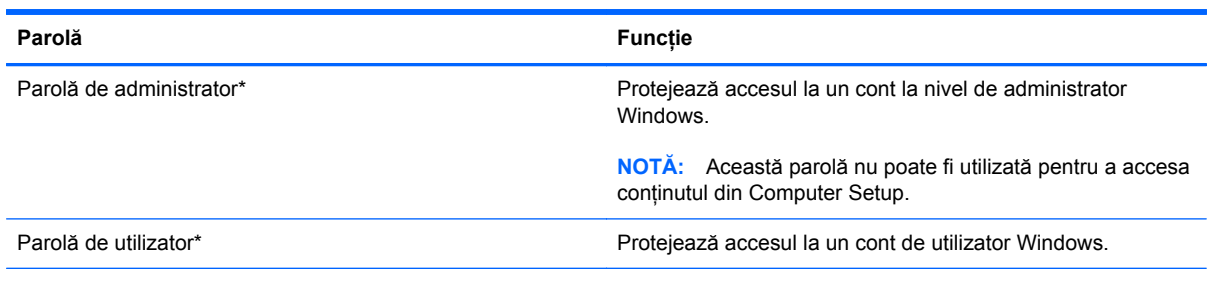

\*Pentru informaţii despre setarea unei parole de administrator pentru Windows sau a unei parole de utilizator Windows, selectaţi **Start > Ajutor şi Asistenţă**.

# **Setarea parolelor în Computer Setup**

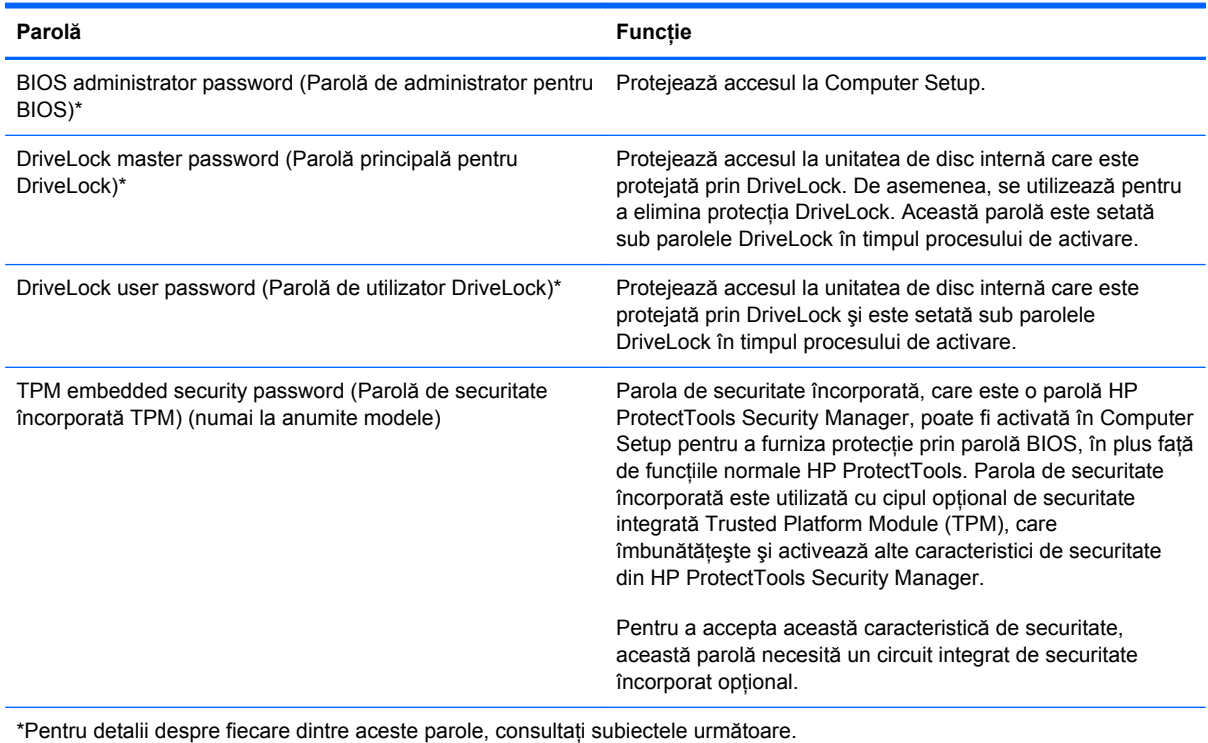

# **Gestionarea unei parole de administrator pentru BIOS**

Pentru a seta, modifica sau sterge această parolă, urmați acești pași:

#### **Configurarea unei noi parole de administrator pentru BIOS**

- **1.** Porniti sau reporniti computerul, apoi apăsați esc în timp ce mesajul "Press the ESC key for Startup Menu" (Apăsați tasta ESC pentru meniul de pornire) este afișat în partea inferioară a ecranului.
- **2.** Apăsaţi f10 pentru a intra în Computer Setup.
- **3.** Utilizaţi un dispozitiv de indicare sau tastele săgeţi pentru a selecta **Security** (Securitate) **> Setup BIOS Administrator Password** (Parolă de configurare administrator pentru BIOS), apoi apăsați enter.
- **4.** Când vi se solicită, introduceţi o parolă.
- **5.** Când vi se solicită, introduceţi din nou parola nouă pentru confirmare.
- **6.** Pentru a salva modificările și a ieși din meniurile utilitarului Computer Setup, faceți clic pe pictograma **Save** (Salvare) din colţul din stânga jos al ecranului, apoi urmaţi instrucţiunile de pe ecran.

– sau –

Utilizaţi tastele săgeţi pentru a selecta **File** (Fişier) **> Save Changes and Exit** (Salvare modificări şi ieşire) şi apăsaţi enter.

Modificările devin efective când computerul este repornit.

#### **Modificarea unei parole de administrator pentru BIOS**

- **1.** Porniti sau reporniti computerul, apoi apăsați esc în timp ce mesajul "Press the ESC key for Startup Menu" (Apăsați tasta ESC pentru meniul de pornire) este afișat în partea inferioară a ecranului.
- 2. Apăsați f<sup>10</sup> pentru a intra în Computer Setup.
- **3.** Utilizaţi un dispozitiv de indicare sau tastele săgeţi pentru a selecta **Security** (Securitate) **> Change Password** (Modificare parolă), apoi apăsați enter.
- 4. Când vi se solicită, introduceți parola curentă.
- **5.** Când vi se solicită, introduceţi din nou parola nouă pentru confirmare.
- **6.** Pentru a salva modificările și a ieși din meniurile utilitarului Computer Setup, faceti clic pe pictograma **Save** (Salvare) din coltul din stânga jos al ecranului, apoi urmati instructiunile de pe ecran.

– sau –

Utilizaţi tastele săgeţi pentru a selecta **File** (Fişier) **> Save Changes and Exit** (Salvare modificări și ieșire) și apăsați enter.

Modificările devin efective când computerul este repornit.

#### **Ştergerea unei parole de administrator pentru BIOS**

- **1.** Porniți sau reporniți computerul, apoi apăsați esc în timp ce mesajul "Press the ESC key for Startup Menu" (Apăsați tasta ESC pentru meniul de pornire) este afișat în partea inferioară a ecranului.
- **2.** Apăsaţi f10 pentru a intra în Computer Setup.
- **3.** Utilizaţi un dispozitiv de indicare sau tastele săgeţi pentru a selecta **Security** (Securitate) **> Change Password** (Modificare parolă), apoi apăsați enter.
- 4. Când vi se solicită, introduceți parola curentă.
- **5.** Când vi se solicită parola nouă, lăsați câmpul necompletat, apoi apăsați enter.
- **6.** Citiţi avertismentul. Pentru a continua, selectaţi **YES** (DA).
- **7.** Când vi se solicită să introduceți din nou parola nouă, lăsați câmpul necompletat, apoi apăsați enter.
- 8. Pentru a salva modificările și a ieși din meniurile utilitarului Computer Setup, faceti clic pe pictograma **Save** (Salvare) din coltul din stânga jos al ecranului, apoi urmati instructiunile de pe ecran.

 $-$  sau  $-$ 

Utilizaţi tastele săgeţi pentru a selecta **File** (Fişier) **> Save Changes and Exit** (Salvare modificări și ieșire) și apăsați enter.

Modificările devin efective când computerul este repornit.

#### **Introducerea unei parole de administrator pentru BIOS**

La solicitarea **BIOS administrator password** (Parolă de administrator pentru BIOS), introduceti parola (utilizând același tip de taste pe care l-ați utilizat pentru a seta parola), apoi apăsați enter. După 3 încercări fără succes de a introduce parola de administrator pentru BIOS, trebuie să reporniţi computerul și să încercați din nou.

## **Gestionarea unei parole DriveLock**

Pentru a seta, modifica sau șterge o parolă DriveLock password din Computer Setup, urmați acești paşi:

- **1.** Porniti computerul, apoi apăsați esc în timp ce mesajul "Press the ESC key for Startup Menu" (Apăsaţi tasta ESC pentru meniul de pornire) este afişat în partea inferioară a ecranului.
- 2. Apăsați f10 pentru a intra în Computer Setup.
- **3.** Utilizaţi un dispozitiv de indicare sau tastele săgeţi pentru a selecta **Securitate > DriveLock** Password (Parolă DriveLock), apoi urmați instrucțiunile de pe ecran.
- **4.** Pentru a confirma protecția DriveLock pe unitatea pe care ați selectat-o, tastați DriveLock în câmpul de confirmare, apoi apăsați enter.

**NOTĂ:** Confirmarea pentru DriveLock este sensibilă la literele mari și mici.

Modificările intră în vigoare când reporniți computerul.

# **Utilizarea Automatic DriveLock (DriveLock automat) în Computer Setup**

Într-un mediu cu mai mulți utilizatori, puteți să setați o parolă Automatic DriveLock (DriveLock automat). Când parola Automatic DriveLock (DriveLock automat) este activată, vă vor fi create aleator o parolă de utilizator şi o parolă master DriveLock. Când un utilizator trece de acreditarea prin parolă, acelaşi utilizator aleator şi parolă master DriveLock vor fi utilizate pentru a debloca unitatea.

**EX<sup>2</sup>NOTĂ:** Trebuie să aveți o parolă de administrator BIOS înainte de a putea să accesați caracteristicile Automatic DriveLock (DriveLock automat).

## **Introducerea unei parole Automatic DriveLock (DriveLock automat)**

Pentru a activa o parolă Automatic DriveLock (DriveLock automat) în Computer Setup, urmati acești paşi:

- **1.** Porniți sau reporniți computerul, apoi apăsați esc în timp ce mesajul "Press the ESC key for Startup Menu" (Apăsați tasta ESC pentru meniul de pornire) este afișat în partea inferioară a ecranului.
- **2.** Apăsaţi f10 pentru a intra în Computer Setup.
- **3.** Utilizaţi un dispozitiv de indicare sau tastele săgeţi pentru a selecta **Securitate > Automatic DriveLock** (DriveLock automat), apoi apăsați enter.
- **4.** Utilizați un dispozitiv de indicare sau tastele săgeți pentru a selecta o unitate de disc internă, apoi apăsați enter.
- **5.** Citiţi avertismentul. Pentru a continua, selectaţi **YES** (DA).
- **6.** Pentru a salva modificările şi a ieşi din Computer Setup, faceţi clic pe pictograma **Save** (Salvare) din colțul din stânga jos al ecranului, apoi urmați instrucțiunile de pe ecran.

 $-$  sau  $-$ 

Utilizaţi tastele săgeţi pentru a selecta **File** (Fişier) **> Save Changes and Exit** (Salvare modificări și ieșire), apoi apăsați enter.

## **Eliminarea protecţiei Automatic DriveLock (DriveLock automat)**

Pentru a elimina protecția DriveLock în Computer Setup, urmați acești pași:

- **1.** Porniti sau reporniti computerul, apoi apăsați esc în timp ce mesajul "Press the ESC key for Startup Menu" (Apăsați tasta ESC pentru meniul de pornire) este afișat în partea inferioară a ecranului.
- **2.** Apăsaţi f10 pentru a intra în Computer Setup.
- **3.** Utilizaţi un dispozitiv de indicare sau tastele săgeţi pentru a selecta **Securitate > Automatic DriveLock** (DriveLock automat), apoi apăsați enter.
- 4. Utilizati un dispozitiv de indicare sau tastele săgeti pentru a selecta o unitate de disc internă, apoi apăsați enter.
- **5.** Utilizaţi un dispozitiv de indicare sau tastele săgeţi pentru a selecta **Disable protection** (Dezactivare protectie).
- **6.** Pentru a salva modificările şi a ieşi din Computer Setup, faceţi clic pe pictograma **Save** (Salvare) din coltul din stânga jos al ecranului, apoi urmați instrucțiunile de pe ecran.

– sau –

Utilizaţi tastele săgeţi pentru a selecta **File** (Fişier) **> Save Changes and Exit** (Salvare modificări și ieșire), apoi apăsați enter.

# **Utilizarea cititorului de amprente (numai la anumite modele)**

Cititoarele de amprente integrate sunt disponibile la anumite modele de computere. Pentru a utiliza cititorul de amprente, trebuie să configurați la computer un cont de utilizator cu o parolă Windows. Acest cont vă permite să vă conectați la computer printr-o lovitură cu degetul desemnat. De asemenea, puteţi să utilizaţi cititorul de amprente pentru a completa câmpurile de parolă de pe siteurile Web și din alte programe care necesită o conectare. Pentru instrucțiuni, consultați ajutorul software-ului HP ProtectTools.

După ce v-aţi creat identitatea prin amprentă, puteţi să configuraţi un serviciu de semnătură unică, serviciu care vă permite să utilizaţi cititorul de amprente pentru crearea acreditărilor pentru orice aplicație care necesită un nume de utilizator și o parolă.

Pentru poziționarea cititorului de amprente de la computer, consultați "Familiarizați-vă cu computerul".

# **Utilizarea software-ului de securitate pe Internet**

Când utilizați computerul pentru acces la e-mail, la o rețea sau la Internet, puteți să expuneți computerul la viruşi de computer, la spyware şi la alte atacuri maliţioase care pot să dezactiveze sau pot să cauzeze functionarea anormală a sistemului de operare, a programelor sau utilitarelor.

## **Utilizarea software-ului antivirus**

Un software antivirus poate să detecteze majoritatea viruşilor, îi poate distruge şi, în majoritatea cazurilor, poate să reparare daunele cauzate de aceștia. Pentru a asigura o protecție continuă împotriva viruşilor nou descoperiţi, software-ul antivirus trebuie să fie actualizat la zi.

Pe computer poate fi preinstalat un program antivirus, precum Microsoft Security Essentials®. Acest software este executat silentios și eficient în fundal, astfel încât nu trebuie să vă faceți griji în privința întreruperilor sau mementourilor pentru a face upgrade la software. Pe măsură ce apar noi ameninţări, software-ul antivirus va fi actualizat automat. Veţi primi alerte numai dacă sunt necesare anumite actiuni.

Pentru mai multe informatii despre virușii de computer, tastați viruses (viruși) în caseta de căutare din Ajutor și Asistență.

## **Utilizarea software-ului paravan de protecţie**

Paravanele de protecţie sunt proiectate pentru a preveni accesul neautorizat la un sistem sau la o reţea. Un paravan de protecţie poate fi un program software pe care îl instalaţi în computer şi/sau în reţea sau poate fi o soluţie compusă atât din hardware şi cât şi din software.

Există două tipuri de paravane de protecţie de luat în consideraţie:

- Paravane de protecție bazate pe gazdă Software care protejează numai computerul pe care este instalat.
- Paravane de protecție bazate pe rețea Instalate între modemul DSL sau de cablu și rețeaua de domiciliu pentru a proteja toate computerele din reţea.

Când un paravan de protecţie este instalat pe un sistem, toate datele trimise către şi de la sistem sunt monitorizate şi comparate cu un set de criterii de securitate definite de utilizator. Toate datele care nu îndeplinesc aceste criterii sunt blocate.

Este posibil ca echipamentul de lucru în reţea sau computerul să aibă deja instalat un paravan de protecţie. Dacă nu, sunt disponibile soluţii software de tip paravan de protecţie.

**PEX NOTĂ:** În unele circumstanțe, un paravan de protecție poate bloca accesul la jocuri de Internet, poate interfera cu partajarea de imprimante sau de fișiere într-o retea sau poate bloca atașări de email autorizate. Pentru a rezolva temporar problema, dezactivati paravanul de protectie, efectuati activitatea dorită, apoi reactivaţi paravanul de protecţie. Pentru a rezolva definitiv problema, reconfiguraţi paravanul de protecţie.

# **Instalarea actualizărilor de securitate critice**

**ATENŢIE:** Microsoft® trimite alerte cu privire la actualizările esenţiale. Pentru a proteja computerul împotriva breşelor de securitate şi a viruşilor de computer, instalaţi toate actualizările esenţiale de la Microsoft imediat după ce primiţi o alertă.
<span id="page-72-0"></span>Actualizările pentru sistemul de operare şi alte programe software pot deveni disponibile după ce computerul a ieşit din fabrică. Pentru a vă asigura că pe computer sunt instalate toate actualizările disponibile, respectati aceste instructiuni:

- Executati Actualizare Windows cât de repede posibil după ce ati configurat computerul.
- Apoi executați Actualizare Windows în fiecare lună.
- Obtineti actualizări pentru Windows și pentru alte programe Microsoft, atunci când sunt publicate, de pe site-ul Web Microsoft şi prin legătura pentru actualizări din Ajutor şi Asistenţă.

# **Utilizarea aplicaţiei HP ProtectTools Security Manager (numai la anumite modele)**

Software-ul HP ProtectTools Security Manager este preinstalat pe anumite modele de computer. Acest software poate fi accesat prin panoul de control Windows. Acesta furnizează caracteristici de securitate care ajută la protecția împotriva accesului neautorizat la computer, la rețele și la date esențiale. Pentru mai multe in formații, consultați ajutorul software-ului HP ProtectTools.

# **Instalarea unui cablu de siguranţă opţional**

**NOTĂ:** Un cablu de siguranţă este conceput ca factor de intimidare, dar nu poate împiedica manevrarea incorectă sau furtul computerului.

**MOTĂ:** Slotul pentru cablul de securitate de la computer poate să arate ușor diferit în comparație cu ilustratia din această sectiune. Pentru a identifica slotul pentru cablu de siguranță de la computer, consultaţi ghidul *Noţiuni introductive*.

- **1.** Petreceţi cablul de siguranţă în jurul unui obiect bine fixat.
- **2.** Introduceţi cheia **(1)** în dispozitivul de blocare a cablului **(2)**.
- **3.** Introduceti dispozitivul de blocare al cablului în slotul pentru cablul de sigurantă de la computer **(3)**, apoi încuiati cu cheia dispozitivul de blocare al cablului.

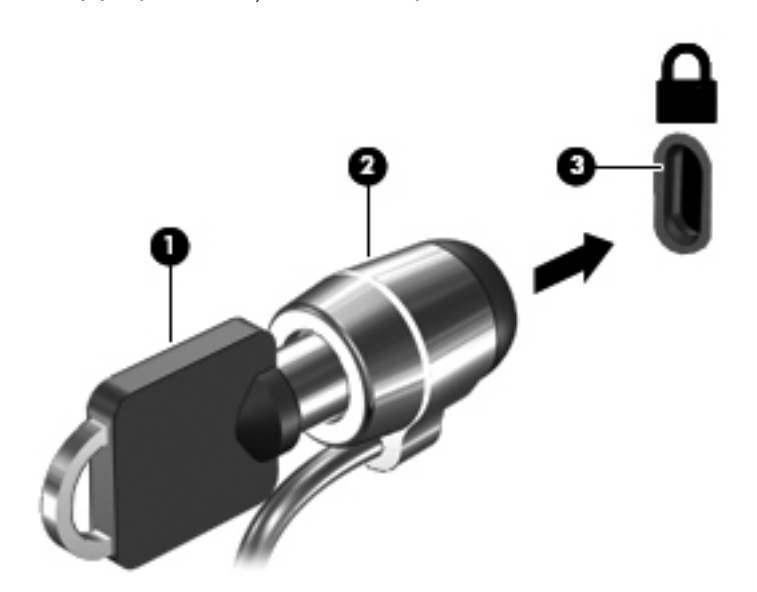

# <span id="page-73-0"></span>**8 Întreţinere**

# **Curăţarea computerului**

# **Produse de curăţat**

Pentru a curăta și a dezinfecta în siguranță computerul, utilizați următoarele produse:

- Clorură de dimetil benzil amoniu, concentrație maximă de 0,3% (de exemplu: şervețele germicide de unică folosință. Aceste servețele sunt disponibile într-o diversitate de nume de marcă.)
- Fluid de curătare fără alcool pentru geamuri
- Apă cu soluție slabă de săpun
- Cârpă cu microfibre pentru curățare uscată sau piele de căprioară (cârpă antistatică fără ulei)
- Cârpe antistatice

**ATENŢIE:** Evitaţi următoarele produse de curăţat:

Solvenți puternici, precum alcool, acetonă, clorură de amoniu, clorură de metilen și hidrocarburi, care pot să deterioreze permanent suprafaţa computerului.

Materialele cu fibre, precum prosoapele de hârtie, care pot să zgârie computerul. În timp, în zgârieturi pot să rămână particule de murdărie şi agenţi de curăţare.

# **Proceduri de curăţare**

Urmati procedurile din această sectiune pentru a vă curăta în siguranță computerul.

**AVERTISMENT!** Pentru a preveni electrocutarea sau deteriorarea componentelor, nu încercați să curățați computerul când este pornit:

Opriti computerul.

Deconectați alimentarea externă.

Deconectaţi toate dispozitivele externe alimentate.

**ATENŢIE:** Nu pulverizaţi direct agenţi de curăţare sau lichide pe nicio suprafaţă a computerului. Lichidele scurse pe suprafaţă pot să deterioreze permanent componentele interne.

## **Curăţarea afişajului**

Stergeti uşor afişajul utilizând o cârpă moale, fără scame, umezită cu o solutie de curătat geamuri *fără alcool*. Înainte de a închide afişajul, aveţi grijă să fie uscat.

### **Curăţarea lateralelor şi capacului**

Pentru a curăța și dezinfecta părțile laterale și capacul, utilizați o cârpă moale cu microfibre sau o piele de căprioară umezită cu unul din agenții de curățare listați anterior sau utilizați un șervețel germicid de unică folosință acceptabil.

**ATENŢIE:** La curăţarea zonei de atingere şi a tastaturii, nu permiteţi scurgerea de lichide între taste. Acest lucru poate să deterioreze permanent componentele interne.

**EX NOTĂ:** La curățarea capacului computerului, utilizați o mișcare circulară pentru a contribui la reducerea murdăriei şi impurităţilor.

- **Pentru a curăța și dezinfecta zona de atingere și tastatura**, utilizați o cârpă moale cu microfibre sau o piele de căprioară umezită cu unul din agenții de curățare listați anterior sau utilizați un şerveţel germicid de unică folosinţă acceptabil.
- Pentru a preveni blocarea tastelor și pentru a elimina praful, scamele și particulele de la tastatură, utilizaţi un recipient de aer comprimat prevăzut cu un tub subţire.

**AVERTISMENT!** Pentru a reduce riscul de electrocutare sau de deteriorare a componentelor interne, nu utilizați un aspirator pentru a curăța tastatura. Un aspirator poate depozita impurități menajere pe suprafaţa tastaturii.

# **Actualizarea programelor şi a driverelor**

HP recomandă să actualizaţi programele şi driverele în mod regulat cu cele mai recente versiuni. Pentru asistență în SUA, vizitați [http://www.hp.com/go/contactHP.](http://www.hp.com/go/contactHP) Pentru asistență în întreaga lume, vizitați http://welcome.hp.com/country/us/en/wwcontact\_us.html

# **Utilizarea SoftPaq Download Manager**

SoftPaq Download Manager (SDM) de la HP este un instrument care asigură acces rapid la informațiile despre SoftPaq pentru computere HP pentru afaceri fără a fi necesar numărul SoftPaq. Utilizând acest instrument, puteți căuta simplu pachete SoftPaq, urmând să le descărcați și să le despachetati.

SoftPag Download Manager functionează prin citirea și descărcarea, de pe site-ul FTP HP, a unui fisier bază de date publicat care contine informatii despre modelul de computer și SoftPaq. SoftPaq Download Manager vă permite să specificați unul sau mai multe modele de computer pentru a determina care pachete SoftPaq sunt disponibile pentru descărcare.

SoftPaq Download Manager verifică dacă pe site-ul FTP HP există actualizări pentru baza de date şi software. Dacă sunt găsite actualizări, ele sunt descărcate şi aplicate automat.

SoftPaq Download Manager este disponibil pe site-ul web HP. Pentru a utiliza SoftPaq Download Manager pentru descărcarea pachetelor SoftPaq, trebuie mai întâi să descărcați și să instalați programul. Mergeti la site-ul web HP de la adresa<http://www.hp.com/go/sdm> si urmati instructiunile pentru a descărca şi instala SoftPaq Download Manager.

Pentru a descărca pachete SoftPaq:

- **1.** Deschiderea browserului Web. Pentru asistență în SUA, vizitați [http://www.hp.com/go/](http://www.hp.com/go/contactHP) [contactHP](http://www.hp.com/go/contactHP). Pentru asistentă în întreaga lume, vizitați [http://welcome.hp.com/country/us/en/](http://welcome.hp.com/country/us/en/wwcontact_us.html) [wwcontact\\_us.html](http://welcome.hp.com/country/us/en/wwcontact_us.html).
- **2.** Selectaţi **Start > Toate programele > Asistenţă şi ajutor HP > HP Software Setup**.
- **3.** Faceţi clic pe butonule **Check for Software Updates** (Căutare actualizări software).
- **4.** Când SoftPaq Download Manager se deschide pentru prima dată, se afişează o fereastră care vă întreabă dacă doriti să afișați numai software-ul pentru computerul pe care îl utilizați sau să afişaţi software-ul pentru toate modelele acceptate. Selectaţi **Show software for all supported** models (Afișare software pentru toate modelele acceptate). Dacă ați utilizat anterior SoftPaq Download Manager de la HP, treceti la pasul 3.
	- **a.** Selectaţi filtrele pentru sisteme de operare şi limbi din fereastra Configuration Options (Optiuni configuratie). Filtrele limitează numărul de optiuni care sunt listate în panoul Product Catalog (Catalog de produse). De exemplu, dacă în filtrul de sisteme de operare este selectat numai Windows 7 Professional, singurul sistem de operare care este afişat în Product Catalog (Catalog de produse) este Windows 7 Professional.
	- **b.** Pentru a adăuga alte sisteme de operare, modificați setările de filtrare din fereastra Configuration Options (Optiuni configuratie). Pentru mai multe informatii, consultati Ajutorul din software-ul HP SoftPaq Download Manager.
- **5.** În panoul din stânga, faceţi clic pe semnul (+) pentru a extinde lista de modele, apoi selectaţi modelul sau modelele produselor pe care doriţi să le actualizaţi.
- **6.** Faceţi clic pe **Find Available SoftPaqs** (Găsire pachete SoftPaq disponibile) pentru a descărca o listă de pachete SoftPaq disponibile pentru computerul selectat.

**7.** Selectati din lista de pachete SoftPaq disponibile, apoi faceti clic pe **Download Only** (Numai descărcare) dacă aveți multe pachete SoftPaq de descărcat, deoarece selecția SoftPaq și viteza conexiunii de Internet determină cât va dura procesul de descărcare.

Dacă doriți să descărcați numai unul sau două pachete SoftPaq și aveți o conexiune de mare viteză la Internet, faceţi clic pe **Download & Unpack** (Descărcare şi despachetare).

**8.** Faceţi clic dreapta pe **Install SoftPaq** (Instalare SoftPaq) din software-ul SoftPaq Download Manager pentru a instala pe computer pachetele SoftPaq selectate.

# **Utilizarea programului utilitar HP Software Setup**

Utilitarul HP Software Setup este un instrument care asigură acces rapid la aplicaţii care nu sunt deja instalate pe computer. Utilitarul HP Software Setup vă permite să instalați drivere de activare a hardware-ului și aplicații software opționale. Acest instrument poate fi utilizat și pentru a descărca actualizări pentru orice aplicație utilizând SoftPaq Download Manager.

Pentru a accesa utilitarul HP Software Setup, selectaţi **Start > Toate programele > HP > HP Software Setup**.

# <span id="page-78-0"></span>**9 Computer Setup (BIOS) şi Advanced System Diagnostics**

# **Utilizarea Computer Setup**

Computer Setup sau Basic Input/Output System (BIOS) controlează comunicaţiile dintre toate dispozitivele de intrare și de ieșire ale sistemului (precum unități de disc, afișaj, tastatură, mouse și imprimantă). Computer Setup include setări pentru tipurile de dispozitive instalate, pentru secvența de pornire a computerului şi pentru cantitatea de memorie de sistem şi extinsă.

**NOTĂ:** Acordați atenție deosebită atunci când faceți modificări în Computer Setup. Erorile pot afecta funcţionarea corespunzătoare a computerului.

# **Lansarea Computer Setup**

**NOTĂ:** O tastatură externă sau un mouse conectate la un port USB pot fi utilizate cu Computer Setup numai dacă este activat suportul USB pentru sisteme moştenite.

Pentru a porni Computer Setup, urmați acești pași:

- **1.** Porniți sau reporniți computerul, apoi apăsați esc în timp ce mesajul "Press the ESC key for Startup Menu" (Apăsați tasta ESC pentru meniul de pornire) este afișat în partea inferioară a ecranului.
- **2.** Apăsaţi f10 pentru a intra în Computer Setup.

# **Navigarea şi selectarea în Computer Setup**

Pentru a naviga și selecta în Computer Setup, urmați acești pași:

- **1.** Porniți sau reporniți computerul, apoi apăsați esc în timp ce mesajul "Press the ESC key for Startup Menu" (Apăsați tasta ESC pentru meniul de pornire) este afișat în partea inferioară a ecranului.
	- Pentru a selecta un meniu sau un element de meniu, utilizați tasta tab și tastele săgeți de la tastatură, apoi apăsați enter sau utilizați un dispozitiv de indicare pentru a face clic pe element.
	- Pentru a derula în sus și în jos, faceți clic pe săgeată sus sau pe săgeată jos în coltul din dreapta sus al ecranului sau utilizați tasta săgeată sus sau săgeată jos.
	- Pentru a închide casetele de dialog deschise și a reveni la ecranul principal Computer Setup, apăsați esc, apoi urmați instrucțiunile de pe ecran.

<span id="page-79-0"></span>**NOTĂ:** Puteţi utiliza fie un dispozitiv de indicare (zonă de atingere, pârghie indicatoare sau mouse USB), fie tastatura pentru a naviga şi a face selecţii în Computer Setup.

**2.** Apăsaţi f10 pentru a intra în Computer Setup.

Pentru a ieși din meniurile din Computer Setup, alegeți una din următoarele metode:

Pentru a ieși din meniurile Computer Setup fără salvarea modificărilor:

Faceţi clic pe pictograma **Exit** (Ieşire) din colţul din stânga jos al ecranului şi urmaţi instrucţiunile de pe ecran.

– sau –

Utilizaţi tasta tab şi tastele săgeţi pentru a selecta **File** (Fişier) **> Ignore Changes and Exit** (Ignorare modificări și ieșire), apoi apăsați enter.

● Pentru a salva modificările și a ieși din meniurile Computer Setup:

Faceţi clic pe pictograma **Save** (Salvare) din colţul din stânga jos al ecranului şi urmaţi instructiunile de pe ecran.

– sau –

Utilizaţi tasta tab şi tastele săgeţi pentru a selecta **File** (Fişier) **> Save Changes and Exit** (Salvare modificări şi ieşire), apoi apăsaţi enter.

Modificările intră în vigoare când reporniti computerul.

# **Restabilirea setărilor din fabrică în Computer Setup**

**EXTIPITA**: Restabilirea valorilor implicite nu are ca efect modificarea modului unității de disc.

Pentru a readuce toate setările din Computer Setup la valorile care au fost setate în fabrică, urmaţi aceşti paşi:

- **1.** Porniți sau reporniți computerul, apoi apăsați esc în timp ce mesajul "Press the ESC key for Startup Menu" (Apăsaţi tasta ESC pentru meniul de pornire) este afişat în partea inferioară a ecranului.
- **2.** Apăsaţi f10 pentru a intra în Computer Setup.
- **3.** Utilizaţi un dispozitiv de indicare sau tastele săgeţi pentru a selecta **File** (Fişier) **> Restore Defaults** (Restabilire valori implicite).
- **4.** Urmaţi instrucţiunile de pe ecran.
- **5.** Pentru a salva modificările şi a ieşi, faceţi clic pe pictograma **Save** (Salvare) din colţul din stânga jos al ecranului, apoi urmaţi instrucţiunile de pe ecran.

– sau –

Utilizaţi tastele săgeţi pentru a selecta **File** (Fişier) **> Save Changes and Exit** (Salvare modificări și ieșire), apoi apăsați enter.

Modificările intră în vigoare când reporniţi computerul.

**NOTĂ:** Setările parolei şi setările de securitate nu sunt modificate când restabiliţi setările din fabrică.

# <span id="page-80-0"></span>**Actualizarea BIOS-ului**

În următoarea secţiune sunt descrise diferite modalităţi de actualizare a sistemului BIOS.

#### **Descărcarea de pachete** *SoftPaq* **pentru a actualiza sistemul BIOS**

Majoritatea actualizărilor de BIOS de pe site-ul Web HP sunt incluse în fişiere comprimate numite pachete *SoftPaq*.

Pentru a instala actualizări de BIOS de pe site-ul web HP, urmati pașii de mai jos:

- **1.** Descărcaţi pachetul *SoftPaq* de pe site-ul web HP.
- **2.** Faceti clic pe **Executare**, apoi urmati instructiunile de pe ecran pentru a actualiza sistemul BIOS.

**EX NOTĂ:** Unele pachete de descărcare conțin un fișier numit Readme.txt, care conține informații despre instalarea şi depanarea fişierului.

#### **Crearea unei unităţi flash USB de iniţializare utilizând un pachet** *SoftPaq*

- **1.** Descărcaţi pachetul *SoftPaq* de pe site-ul web HP.
- **2.** Faceţi clic pe **Executare**, apoi faceţi clic pe **Create Bootable USB key** (Creare cheie USB inițializare).
- **3.** Introduceti unitatea flash USB pentru formatare, în conformitate cu instructiunile de pe ecran.
- **4.** Opriţi şi porniţi computerul
- **5.** Este executat programul eROMpaq. Faceti clic pe **Update** (Actualizare) și urmați instrucțiunile de pe ecran.

#### **Gestionarea BIOS-ului utilizând diagnosticele de sistem**

**1.** Descărcaţi pachetul *SoftPaq* de pe site-ul web HP.

**NOTĂ:** Verificați dacă aplicația de diagnosticare a sistemului UEFI este instalată pe computer (sau pe unitatea flash USB).

- **2.** Faceţi clic pe **Run** (Executare), apoi faceţi clic pe **Cancel** (Revocare) la caseta de dialog Update/USB bootable (Actualizare/USB de iniţializare).
- **3.** Navigaţi la folderul situat în <c:\swsetup> care corespunde cu numărul pachetului dvs. *SoftPaq*.
- **4.** Localizaţi fişierul .bin din folderul ROMpaq (de exemplu, 68CDD.bin), apoi copiaţi-l în folderul Hewlett-Packard\BIOS\New\ situat fie pe partitia HP\_Tools a unității de disc, fie pe unitatea flash USB.
- **5.** Localizati fişierul .sig din fişierul ROM.cab şi redenumiti-l cu acelaşi prefix ca al fişierului .bin (de exemplu, 68CDD.sig). Copiati fisierul redenumit în folderul Hewlett-Packard\BIOS\New\ situat fie pe partiția HP\_Tools a unității de disc, fie pe unitatea flash USB.
- **6.** Reporniti computerul, apoi apăsați esc în timp ce mesajul "Press the ESC key for Startup Menu" (Apăsaţi tasta ESC pentru meniul de pornire) este afişat în partea inferioară a ecranului.
- <span id="page-81-0"></span>**7.** Apăsaţi f2 pentru a intra în Computer Setup.
- **8.** Faceţi clic în meniu pe **BIOS Management** (Gestionare BIOS), apoi selectaţi **Update BIOS** (Actualizare BIOS).

#### **Utilizarea funcţiei f10 setup pentru a actualiza sistemul BIOS**

**1.** Descărcaţi pachetul *SoftPaq* de pe site-ul web HP.

**NOTĂ:** Verificaţi dacă aplicaţia de diagnosticare a sistemului UEFI este instalată pe computer (sau pe unitatea flash USB).

- **2.** Faceţi clic pe **Run** (Executare), apoi faceţi clic pe **Cancel** (Revocare) la caseta de dialog Update/USB bootable (Actualizare/USB de iniţializare).
- **3.** Navigaţi la folderul situat în <c:\swsetup> care corespunde cu numărul pachetului dvs. *SoftPaq*.
- **4.** Localizaţi fişierul .bin din folderul ROMpaq (de exemplu, 68CDD.bin), apoi copiaţi-l în folderul Hewlett-Packard\BIOS\New\ situat fie pe partitia HP\_Tools a unității de disc, fie pe unitatea flash USB.
- **5.** Localizați fișierul .sig din fișierul ROM.cab și redenumiți-l cu același prefix ca al fișierului .bin (de exemplu, 68CDD.sig). Copiati fisierul redenumit în folderul Hewlett-Packard\BIOS\New\ situat fie pe partiția HP\_Tools a unității de disc, fie pe unitatea flash USB.
- **6.** Reporniti computerul, apoi apăsați esc în timp ce mesajul "Press the ESC key for Startup Menu" (Apăsaţi tasta ESC pentru meniul de pornire) este afişat în partea inferioară a ecranului.
- **7.** Apăsaţi f10 pentru a intra în Computer Setup.
- **8.** Faceţi clic pe **Update System BIOS** (Actualizare BIOS sistem), apoi faceţi clic pe **Accept** (Acceptare) pentru actualizarea de BIOS.

#### **Determinarea versiunii de BIOS**

Pentru a stabili dacă actualizările de BIOS disponibile conțin versiuni ulterioare de BIOS față de cele instalate în momentul respectiv pe computer, trebuie să cunoașteți versiunea de BIOS a sistemului instalată în momentul respectiv.

Informaţiile despre versiunea de BIOS (cunoscute şi sub numele de *Data ROM* şi *BIOS sistem* pot fi afișate apăsând fn+esc (dacă sunteți deja în Windows) sau utilizând Computer Setup.

- **1.** Porniți utilitarul Computer Setup.
- **2.** Utilizaţi un dispozitiv de indicare sau tastele săgeţi pentru a selecta **File** (Fişier) **> System Information** (Informatii de sistem).
- **3.** Pentru a ieși din Computer Setup fără să salvați modificările, faceți clic pe pictograma Exit (Ieșire) din colțul din stânga jos al ecranului și urmați instrucțiunile de pe ecran.

– sau –

Utilizaţi tasta tab şi tastele săgeţi pentru a selecta **File** (Fişier) **> Ignore Changes and Exit** (Ignorare modificări și ieșire), apoi apăsați enter.

### <span id="page-82-0"></span>**Descărcarea unei actualizări de BIOS**

**ATENŢIE:** Pentru a reduce riscul de deteriorare a computerului sau de instalare nereuşită, descărcați și instalați o actualizare de BIOS numai atunci când computerul este conectat la o sursă de alimentare externă fiabilă, utilizând un adaptor de c.a. Nu descărcați sau instalați o actualizare de BIOS când computerul funcționează alimentat de la acumulator, este andocat într-un dispozitiv de andocare opţional sau conectat la o sursă de alimentare opţională. În timpul descărcării şi instalării, urmați aceste instrucțiuni:

Nu deconectati alimentarea de la computer deconectând cablul de alimentare de la priza de c.a.

Nu opriți computerul și nu inițiați o stare de Repaus sau de Hibernare.

Nu introduceti, scoateti, conectati sau deconectati orice dispozitiv, cablu sau cordon.

- **1.** Selectaţi **Start > Ajutor şi Asistenţă > Maintain** (Întreţinere).
- **2.** Urmaţi instrucţiunile de pe ecran pentru identificarea computerului şi accesarea actualizării de BIOS pe care doriți să o descărcați.
- **3.** În zona de descărcare, parcurgeți acești pași:
	- **a.** Identificati actualizarea de BIOS care este mai recentă decât versiunea de BIOS instalată în momentul respectiv pe computer. Notaţi data, numele sau alt identificator. Aceste informatii vă pot fi necesare pentru a localiza ulterior actualizarea, după ce a fost descărcată pe unitatea de disc.
	- **b.** Urmați instrucțiunile de pe ecran pentru a descărca selecția pe unitatea de disc.

Notaţi calea pentru locaţia de pe unitatea de disc în care va fi descărcată actualizarea de BIOS. Va trebui să accesaţi această cale când sunteţi gata să instalaţi actualizarea.

**NOTĂ:** În cazul în care conectați computerul la o rețea, consultați administratorul de retea înainte de instalarea oricăror actualizări de software, în special actualizările BIOS ale sistemului.

Procedurile de instalare a BIOS-ului variază. Urmaţi toate instrucţiunile care sunt afişate pe ecran după ce descărcarea este încheiată. Dacă nu sunt afişate instrucţiuni, parcurgeţi aceşti paşi:

- **1.** Deschideţi Windows Explorer selectând **Start > Computer**.
- **2.** Faceţi dublu clic pe unitatea de disc desemnată. Unitatea de disc desemnată este în general discul local (C:).
- **3.** Utilizând calea unităţii de disc pe care aţi notat-o mai devreme, deschideţi folderul de pe unitatea de disc care contine actualizarea.
- **4.** Faceţi dublu clic pe fişierul care are o extensie .exe (de exemplu, *numefişier*.exe).

Instalarea BIOS-ului începe.

**5.** Finalizați instalarea urmând instrucțiunile de pe ecran.

**NOTĂ:** După ce un mesaj de pe ecran raportează o instalare reuşită, puteţi şterge fişierul descărcat de pe unitatea de disc.

# **Meniul BIOS Setup (Configurare BIOS)**

Tabelele din această sectiune oferă o prezentare generală a optiunilor BIOS Setup (Configurare BIOS).

# <span id="page-83-0"></span>**Meniul Main (Principal)**

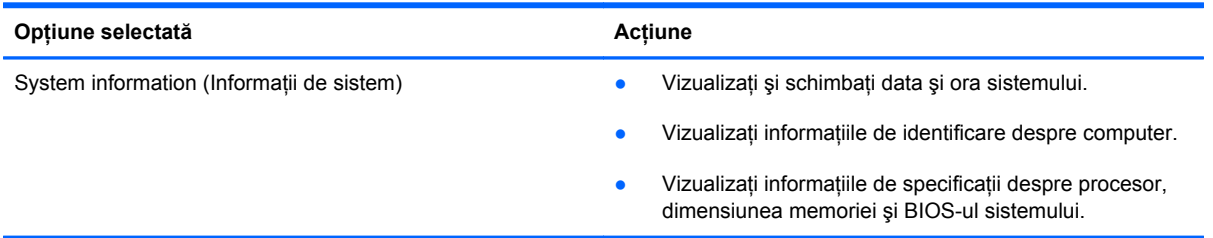

## **Meniul Security (Securitate)**

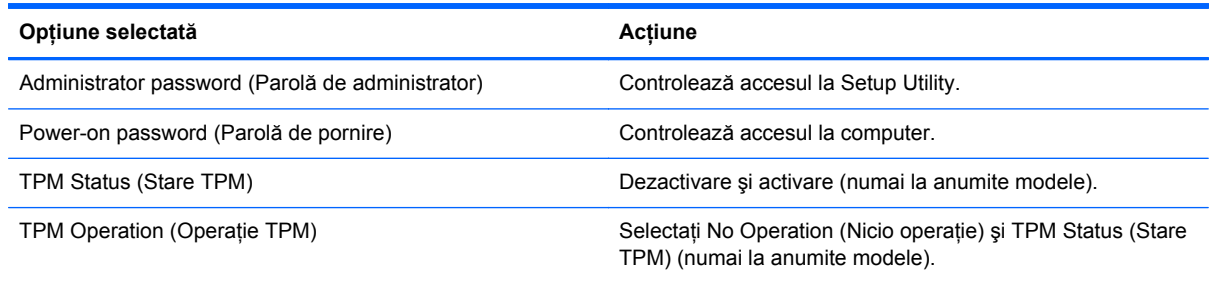

# **Meniul Diagnostics (Diagnostice)**

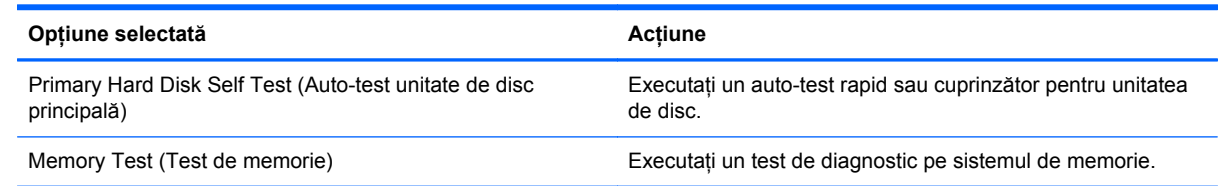

# **Utilizarea aplicaţiei Advanced System Diagnostics**

Advanced System Diagnostics vă permite să executați teste de diagnosticare pentru a determina dacă hardware-ul computerului funcţionează corect. În Advanced System Diagnostics sunt disponibile următoarele teste de diagnosticare:

- Start-up test (Test de pornire) Acest test analizează componentele principale ale computerului care sunt necesare pentru a porni computerul.
- Run-in test (Test de funcționalitate) Acest test repetă testul de pornire și verifică existența problemelor intermitente pe care nu le detectează testul de pornire.
- System Tune-Up (Optimizare sistem) Acest grup de teste suplimentare fac verificarea computerului pentru a avea siguranța funcționării corecte a componentelor principale. System Tune-Up (Optimizare sistem) execută teste mai lungi şi mai cuprinzătoare asupra modulelor de memorie, a atributelor SMART ale unității de disc, a suprafeței unității de disc, a acumulatorului (şi a calibrării acumulatorului), a memoriei video şi a stării modulului WLAN.
- Hard disk test (Test hard disk) Acest test analizează starea fizică a unității de disc, apoi verifică toate datele de pe fiecare sector al unității de disc. Dacă testele detectează un sector deteriorat, se încearcă mutarea datelor într-un sector bun.
- Memory test (Test de memorie) Acest test analizează starea fizică a modulelor de memorie. Dacă raportează o eroare, înlocuiţi imediat modulele de memorie.
- Battery test (Test acumulator) Acest test analizează starea acumulatorului şi calibrează acumulatorul dacă este necesar. Dacă acumulatorul nu trece testul, contactați serviciul de asistentă pentru a raporta problema și pentru a achizitiona un acumulator de schimb.

Puteți să vizualizați jurnalele cu informațiile despre sistem și cu erorile în fereastra Advanced System Diagnostics.

Pentru a porni aplicația Advanced System Diagnostics:

- **1.** Porniți sau reporniți computerul. În timp ce mesajul "Press the ESC key for Startup Menu" (Apăsaţi tasta ESC pentru meniul de pornire) este afişat pe ecran în colţul din stânga jos, apăsați esc. Când este afișat meniul de pornire, apăsați f2.
- 2. Faceți clic pe testul de diagnosticare pe care doriți să-l executați, apoi urmați instrucțiunile de pe ecran.

**EXTROTĂ:** Dacă trebuie să opriți un test de diagnosticare când acesta este în execuție, apăsați esc.

# <span id="page-85-0"></span>**10 MultiBoot**

# **Despre ordinea de încărcare a dispozitivelor**

Atunci când computerul porneşte, sistemul încearcă să facă încărcarea de pe dispozitivele de încărcare activate. Utilitarul MultiBoot, care este activat din fabrică, controlează ordinea în care sistemul selectează un dispozitiv de încărcare. Dispozitivele de încărcare pot include unități optice, unităţi de dischetă, un card de interfaţă de reţea (NIC), unităţi de disc şi dispozitive USB. Dispozitivele de încărcare conțin suporturi sau fișiere de încărcare de care computerul are nevoie pentru a porni și a funcționa corect.

**NOTĂ:** Unele dispozitive de încărcare trebuie să fie activate în Computer Setup înainte de a putea fi incluse în ordinea de încărcare.

Setarea din fabrică impune computerului să selecteze dispozitivul de încărcare căutând dispozitivele de încărcare activate și locațiile docurilor de unități în ordinea următoare:

**NOTĂ:** Este posibil ca unele dispozitive de încărcare și locații ale docurilor de unități listate să nu fie acceptate de computerul dvs.

- Doc de upgrade pentru computer portabil
- Unitate optică
- Unitate de disc pentru computer portabil
- Unitate de dischetă USB
- CD-ROM USB
- Unitate de disc USB
- Ethernet pentru computer portabil
- Card de memorie Secure Digital (SD)
- Doc de upgrade pentru statia de andocare
- Unitate SATA externă

Puteți să modificați ordinea în care computerul caută un dispozitiv de încărcare schimbând ordinea de încărcare din Computer Setup. De asemenea, puteți să apăsați esc în timp ce mesajul "Press the ESC key for Startup Menu" (Apăsați tasta ESC pentru meniul de pornire) este afișat în partea de jos a ecranului, apoi apăsați f9. Prin apăsarea tastei f9 se afișează un meniu care arată dispozitivele curente de încărcare şi vă permite să selectaţi un dispozitiv de încărcare. Sau puteţi să utilizaţi MultiBoot Express pentru a seta computerul să vă solicite locaţia de încărcare de fiecare dată când computerul porneşte sau reporneşte.

# <span id="page-86-0"></span>**Activarea dispozitivelor de încărcare din Computer Setup**

Computerul va încărca de pe un dispozitiv USB sau un dispozitiv NIC numai dacă dispozitivul a fost mai întâi activat din Computer Setup.

Pentru a porni Computer Setup şi a activa un dispozitiv USB sau un dispozitiv NIC ca dispozitiv de încărcare, parcurgeţi aceşti paşi:

- **1.** Porniți sau reporniți computerul, apoi apăsați esc în timp ce mesajul "Press the ESC key for Startup Menu" (Apăsați tasta ESC pentru meniul de pornire) este afișat în partea inferioară a ecranului.
- **2.** Apăsaţi f10 pentru a intra în Computer Setup.
- **3.** Pentru a activa suportul de încărcare din unitățile USB sau din unitățile introduse într-o stație de andocare opțională (numai la anumite modele), utilizați un dispozitiv de indicare sau tastele săgeţi pentru a selecta **System Configuration** (Configuraţie sistem) **> Device Configurations** (Configuraţii dispozitive). Confirmaţi că s-a selectat **USB legacy support** (Suport USB pentru sisteme moştenite).
	- **NOTĂ:** Opţiunea USB Port (Port USB) trebuie să fie activată pentru a utiliza suportul USB pentru sisteme moştenite. Este activată din fabrică. Dacă portul se dezactivează, reactivaţi-l selectând **System Configuration** (Configuraţie sistem) **> Port Options** (Opţiuni port), apoi selectând **USB Port** (Port USB).

– sau –

**Pentru a activa un dispozitiv NIC, selectati System Configuration (Configuratie sistem) > Boot Options** (Optiuni de încărcare), apoi selectati PXE Internal NIC boot (Încărcare de pe NIC intern PXE).

**4.** Pentru a salva modificările şi a ieşi din Computer Setup, faceţi clic pe pictograma **Save** (Salvare) din colțul din stânga jos al ecranului, apoi urmați instrucțiunile de pe ecran.

– sau –

Utilizaţi tastele săgeţi pentru a selecta **File** (Fişier) **> Save Changes and Exit** (Salvare modificări și ieșire), apoi apăsați enter.

Modificările intră în vigoare când reporniţi computerul.

**NOTĂ:** Pentru a conecta un dispozitiv NIC la un server Preboot eXecution Environment (PXE) sau Remote Program Load (RPL) fără a utiliza MultiBoot, apăsați esc în timp ce mesajul "Press the ESC key for Startup Menu" (Apăsați tasta ESC pentru meniul de pornire) este apăsat în partea de jos a ecranului, apoi apăsaţi rapid f12.

# <span id="page-87-0"></span>**Consideraţii privind modificările ordinii de încărcare**

Înainte de a modifica ordinea de încărcare, rețineți următoarele observații:

- Când computerul reporneşte după ce a fost modificată ordinea de încărcare, computerul încearcă să pornească utilizând noua ordine de încărcare.
- Dacă există mai multe tipuri de dispozitive de încărcare, computerul încearcă să facă încărcarea utilizând primul din fiecare tip de dispozitive de încărcare (cu excepția dispozitivelor optice). De exemplu, dacă computerul este conectat la un dispozitiv de andocare opțional (numai la anumite modele) care contine o unitate de disc, această unitate de disc va fi afișată în ordinea de încărcare ca unitate de disc USB. Dacă sistemul încearcă să facă încărcarea de pe această unitate de disc USB şi nu reuşeşte, nu va încerca să facă încărcarea de pe unitatea de disc din docul unității de disc. În schimb, acesta va încerca să facă încărcarea de pe tipul următor de dispozitiv în ordinea de încărcare. Totuşi, dacă există două dispozitive optice şi primul dispozitiv optic nu face încărcarea (deoarece nu contine suport sau suportul nu este un disc de încărcare), sistemul va încerca să se încarce de pe al doilea dispozitiv optic.
- Modificarea ordinii de încărcare modifică şi denumirile unităţilor logice. De exemplu, dacă doriţi să porniți de pe o unitate CD-ROM cu un disc formatat ca unitate C, acea unitate CD-ROM devine unitatea C şi unitatea de disc din docul pentru unitate de disc devine unitatea D.
- Computerul va face încărcarea de pe un dispozitiv NIC numai dacă dispozitivul a fost activat din meniul Built-In Device Options (Optiuni dispozitive încorporate) din Computer Setup și dacă încărcarea de pe dispozitiv a fost activată din meniul Boot Options (Optiuni de încărcare) din Computer Setup. Încărcarea de pe un dispozitiv NIC nu afectează denumirile unităților logice deoarece nu este asociată nicio literă de unitate cu dispozitivul NIC.
- Unităţile dintr-un dispozitiv de andocare opţional (numai la anumite modele) sunt tratate ca dispozitive USB externe în ordinea de încărcare.

# **Alegerea preferinţelor pentru MultiBoot**

Puteti utiliza MultiBoot în următoarele moduri:

- Pentru a seta o nouă ordine de încărcare pe care computerul o utilizează de fiecare dată când este pornit sau modificând ordinea de încărcare din Computer Setup.
- Pentru a alege dinamic dispozitivul de încărcare, apăsați esc în timp ce mesajul "Press the ESC key for Startup Menu" (Apăsați tasta ESC pentru meniul de pornire) este afișat în partea de jos a ecranului, apoi apăsați f9 pentru a intra în meniul Boot Device Options (Optiuni dispozitive de încărcare).
- Pentru a utiliza MultiBoot Express pentru a seta ordini de încărcare variabile. Această caracteristică vă solicită un dispozitiv de încărcare de fiecare dată când computerul este pornit sau repornit.

# <span id="page-88-0"></span>**Setarea unei noi ordini de încărcare în Computer Setup**

Pentru a porni Computer Setup şi a seta o ordine a dispozitivelor de încărcare pe care computerul o utilizează de fiecare dată când este pornit sau repornit, parcurgeti acești pași:

- **1.** Porniti sau reporniti computerul, apoi apăsați esc în timp ce mesajul "Press the ESC key for Startup Menu" (Apăsați tasta ESC pentru meniul de pornire) este afișat în partea inferioară a ecranului.
- **2.** Apăsați f10 pentru a intra în Computer Setup.
- **3.** Utilizati un dispozitiv de indicare sau tastele săgeti pentru a selecta lista Legacy Boot Order (Ordine de încărcare moştenită), apoi apăsaţi enter.
- **4.** Pentru a muta în sus dispozitivul în ordinea de încărcare, utilizaţi un dispozitiv de indicare pentru a face clic pe săgeată în sus sau apăsați tasta +.

– sau –

Pentru a muta în jos dispozitivul în ordinea de încărcare, utilizați un dispozitiv de indicare pentru a face clic pe săgeată în jos sau apăsaţi tasta -.

**5.** Pentru a salva modificările şi a ieşi din Computer Setup, faceţi clic pe pictograma **Save** (Salvare) din colțul din stânga jos al ecranului, apoi urmați instrucțiunile de pe ecran.

– sau –

Utilizaţi tastele săgeţi pentru a selecta **File** (Fişier) **> Save Changes and Exit** (Salvare modificări şi ieşire), apoi apăsaţi enter.

Modificările intră în vigoare când reporniţi computerul.

### **Alegerea dinamică a unui dispozitiv de încărcare utilizând promptul f9**

Pentru a alege dinamic un dispozitiv de încărcare pentru ordinea de încărcare curentă, parcurgeti aceşti paşi:

- **1.** Deschideti meniul Select Boot Device (Selectare dispozitiv de încărcare) pornind sau repornind computerul, apoi apăsând esc în timp ce mesajul "Press the ESC key for Startup Menu" (Apăsați tasta ESC pentru meniul de pornire) este afişat în partea de jos a ecranului.
- **2.** Apăsaţi f9.
- **3.** Utilizați un dispozitiv de indicare sau tastele săgeți pentru a selecta un dispozitiv de încărcare, apoi apăsați enter.

Modificările intră în vigoare imediat.

### **Setarea unui mesaj MultiBoot Express**

Pentru a porni Computer Setup și a seta computerul pentru a afișa meniul locației de inițializare MultiBoot de fiecare dată când computerul este pornit sau repornit, parcurgeti acești pași:

- **1.** Porniți sau reporniți computerul, apoi apăsați esc în timp ce mesajul "Press the ESC key for Startup Menu" (Apăsați tasta ESC pentru meniul de pornire) este afișat în partea inferioară a ecranului.
- **2.** Apăsați f10 pentru a intra în Computer Setup.
- **3.** Utilizati un dispozitiv de indicare sau tastele săgeți pentru a selecta **System Configuration** (Configuraţie sistem) **> Boot Options** (Opţiuni de încărcare), apoi apăsaţi enter.
- **4.** În câmpul **Multiboot Express Popup Delay (Sec)** (Decalaj popup Multiboot Express (sec.)), introduceți durata în secunde în care computerul să afișeze meniul locației de pornire înainte să revină implicit la setarea MultiBoot curentă. (Când este selectat 0, meniul locatiei de pornire Express Boot nu este afişat.)
- **5.** Pentru a salva modificările şi a ieşi din Computer Setup, faceţi clic pe pictograma **Save** (Salvare) din coltul din stânga jos al ecranului, apoi urmați instrucțiunile de pe ecran.

– sau –

Utilizaţi tastele săgeţi pentru a selecta **File** (Fişier) **> Save Changes and Exit** (Salvare modificări și ieșire), apoi apăsați enter.

Modificările intră în vigoare când reporniţi computerul.

# **Introducerea preferinţelor pentru MultiBoot Express**

Când meniul Express Boot este afișat în timpul pornirii, aveți următoarele opțiuni:

- Pentru a specifica un dispozitiv de încărcare din meniul Express Boot, selectați preferința în timpul alocat, apoi apăsați enter.
- Pentru a nu permite computerului să treacă implicit la setarea MultiBoot curentă, apăsați orice tastă înainte ca timpul alocat să expire. Computerul nu va porni până când nu selectaţi un dispozitiv de încărcare și apăsați enter.
- Pentru a-i permite computerului să pornească în conformitate cu setările MultiBoot curente, așteptați ca timpul alocat să expire.

# <span id="page-90-0"></span>**A Călătoria cu computerul**

Dacă trebuie să călătoriți cu computerul sau să-l expediați, iată câteva sfaturi pentru a ține cont de siguranța echipamentului.

- Pregătiți computerul pentru călătorie și transport:
	- Copiaţi de rezervă informaţiile pe o unitate externă.
	- Scoateti din computer toate discurile și toate cardurile media externe, precum cardurile digitale.
	- **ATENŢIE:** Pentru a reduce riscul de deteriorare a computerului, de deteriorare a unei unităţi sau de pierdere a informaţiilor, scoateţi suportul din unitate înainte de a scoate unitatea din doc şi înainte de a expedia, a depozita sau a călători cu o unitate.
	- Opriți, apoi deconectați toate dispozitivele externe.
	- Scoateți toate suporturile din unitate înainte de a scoate unitatea din doc.
		- **ATENŢIE:** Efectuaţi această acţiune înainte de a expedia, a depozita sau a călători cu o unitate. Acest lucru va reduce riscul de deteriorare a computerului, de deteriorare a unei unități de disc sau de pierdere de informații.
	- Închideţi computerul.
- Luati o copie a informatiilor. Păstrati copia de rezervă separat de computer.
- Când călătoriti pe calea aerului, transportați computerul ca bagaj de mână, nu împreună cu restul bagajelor.
- **ATENŢIE:** Evitaţi expunerea unităţii de disc la câmpurile magnetice. Printre dispozitivele de securitate cu câmpuri magnetice se numără dispozitivele din pasajele de trecere din aeroporturi şi baghetele de securitate. Benzile transportoare şi dispozitivele de securitate din aeroporturi, care verifică bagajele de mână, utilizează raze X în loc de magnetism și nu deteriorează unitățile de disc.
- Dacă intenționați să utilizați computerul în timpul unui zbor, țineți cont de anunțul de la bord prin care vi se spune când este permisă utilizarea computerului. Utilizarea computerului în timpul zborului este la discreția liniei aeriene.
- În cazul în care computerul nu va fi utilizat și va fi deconectat de la alimentarea externă pentru mai mult de 2 săptămâni, dacă dispune de un acumulator înlocuibil de către utilizator, scoateti acumulatorul și depozitați-l separat.
- Dacă transportaţi computerul sau o unitate, utilizaţi un ambalaj corespunzător de protecţie şi etichetați pachetul cu indicația "FRAGIL".
- Când efectuaţi o călătorie internaţională, urmaţi aceste sugestii:
	- Verificaţi reglementările specifice cu privire la computer pentru fiecare ţară/regiune din itinerariul dvs.
	- Verificaţi cerinţele privind cablul şi adaptorul de alimentare pentru fiecare locaţie în care intenţionaţi să utilizaţi computerul. Tensiunea, frecvenţa şi configuraţiile conexiunilor variază.
		- **AVERTISMENT!** Pentru a reduce riscul de şocuri electrice, incendiu sau deteriorare a echipamentului, nu încercați să alimentați computerul de la un convertizor de tensiune comercializat pentru aparate casnice.

# <span id="page-92-0"></span>**B Resurse de depanare**

• Accesati legăturile către site-uri web și informațiile suplimentare despre computer utilizând Ajutor şi Asistenţă. Selectaţi **Start > Ajutor şi Asistenţă**.

**NOTĂ:** Unele instrumente de verificare și de reparare necesită o conexiune la Internet. HP furnizează şi instrumente suplimentare care nu necesită o conexiune la Internet.

• Contactați serviciul de asistență. Pentru asistență în SUA, vizitați [http://www.hp.com/go/](http://www.hp.com/go/contactHP) [contactHP](http://www.hp.com/go/contactHP). Pentru asistență în întreaga lume, vizitați [http://welcome.hp.com/country/us/en/](http://welcome.hp.com/country/us/en/wwcontact_us.html) [wwcontact\\_us.html](http://welcome.hp.com/country/us/en/wwcontact_us.html).

Alegeţi din următoarele tipuri de asistenţă:

Discutați online cu un tehnician de la HP.

**NOTĂ:** Când serviciul de discuţii nu este disponibil într-o anumită limbă, este disponibil în engleză.

- Asistenţă prin e-mail.
- Găsiţi numere de telefon pentru asistenţă.
- Localizaţi un centru de servicii HP.

# <span id="page-93-0"></span>**C Descărcarea electrostatică**

Prin descărcare electrostatică se înțelege eliberarea electricității statice când două obiecte intră în contact – de exemplu, șocul pe care îl simțiti când mergeți pe covor și atingeți mânerul metalic al ușii.

O descărcare de electricitate statică de la degete sau de la alte conductoare electrostatice poate deteriora componentele electronice. Pentru a preveni deteriorarea computerului, deteriorarea unei unități sau pierderea informațiilor, respectați următoarele măsuri de prevedere:

- Dacă instructiunile de demontare sau de instalare vă solicită să deconectați computerul, deconectaţi-l după ce a fost împământat corespunzător şi înainte de a scoate capacul.
- Păstrati componentele în ambalajele lor antistatice până când sunteti pregătit să le instalați.
- Nu atingeti pinii, firele și circuitele imprimate. Manevrați componentele electronice cât mai puțin posibil.
- Utilizați scule nemagnetice.
- Înainte de a manipula componentele, descărcaţi electricitatea statică atingând o suprafaţă metalică nevopsită a componentei.
- Dacă scoateți o componentă, puneți-o într-un ambalaj antistatic.

Dacă aveţi nevoie de informaţii suplimentare despre electricitatea statică sau de asistenţă pentru scoaterea sau instalarea componentelor, contactaţi serviciul de asistenţă.

# **Index**

#### **A**

activare sau dezactivare dispozitive wireless [4](#page-13-0) actualizări critice, software [62](#page-71-0) acumulator afişare stare încărcare [28](#page-37-0) conservare energie [29](#page-38-0) depozitare [30](#page-39-0) descărcare [28](#page-37-0) dezafectare [30](#page-39-0) înlocuire [30](#page-39-0) niveluri reduse de încărcare [28](#page-37-0) adaptor de c.a., testare [31](#page-40-0) adaptor Ethernet USB HP, conectare [14](#page-23-0) administrator, parolă [56](#page-65-0) Advanced System Diagnostics [74](#page-83-0) alimentare acumulator [26](#page-35-0) conservare [29](#page-38-0) optiuni [23](#page-32-0) andocare, conector [44](#page-53-0)

### **B**

BIOS actualizare [71](#page-80-0) descărcarea unei actualizări [73](#page-82-0) determinarea versiunii [72](#page-81-0) butoane alimentare [22](#page-31-0) media [15](#page-24-0) volum [16](#page-25-0) buton de alimentare [22](#page-31-0)

#### **C**

cablu 1394, conectare [41](#page-50-0)

cablu de rețea, conectare [14](#page-23-0) cablu eSATA, conectare [42](#page-51-0) cabluri 1394 [41](#page-50-0) eSATA [42](#page-51-0) USB [39](#page-48-0) cablu USB, conectare [39](#page-48-0) cameră Web [17](#page-26-0) card digital formate acceptate [34](#page-43-0) introducere [34](#page-43-0) scoatere [35](#page-44-0) card inteligent introducere [38](#page-47-0) scoatere [38](#page-47-0) card Java definit [37](#page-46-0) introducere [38](#page-47-0) scoatere [38](#page-47-0) călătoria cu computerul [30,](#page-39-0) [81](#page-90-0) cititor de amprente [61](#page-70-0) comenzi pentru activităţi media [15](#page-24-0) comenzi rapide, media [15](#page-24-0) comenzi rapide media [15](#page-24-0) comenzi sistem de operare [4](#page-13-0) computer, călătorie [30](#page-39-0), [81](#page-90-0) Computer Setup activare dispozitive de încărcare [77](#page-86-0) navigare şi selectare [69](#page-78-0) parolă de administrator pentru BIOS [57](#page-66-0) parolă DriveLock [59](#page-68-0) restabilirea setărilor din fabrică [70](#page-79-0)

setarea ordinii de încărcare [79](#page-88-0) setarea unui mesaj MultiBoot Express [79](#page-88-0) comutare, moduri grafice [32](#page-41-0) comutator, alimentare [22](#page-31-0) comutator de alimentare [22](#page-31-0) conectare la retea cablată [10](#page-19-0) retea wireless existentă [6](#page-15-0) conector, andocare [44](#page-53-0) conexiune wireless, creare [2](#page-11-0) configurare audio pentru HDMI [20](#page-29-0) ExpressCard [35](#page-44-0) configurare WLAN [7](#page-16-0) Connection Manager [4](#page-13-0) conservare, energie [29](#page-38-0) crearea unei conexiuni wireless [2](#page-11-0) criptare wireless [7](#page-16-0) curăţarea computerului [64](#page-73-0)

### **D**

denumiri ale unităților logice [78](#page-87-0) depozitarea unui acumulator [30](#page-39-0) descărcare electrostatică [84](#page-93-0) disc optic introducere [50](#page-59-0) scoatere [51](#page-60-0) dispozitiv Bluetooth [2,](#page-11-0) [10](#page-19-0) dispozitive 1394 conectare [41](#page-50-0) definit [39](#page-48-0) scoatere [41](#page-50-0) dispozitive de înaltă definiție, conectare [20](#page-29-0), [21](#page-30-0) dispozitive de încărcare, activare [77](#page-86-0)

dispozitive de securitate din aeroport [46](#page-55-0) dispozitive eSATA conectare [42](#page-51-0) definit [41](#page-50-0) scoatere [42](#page-51-0) dispozitive externe [43](#page-52-0) dispozitive externe optionale, utilizare [43](#page-52-0) dispozitive USB conectare [39](#page-48-0) descriere [38](#page-47-0) scoatere [39](#page-48-0) dispozitive wireless, activare sau dezactivare [4](#page-13-0) dispozitiv WWAN [8](#page-17-0)

### **E**

energie acumulator [26](#page-35-0) **ExpressCard** configurare [35](#page-44-0) definit [35](#page-44-0) introducere [36](#page-45-0) scoatere [37](#page-46-0) scoatere element protectie [36](#page-45-0)

#### **F**

Face Recognition [17](#page-26-0) funcții audio, verificare [16](#page-25-0)

#### **G**

găsire informații suplimentare [1](#page-10-0) GPS [10](#page-19-0)

#### **H**

HDMI, configurare audio [20](#page-29-0) Hibernare ieşire [24](#page-33-0) iniţiat în timpul unui nivel critic de încărcare [29](#page-38-0) initiere [24](#page-33-0) HP 3D DriveGuard [48](#page-57-0) HP Connection Manager [4](#page-13-0) HP Power Assistant [26](#page-35-0) HP ProtectTools Security Manager [63](#page-72-0) huburi [38](#page-47-0) huburi USB [38](#page-47-0)

#### **I**

indicator de încărcare [24](#page-33-0)

informaţii acumulator, găsire [26](#page-35-0) Intel Wireless Display [21](#page-30-0) Internet, configurare conexiune [7](#page-16-0)

### **Î**

încărcare prin servicii de reţea [77](#page-86-0) închidere [22](#page-31-0) întretinere Curătare disc [47](#page-56-0) Defragmentare disc [47](#page-56-0)

### **L**

LAN (local area network – reţea locală) cablu necesar [14](#page-23-0) conectare cablu [14](#page-23-0) led unitate de disc [48](#page-57-0) leduri, unitate de disc [48](#page-57-0)

### **M**

modemuri conectarea unui adaptor pentru cablu de modem [12](#page-21-0) conectarea unui cablu de modem [11](#page-20-0) selectarea unei setări de locatie [12](#page-21-0) mod grafic dublu [33](#page-42-0) modificarea ordinii de încărcare [79](#page-88-0) modul de bandă largă mobilă HP [8,](#page-17-0) [9](#page-18-0) moduri grafice comutabile [32](#page-41-0) MultiBoot Express [76,](#page-85-0) [79](#page-88-0)

#### **N**

NIC, dispozitiv de încărcare [76](#page-85-0), [77](#page-86-0) nivel critic de încărcare [23](#page-32-0), [29](#page-38-0) nivel redus de încărcare [28](#page-37-0)

### **O**

oprire computer [22](#page-31-0)

### **P**

parolă Automatic DriveLock (DriveLock automat) eliminare [60](#page-69-0) introducere [59](#page-68-0) parolă DriveLock descriere [59](#page-68-0)

parole administrator [56](#page-65-0) BIOS, administrator [57](#page-66-0) DriveLock [59](#page-68-0) utilizator [56](#page-65-0) partajare unităţi optice [53](#page-62-0) pictogramă reţea [2](#page-11-0) pictograme retea [2](#page-11-0) wireless [2](#page-11-0) planuri de alimentare particularizare [25](#page-34-0) selectare [25](#page-34-0) vizualizare plan curent [24](#page-33-0) port de extensie [44](#page-53-0) port de monitor extern [17](#page-26-0) port HDMI, conectare [20](#page-29-0) porturi extensie [44](#page-53-0) HDMI [20](#page-29-0) Intel Wireless Display [21](#page-30-0) monitor extern [17](#page-26-0) VGA [17](#page-26-0) port VGA, conectare [17](#page-26-0) protejarea computerului [64](#page-73-0) protejarea reţelei dvs. wireless [7](#page-16-0) PXE, server [77](#page-86-0)

### **R**

RAID [53](#page-62-0) recunoaşterea feţei [54](#page-63-0) Repaus ieşire [23](#page-32-0) initiere [23](#page-32-0) resurse de depanare [83](#page-92-0) retea wireless (WLAN) conectare la existentă [6](#page-15-0) echipament necesar [7](#page-16-0) securitate [7](#page-16-0) reţea wireless existentă, conectare la [6](#page-15-0) roaming la o altă reţea [8](#page-17-0)

### **S**

securitate, wireless [7](#page-16-0) setare optiuni alimentare [23](#page-32-0) setare protecție prin parolă la reactivare [25](#page-34-0)

SIM introducere [9](#page-18-0) scoatere [9](#page-18-0) sistem care nu răspunde [22](#page-31-0) smart card definit [37](#page-46-0) software actualizări critice [62](#page-71-0) antivirus [62](#page-71-0) Curătare disc [47](#page-56-0) Defragmentare disc [47](#page-56-0) HP Connection Manager [4](#page-13-0) paravan de protectie [62](#page-71-0) software antivirus [62](#page-71-0) software Curățare disc [47](#page-56-0) software Defragmentare disc [47](#page-56-0) software paravan de protecție [7](#page-16-0), [62](#page-71-0) stări economisire energie [23](#page-32-0) suport care poate fi citit [23](#page-32-0) suport pentru sisteme moştenite, USB [69](#page-78-0) suporturi pe care se poate scrie [23](#page-32-0) suport USB pentru sisteme moştenite [69](#page-78-0) sursă de alimentare externă de c.a., utilizare [30](#page-39-0)

### **T**

taste media [15](#page-24-0) volum [16](#page-25-0) temperatură [30](#page-39-0) temperatură acumulator [30](#page-39-0) testarea unui adaptor de c.a. [31](#page-40-0)

### **U**

unitate de disc extern [43](#page-52-0) HP 3D DriveGuard [48](#page-57-0) unitate externă [43](#page-52-0) unitate media [23](#page-32-0) unitate optică [44](#page-53-0) unitate optică cu încărcare în tavă [50](#page-59-0) unitate optică cu încărcare prin fantă [50](#page-59-0) unități disc [43](#page-52-0)

extern [43](#page-52-0) manipulare [46](#page-55-0) optice [44](#page-53-0) ordine de încărcare [76](#page-85-0) utilizare [47](#page-56-0) utilitar de configurare navigare şi selectare [69](#page-78-0) restabilirea setărilor din fabrică [70](#page-79-0) utilizare indicator de încărcare [24](#page-33-0) modem [10](#page-19-0) planuri de alimentare [24](#page-33-0) stări economisire energie [23](#page-32-0) sursă de alimentare externă de c.a. [30](#page-39-0) utilizator, parolă [56](#page-65-0)

### **V**

Verificare acumulator [28](#page-37-0) verificare funcții audio [16](#page-25-0) video [17](#page-26-0) volum butoane [16](#page-25-0) reglare [16](#page-25-0) taste [16](#page-25-0)

# **W**

wireless configurare [7](#page-16-0) pictograme [2](#page-11-0) protejare [7](#page-16-0)